## Canon

数码多功能复印/打印机 imageRUNNER 1750/1740/1730

# 用户指南 enia

使用说明书 请首先阅读本使用说明书 在使用本产品之前, 请务必先仔细阅读本使用说明书。 请务必保留备用。 请在充分理解内容的基础上,正确使用。

# **imageRUNNER 1750/1740/1730** 用户指南

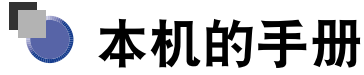

本机的手册划分如下。要了解详细信息,请查阅这些手册。针对系统配置和所购产品,某些手册可能用 不到。

种格式的手册。

标记此符号的指南是印刷版手册。

- •本机的安装 入门指南
- ●法律声明<br>●设置使用说明
- 
- 
- ●基本操作<br>●故障排除
- 
- 
- 
- 
- 网络连接
- 
- **Color Network ScanGear** 使用说明
- **USB** 存储介质打印使用说明
- 
- **Windows** 打印机驱动程序使用说明 **Windows** 打印机驱动
- 
- **Macintosh** 打印机驱动程序使用说明 **Mac** 打印机驱动程序指南 **CD-ROM**

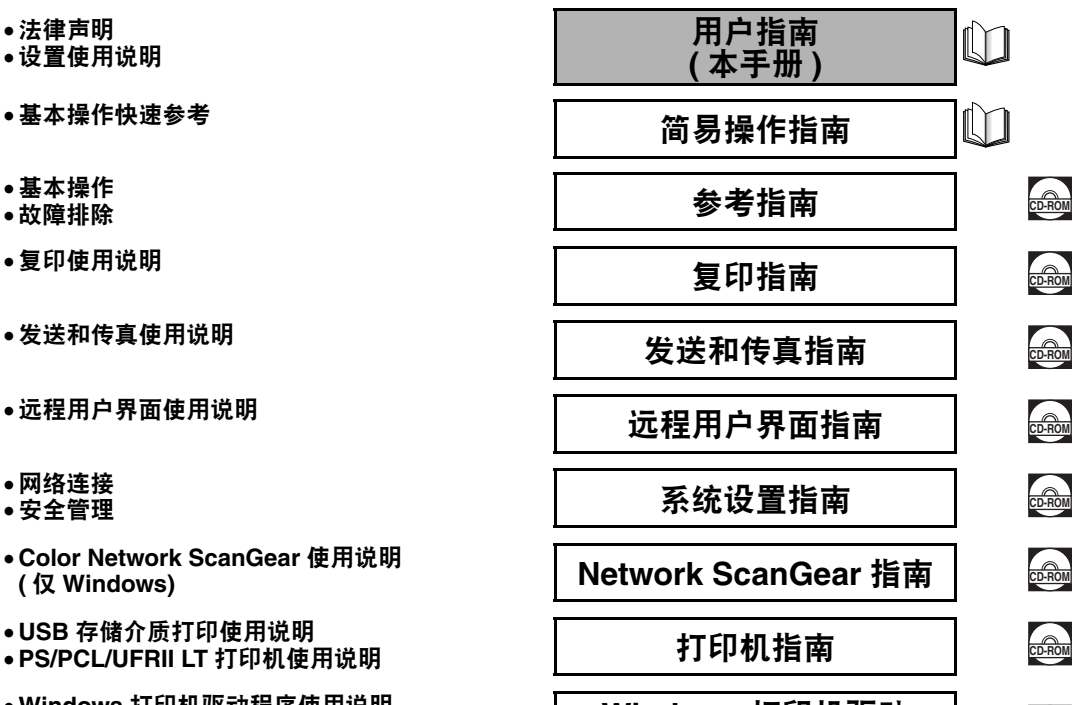

标记此符号的指南是 PDF 格式手册,在随附的 CD-ROM 中包含这

M

ws 打印机驱动<br>程序指南

• **Windows** 传真驱动程序使用说明 **Windows** 传真驱动 程序指南 **CD-ROM**

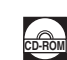

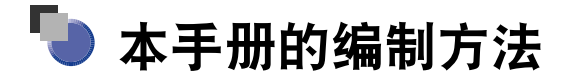

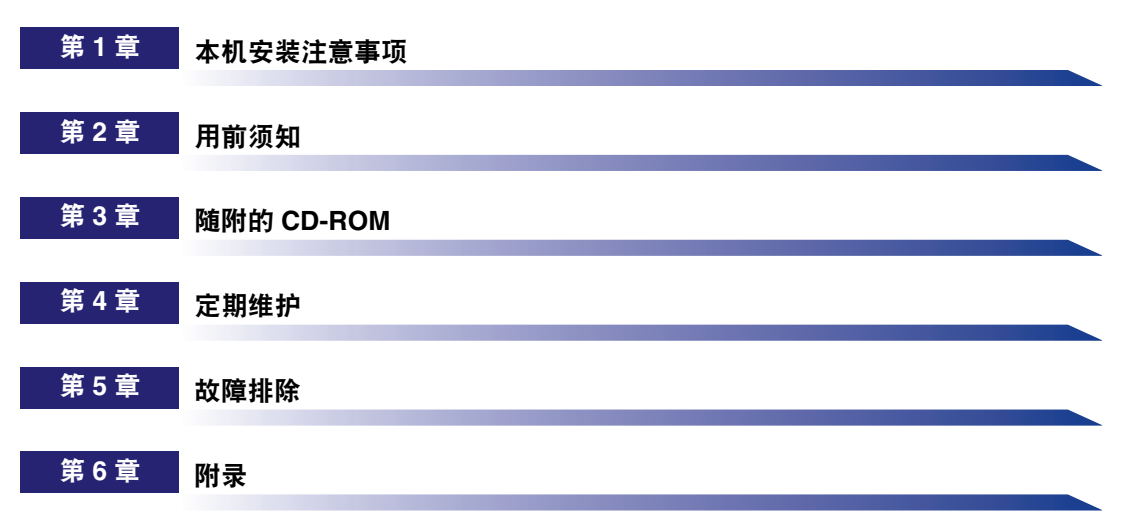

包括可用纸张材料说明和索引。

## 目录

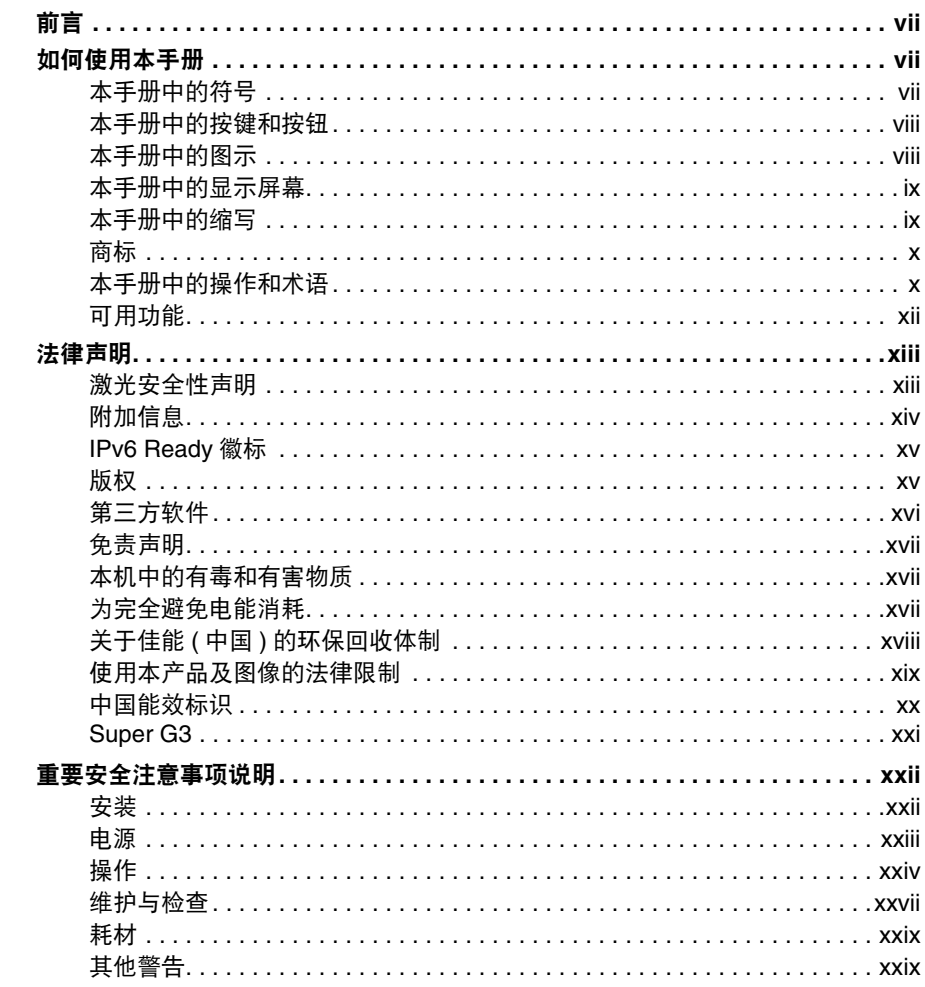

#### 第1章 本机安装注意事项

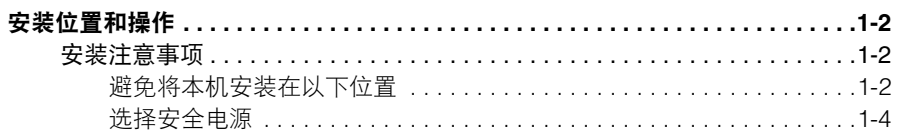

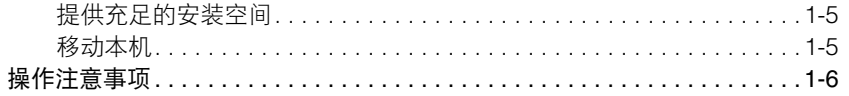

#### 第2章 用前须知

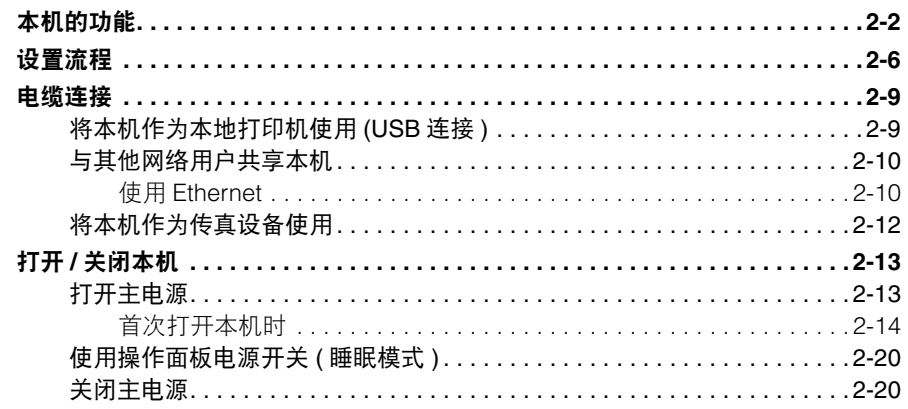

#### 随附的 CD-ROM 第3章

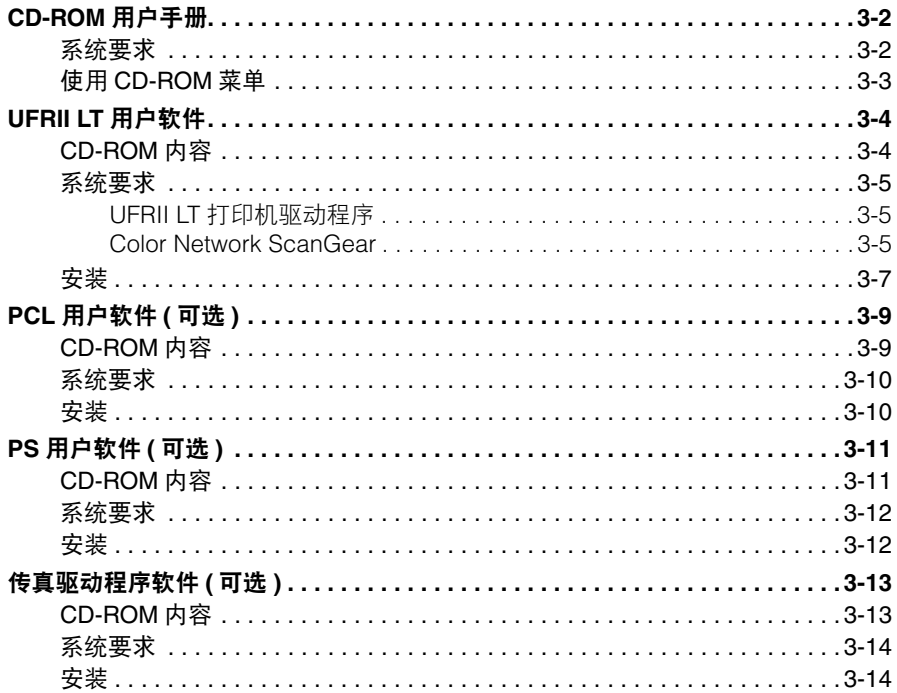

#### 定期维护 第4章

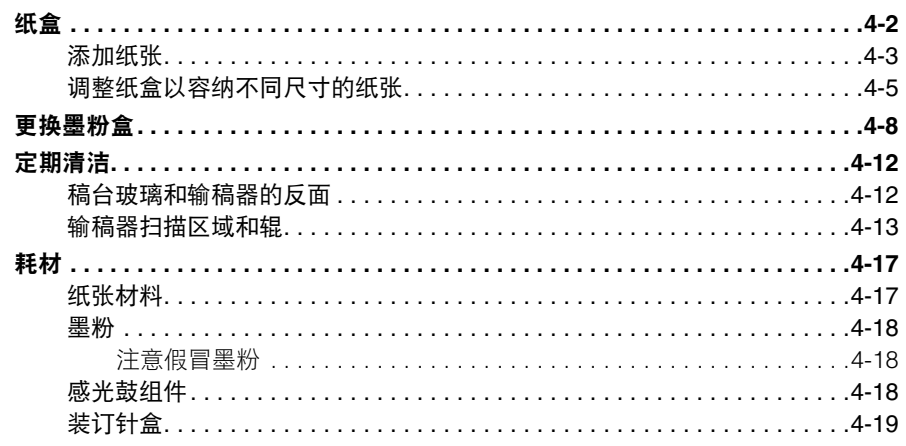

#### 故障排除 第5章

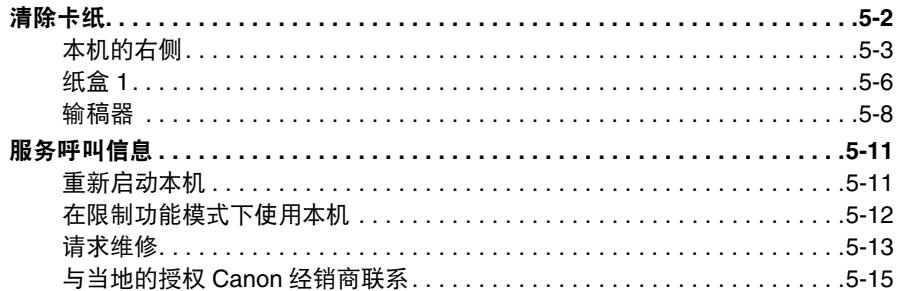

#### 第6章 附录

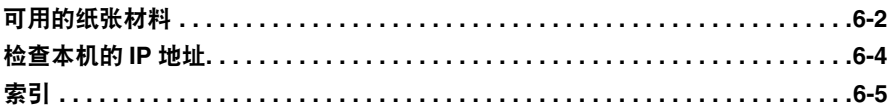

# 前言

<span id="page-7-0"></span>感谢您购买 Canon imageRUNNER 1750/1740/1730。在操作本机之前,请认真阅读本手册,以 便熟悉其性能并充分利用其众多功能。阅读完本手册后,妥善存放,以备日后参考。

## <span id="page-7-1"></span>如何使用本手册

## <span id="page-7-2"></span>本手册中的符号

以下是本手册中使用的符号,用于说明操作步骤、限制、操作注意事项以及安全操作 应遵守的规程。

- **△警告** 表示有关操作的警告。如果没有正确执行相关操作,可能会导致死亡或人 身伤害。为安全使用本机,务必注意这些警告提示。
- 注意 表示有关操作的注意事项。如果没有正确执行相关操作,可能会导致人身 伤害。为安全使用本机,务必注意这些注意提示。
- $\mathbf{f}^{\text{in}}$ 须知 表示操作方面的要求和限制事项。务必仔细阅读这些条目以便正确操作本 机,避免本机损坏或财产损失。
- $\oslash$ 注释 表示解释某项操作,或包含某项操作步骤的附加说明。强烈建议认真阅读 这些注释提示。
	- 表示禁止执行的操作。务必仔细阅读这些条目,并确保不执行所禁止的操 作。

## <span id="page-8-0"></span>本手册中的按键和按钮

下表说明本手册中需操作按键、按钮和其他用户界面 ( 如屏幕上显示的图标 ) 的几个 示例:

•本机操作面板和触摸面板显示屏幕上的按键:

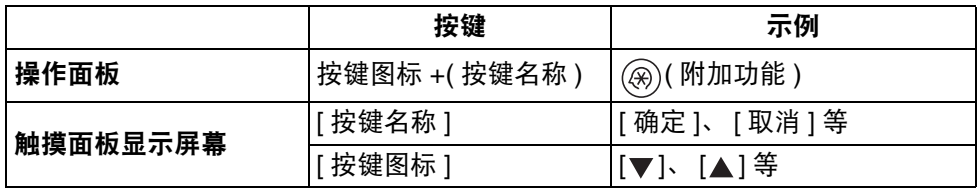

•计算机操作屏幕上的按钮、图标和其他用户界面:

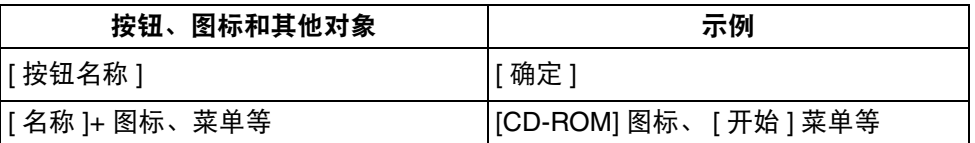

## <span id="page-8-1"></span>本手册中的图示

本手册中使用的本机图示是 imageRUNNER 1750 安装了以下可选设备时获得的:"分 页装订处理器 -H1"和 "单纸盒组件 -Y1" ( 分三层 )。

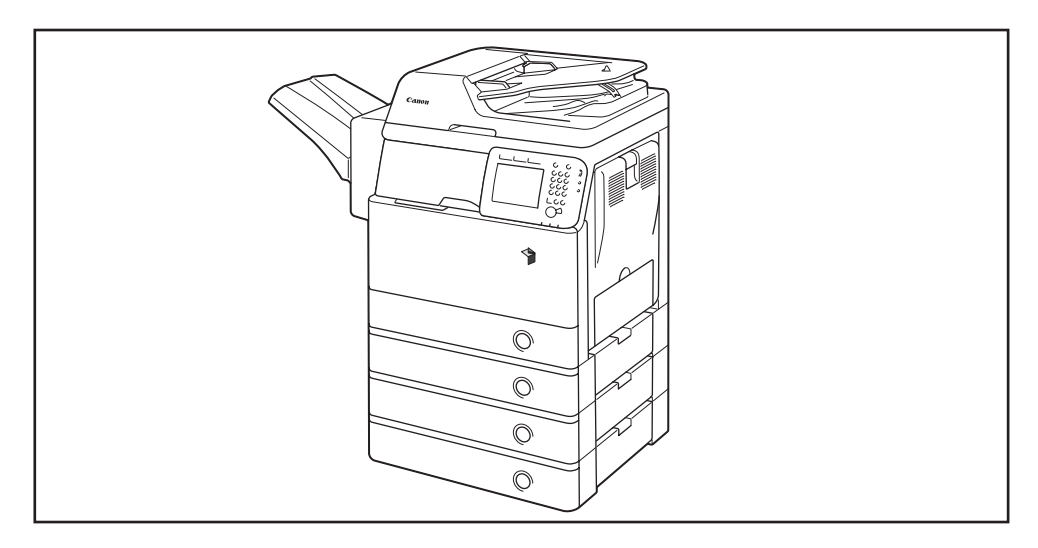

## <span id="page-9-0"></span>本手册中的显示屏幕

根据本机的配置,本手册中使用的屏幕拍图可能与实际显示不同。

您需要操作的按键和按钮均用 ( ) 标记出来 ( 如下图所示 )。

如果可以操作多个按键或按钮,则全部标记出来。选择能满足需要的按键或按钮。

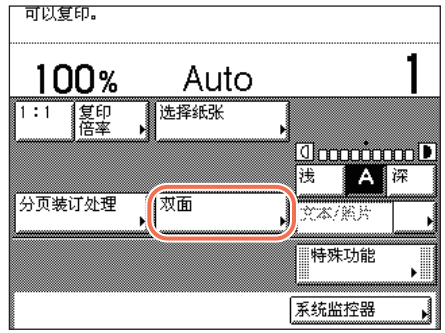

## <span id="page-9-1"></span>本手册中的缩写

本手册中,产品名称的缩写方式如下:

Microsoft Windows 2000 操作系统: Windows 2000 Microsoft Windows XP 操作系统: Windows XP Microsoft Windows Vista 操作系统: Windows Vista Microsoft Windows 7 操作系统: Windows 7 Microsoft Windows Server 2003 操作系统: Windows Server 2003 Microsoft Windows Server 2008 操作系统: Windows Server 2008 Microsoft Windows 操作系统: Windows

#### <span id="page-10-0"></span>商标

Macintosh 和 Mac OS 是 Apple Inc. 在美国和其他国家的注册商标。

Microsoft、Windows、Windows Vista、Windows Server、Excel和PowerPoint是Microsoft Corporation 在美国和 / 或其他国家的注册商标或商标。

本手册提及的其他产品和公司名称可能是其各自所有者的商标。

#### <span id="page-10-1"></span>本手册中的操作和术语

为了有效执行打印操作,本机充分利用存储器。例如,本机扫描完要复印的原稿后, 能立即扫描下一个人的原稿。除了使用 "复印"功能以外,也可以从本机打印。本 机实现这些操作的方式非常复杂,因此复印件及各种打印件有时需要等候一段时间 才能被打印。

为了避免阅读本手册时发生混淆,本手册中使用的术语"扫描"、"打印"和"复 印"定义如下。复印时,扫描原稿和打印复印件的过程可能作为单独的功能加以介 绍。

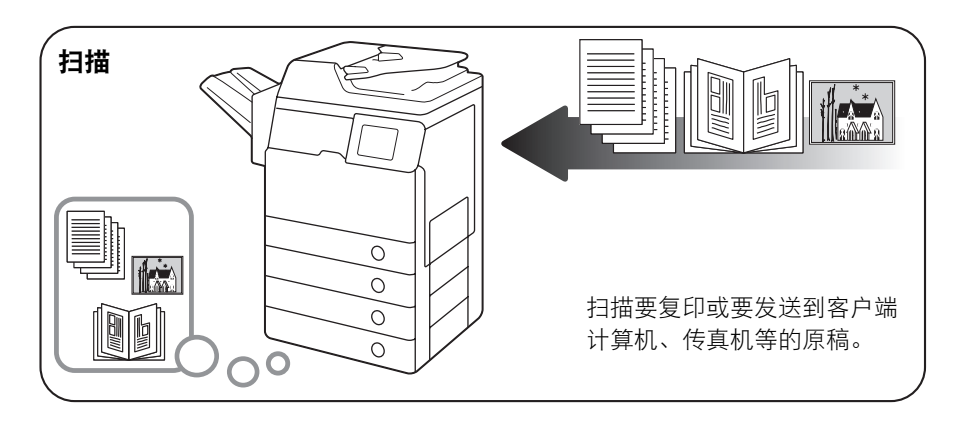

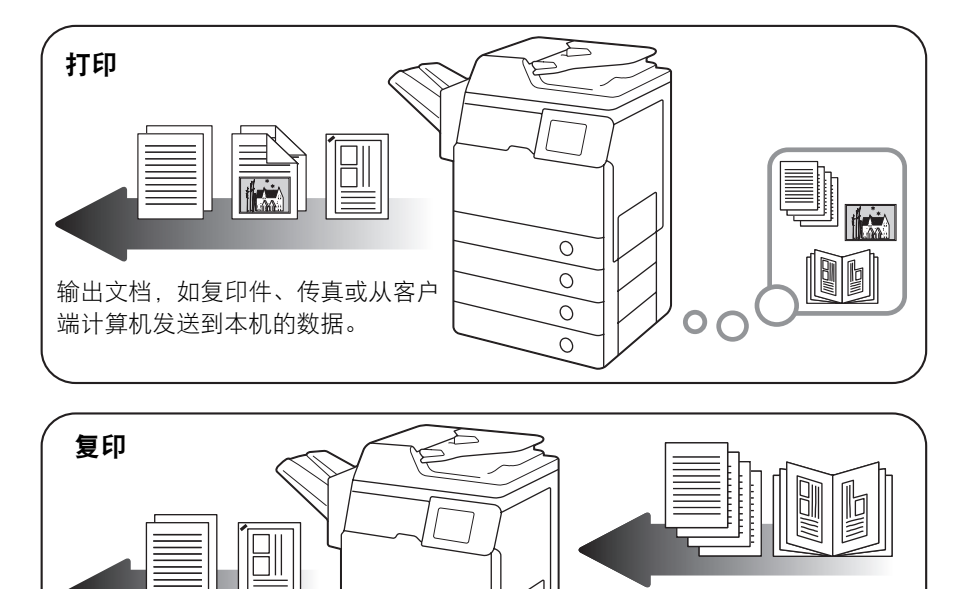

 $\circ$  $\circ$  $\overline{\circ}$  $\overline{O}$ 

打印从原稿扫描的数据,然后 进行分页装订处理选项 (如装

订 )。

#### <span id="page-12-0"></span>可用功能

本手册中介绍的步骤假定本机安装了全部可选设备。根据不同的系统配置和所购产 品,手册中介绍的某些功能可能不可用。以下表格根据产品型号列出其可用功能。

:标准配置

opt.:可选

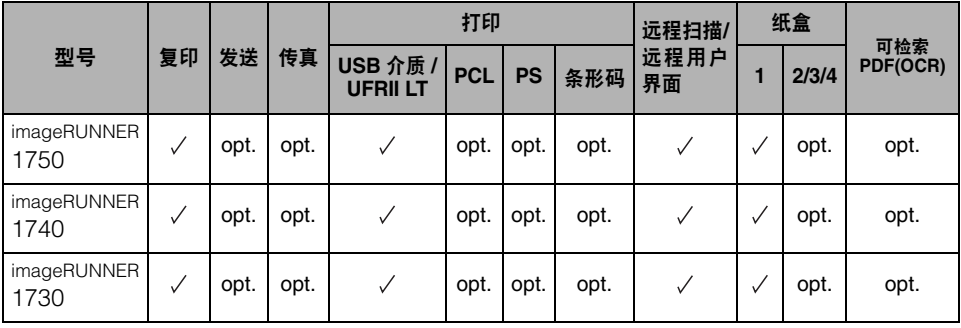

注释

• 有关可用功能的详细信息,请参阅第 2-2 [页的 "本机的功能"。](#page-40-1)

• 有关可选设备的详细信息,请参阅 《参考指南》的第 4 章 "可选设备"。

## <span id="page-13-0"></span>法律声明

#### <span id="page-13-1"></span>激光安全性声明

经鉴定,本产品符合 IEC60825-1:2007 和 EN60825-1:2007 规定的 1 类激光产品标准。 这表明本产品不会产生有害的激光辐射。

由于本产品内部的辐射完全被封闭在保护罩和外盖以内,因此在用户正常的操作期 间,本机都不会泄漏激光束。除非有本机的手册作依据,否则切勿卸下保护罩或外 盖。

#### <span id="page-14-0"></span>附加信息

维修或调整本产品的光学系统时,一定要小心,切勿将螺丝刀或其他发亮物体放在激 光束的路径中。此外,维修或调整本产品时,应摘掉手表、戒指等装饰品。反射的光 束无论是可见还是不可见的,都会对眼睛造成永久损伤。

以下所示标签贴在本机内部和前盖板后的废粉收集容器旁。

FU6-8881 DANGER - Invisible laser radiation when open.<br>AVOID DIRECT EXPOSURE TO BEAM. CAUTION - CLASS 3B INVISIBLE LASER RADIATION WHEN OPEN AVOID EXPOSURE TO THE BEAM. ATTENTION - RAYONNEMENT LASER INVISIBLE DE CLASSE 3B EN CAS D'OUVERTURE ÉVITEZ L'EXPOSITION AU FAISCEAU VORSICHT - UNSICHTBARE LASERSTRAHLUNG KLASSE 3B, WENN ABDECKUNG GEÖFFNET. NICHT DEM STRAHL AUSSETZEN PRECAUCIÓN - RADIACIÓN LÁSER INVISIBLE DE CLASE 3B PRESENTE AL ABRIR. EVITE LA EXPOSICIÓN AL HAZ VAROITUS - OSYNLIG LASERSTRÅLNING KLASS 3B VID ÖPPEN LUCKA UNDVIK VARNING - OSYNLIG LASERSTRÅLNING KLASS 3B VID ÖPPEN LUCKA OCH FÖRREGLINGAR URKOPPLADE UNDVIK EXPONERING FÖR LASERSTRÄLNINGEN 注 意 - 打开时, 存在不可见的3B类激光辐射, 请避免接触该激光束 注 意 - 打開機器蓋板時有3B級不可視雷射光釋出,應避免曝射 주 의 - 열리면 등급 3B 비가시 레이저 방사선이 방출됩니다. 광선에 노출을 피하십시오. **注 意 -** ここ。 ローク・・・・。<br>**【注 意 -** ここを開くとクラス3B不可視レーザ放射が出ます。<br>ビームに身をさらさないこと。

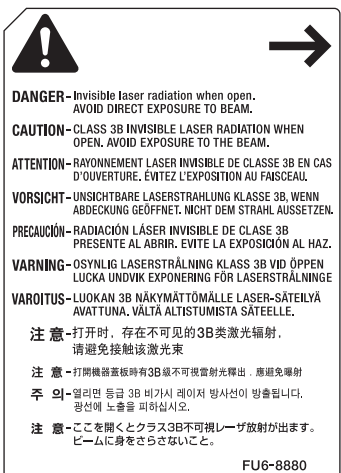

本产品根据 IEC60825-1:2007 和 EN60825-1:2007 分类,符合以下等级标准:

#### **I** 类激光产品

#### **CLASS I LASER PRODUCT**

#### 注意

使用非本手册指定的控制、调整或操作步骤,可能会发生危险的辐射暴露。

## <span id="page-15-0"></span>**IPv6 Ready** 徽标

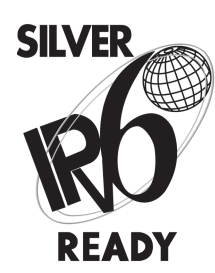

本机中包含的协议堆栈已获得由 IPv6 论坛设立的 IPv6 Ready Logo Phase-1 认证。

<span id="page-15-1"></span>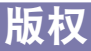

版权所有 2013 Canon Inc.。保留所有权利。

事先未经 Canon Inc. 的书面许可,不得以任何形式、任何手段 ( 电子的或机械的, 包 括影印和记录 ) 或者任何信息存储或检索系统复制或传播本出版物的任何部分。

#### <span id="page-16-0"></span>第三方软件

#### 第三方软件

A. 本产品包含第三方软件模块。使用和传播该软件模块 ( 本"软件") 必须遵守以下 (1) 到 (9) 的条件。

- (1) 如果本产品 ( 包括本"软件") 被运输、转移或出口至任何国家,您同意您将 遵守所有适用于所涉及到的这些国家的出口控制法律、限制和法规。
- (2) 本 "软件"的权利所有者保留所有关于本 "软件"的权利、所有权和知识产 权。除了此处明确提及的之外,本 "软件"的权利所有者未就其拥有的任何 知识产权特此转让或授予您任何许可或权利,无论明示或暗示。
- (3) 您仅可以将本 "软件"用于您购买的 Canon 产品 ( 本 "产品" )。
- (4) 未经本 "软件"的权利所有者事先的书面同意,您不得将本 "软件"转让、 转授权、出售、分发或让与给任何第三方。
- (5) 尽管如前所述,您仍可以在以下条件下转让本 "软件":(a) 您将本 "产品" 的所有权利以及您在该种条件下的所有权利和义务都转让给受让人,并且 (b) 该受让人同意受所有这些条件的约束。
- (6) 您不得反编译、反向工程、反汇编或以其他方式将本 "软件"的代码简化为 人工读取形式。
- (7) 您不得修改、改写、翻译、出租、租赁或出借本 "软件"或基于本 "软件" 制造任何衍生软件。
- (8) 您没有权利从本 "产品"取出本 "软件"或制作本软件的独立的副本。
- (9) 您未被授予本 "软件"中的人工读取部分 ( 源代码 ) 的许可。

## <span id="page-17-0"></span>免责声明

本手册中的信息随时可能更改,恕不另行通知。

除此处的条件之外,CANON INC. 对本手册不提供任何明示或隐含的担保,包括但不 限于对可销性、适销性、特定用途或使用的适用性或防止侵犯任何版权的担保。 CANON INC. 对由于使用本手册造成的各种直接的、偶发的或继发的任何特性的损 坏、损失或费用不承担任何责任。

## <span id="page-17-1"></span>本机中的有毒和有害物质

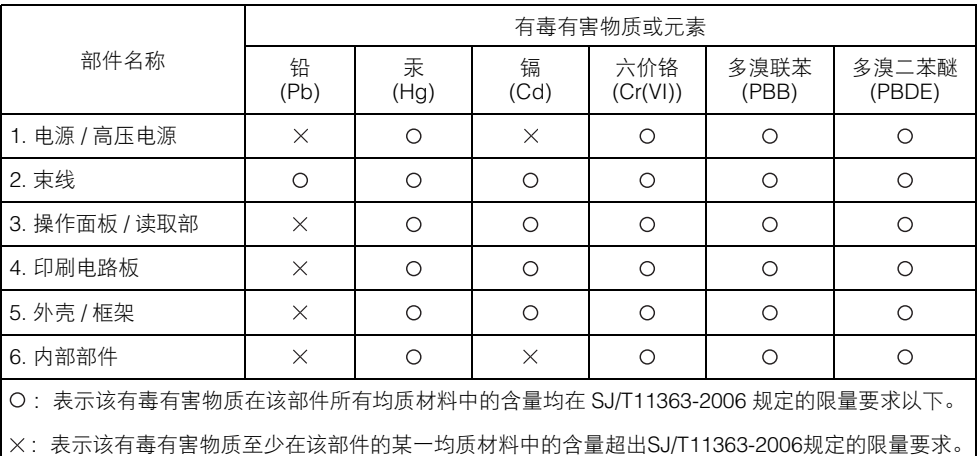

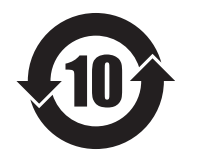

本标志适用于在中华人民共和国销售的电子信息产品, 标志中央的数字代表产品的环保使用期限。

中华人民共和国 电子信息产品污染控制标志

## <span id="page-17-2"></span>为完全避免电能消耗

即使只把电源插头插入交流电源插座,也会消耗微量的电能。为完全避免电能消耗, 请从交流电源插座中拔出电源插头。

【『】 须知

如果从交流电源插座中拔出电源插头,本机可能不会保留保存在存储器中的文档。

## <span id="page-18-0"></span>关于佳能 **(** 中国 **)** 的环保回收体制

秉承 " 共生 " 的企业理念, 佳能 (中国)始终致力于环境保护事业, 不断将节约资 源、降低能耗、防止污染等行动根植于我们的经营活动之中。在中国乃至全球,佳能 一直都是环境保护事业的积极倡导者与先行者。更多环境保护信息请访问 http://www.canon.com.cn/about/activities.html,佳能期待与您一起,为环保行动尽一份

力 !

佳能 (中国)实施废弃产品的回收再利用体制,您可以将废弃的复印机、传真机、 打印机和耗材等产品通过佳能的认定销售或服务店转送至佳能公司进行回收。我们 将对回收后的废弃产品按照中国的法律法规相关规定,通过佳能认定的政府环保机 构指定的具备环境保护资质的处理企业进行正确的回收、再利用处理,确保节约资 源,降低环境污染。

敬请联系佳能 (中国)热线服务中心 4006-222666 垂询废弃产品的回收事宜。

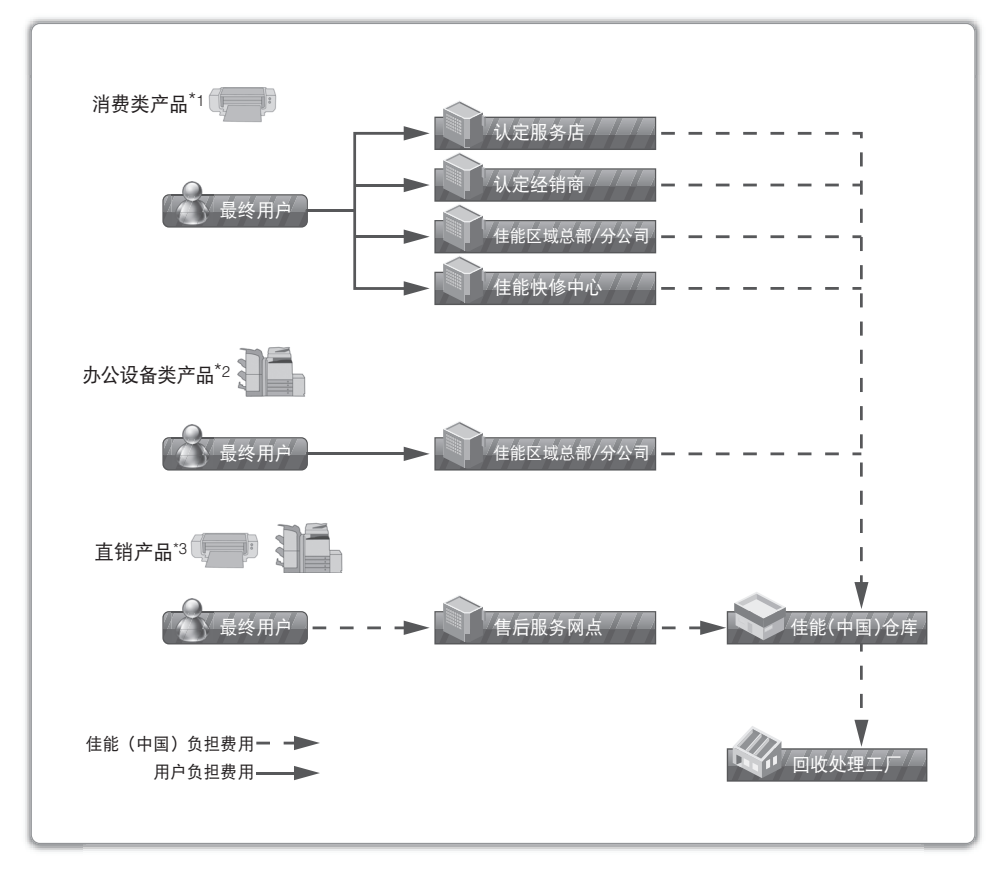

\*1 无需维修服务人员上门服务的产品

\*2 需维修服务人员上门服务, 但不属于佳能直销的产品

\*3 需维修服务人员上门服务, 且属于佳能直销的产品

## <span id="page-19-0"></span>使用本产品及图像的法律限制

使用本产品扫描、打印或复制某些文档以及使用本产品扫描、打印或复制某些图像, 可能会受到法律的禁止,并且可能引发刑事和 / 或民事责任。

下面列出了一部分此类文档。此列表仅起指导作用。对于使用本产品扫描、打印或复 制某些特殊文档和 / 或对于使用本产品扫描、打印或复制某些图像的合法性无法确 定,应事先咨询法律顾问以获得指导。

- 
- 
- 存款凭证 中照
- 邮票 ( 已盖销的或未盖销的 ) • 移民证件
- 
- 义务兵役或征兵证件 债券或其他债务凭证
- 政府机构签发的支票或票据 股票
- 
- 纸币 旅行支票
- 汇票 食品券
	-
	-
- 识别徽章或证章 • • • 印花税票 ( 已盖销的或未盖销的 )
	-
	-
- 机动车执照和产权证书 • 未经版权所有者许可的版权著作 / 艺术 作品

## <span id="page-20-0"></span>中国能效标识

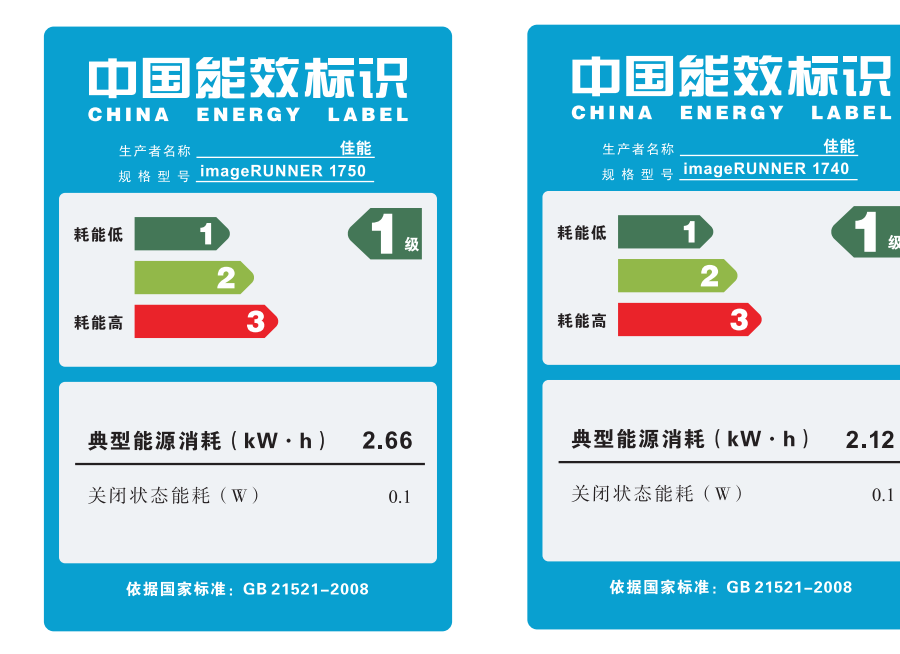

级

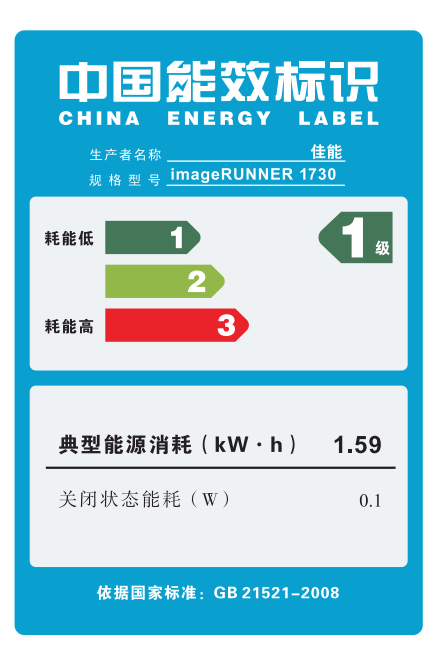

<span id="page-21-0"></span>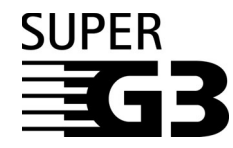

Super G3 用于描述使用 ITU-T V.34 标准 33.6 Kbps\* 调制解调器 的新一代传真机。"Super G3 高速传真机"的发送时间约为每页 3 秒 \*,可减少电话线路的使用费用。

\*约每页3秒的传真发送时间是基于CCITT/ITU-T1号图表(JBIG, 标准模式), 调制解调器速度为 33.6 Kbps。根据电话线路的状 况,PSTN( 公用交换电话网 ) 当前支持 28.8 Kbps 或速度更低的 调制解调器。

# <span id="page-22-0"></span>▲重要安全注意事项说明

请在操作本机前详细阅读这些"重要安全注意事项说明"。由于这些说明是用来防止 伤害用户 ( 或他人 ) 或者损坏财产的, 所以请务必注意这些说明。另外, 除本手册中 指定的操作之外,切勿执行其他任何操作,以免导致意外事故或伤害。如果对本机的 操作或使用方法不当,则可能会导致人身伤害和 / 或损坏本机,而这些所需的大量修 理费可能不包括在 "有限担保"条款之中。

#### <span id="page-22-1"></span>安装

#### 警告

- •切勿阻塞本机的通风口和通风孔。这些开口用于本机内工作部件的正常通风。阻塞 这些开口将导致本机过热。切勿将本机放在柔软表面上,如沙发或地毯。
- •切勿将本机安装在下列位置:
	- **-** 潮湿或多尘处
	- **-** 靠近水龙头或近水处
	- **-** 阳光直射处
	- **-** 高温处
	- **-** 靠近明火处
- •切勿将本机安装在酒精、油漆稀释剂或其他易燃物质附近。如果易燃物质与本机内 部的电气部件接触,可能会导致火灾或触电事故。
- •切勿将以下物品放在本机上。如果这些物品进入本机内部高压区,可能导致火灾或 触电事故。如果这些物品落入或溅入机内,请立即关闭主电源开关,并断开电源线 与电源插座的连接。然后,请与当地的授权 **Canon** 经销商联系。
- **-** 项链和其他金属物体
- **-** 水杯、花瓶、花盆和盛装水或液体的其他容器

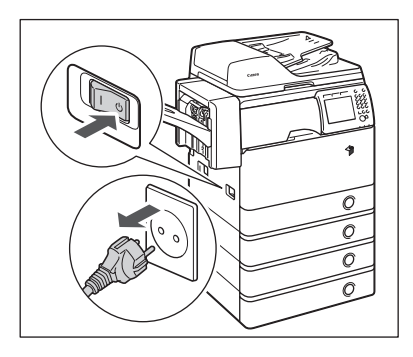

注意

切勿将本机安装在不稳固的位置 **(** 如不稳定的平台或倾斜的地板 **)**,也不要安装在 易受剧烈振动的位置,否则可能导致本机跌落或翻倒,造成人身伤害。

#### <span id="page-23-0"></span>电源

#### 警告

- •切勿损坏或改装电源线。此外,切勿在电源线上放置重物,也不要用力拉拽或过度 弯曲电源线,否则可能损坏电器并且导致火灾或触电事故。
- •请将电源线远离热源;否则会导致电源线表层融化并且导致火灾或触电事故。
- •切勿用湿手插拔电线,否则可能导致触电事故。
- •切勿将电源插头插入多插孔式电源板,否则可能会导致火灾或触电事故。
- •切勿捆扎电源线或打结,否则可能会导致火灾或触电事故。
- •请将电源线插头完全插入电源插座,否则可能会导致火灾或触电事故。
- •切勿使用随机提供的电源线以外的其他电源线,否则可能会导致火灾或触电事故。
- ●在通常情况下,切勿使用加长电线。使用加长电线可能会导致火灾或触电事故。但 如果必须使用加长电线,则应使用额定电压为 **220V AC** 或以上的电线,解开电源线 捆,并将电源插头完全插入加长电线插座中,确保电源线与加长电线牢固连接。
- •切勿使用其电压不在本手册指定的电压之列的电源,否则可能会导致火灾或触电事 故。
- •断开电源线时,始终抓住电源插头。拉拽电源线可能会使芯线暴露或折断,或给电 源线造成其他方面的损坏。如果电源线受到损坏,则可能会引起漏电,导致火灾或 触电事故。

#### ● 须知

请在电源插头周围留足空间,以便能方便地拔出插头。如果电源插头周围放有 物品,在紧急情况下就不易拔出插头。

#### <span id="page-24-0"></span>操作

#### ▲ 警告

- •切勿尝试拆卸或改装本机。本机内部有高温、高压元件。可能导致火灾或触电事故。
- •如果本机发出异常噪音、冒烟、发热或散发出异味,立即关闭主电源开关,并将电 源线从电源插座断开。然后,请与当地的授权 **Canon** 经销商联系。在这种状况下继 续使用本机,可能会导致火灾或触电事故。
- •切勿在本机附近使用极度易燃的喷雾剂。如果此类喷雾气体进入本机内部与电气组 件接触,可能导致火灾或触电事故。
- •为避免损坏电源线和引发火灾危险,移动本机时始终关闭主电源开关,并拔掉接口 电缆。否则,电源线或接口电缆可能会受到损坏,导致火灾或触电事故。
- ●如果移动本机,确保电源插头牢固插入电源插座。连接松动时,切勿使用本机。否 则可能引起火灾。
- •切勿将纸夹、订书钉或其他金属物体掉入本机内。此外,切勿使水、液体或易燃物 质 **(** 酒精、苯、油漆稀释剂等 **)** 溅入机内。如果这些物品进入本机内部高压区,可能 导致火灾或触电事故。如果这些物品落入或溅入机内,请立即关闭主电源开关,并 断开电源线与电源插座的连接。然后,请与当地的授权 **Canon** 经销商联系。

注意

•切勿在本机上放置重物,以免重物翻倒和跌落,导致人身伤害。

•轻轻放下输稿器以免夹手,否则可能会导致人身伤害。

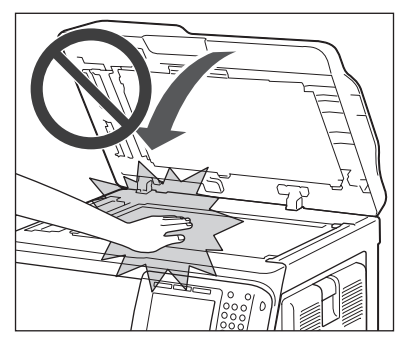

- ●使用稿台玻璃复印厚书时,切勿用力下压输稿器。否则可能会损坏稿台玻璃并导致 人身伤害。
- •切勿将手、头发、衣服等放置在靠近排纸辊和送纸辊的位置。即使本机没有运行, 但如果本机突然开始打印,则手、头发或衣服可能会被输送辊夹住,从而造成人身 伤害或损坏。
- •刚从本机输出的纸张可能很热。从输出托盘取出或整理纸张时,请小心操作。接触 刚输出的纸张可能导致低温烫伤。
- •在本机进行打印时,切勿触摸分页装订处理器,否则可能会造成人身伤害。
- •切勿将手放入分页装订处理器的以下部件中,否则可能会造成人身伤害: **-** 托盘
- **-** 装订组件 **(** 执行装订的位置 **)**

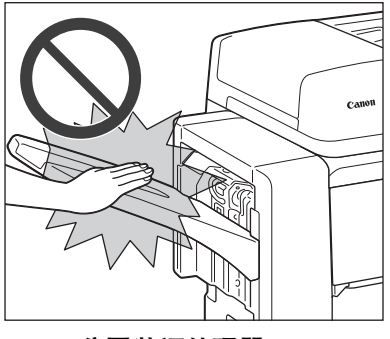

分页装订处理器 **-H1**

- ●激光束对人体有害。由于本产品内部的辐射完全被封闭在保护罩和外盖以内,因此 在用户正常的操作期间,本机都不会泄漏激光束。为安全起见,请阅读以下注释和 说明。
- **-** 切勿打开本手册中未指示的盖板。
- **-** 切勿取下以下贴在本机上的警告标签。如果标签已脱落,请与当地的授权 **Canon** 经销商联系。

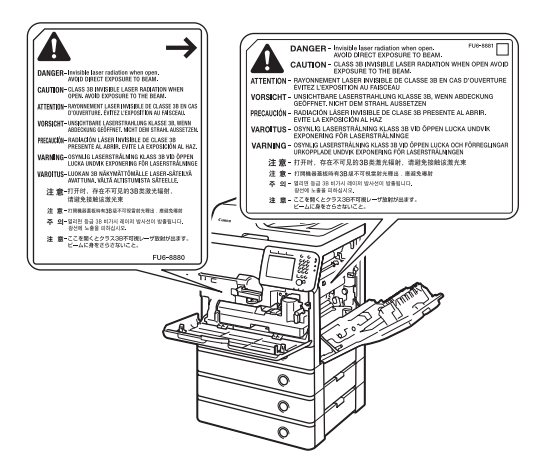

- **-** 如果激光束从本机中泄漏出来,可能会对眼睛造成严重损伤。
- **-** 按照本机手册中未说明的方法控制、调整或操作本机可能导致危险辐射从本机泄 漏。
- 须知

长时间不使用本机 (例如一整夜)时, 为安全起见, 请关闭操作面板电源开 关。同样, 长期不使用本机时 ( 例如连续的假期期间 ),为安全起见,请关闭 主电源开关并且断开电源线。

#### <span id="page-27-0"></span>维护与检查

- 警告
	- •清洁本机时,先关闭主电源开关,然后断开电源线。不遵守这些步骤可能导致火灾 或触电事故。
	- •定期将电源线从电源插座中断开,用干布清洁电源插头金属插脚底部周围区域和电 源插座,确保清除所有灰尘和污垢。如果电源线在潮湿、多尘或多烟环境中长时间 连接在插座上,插头周围会积聚灰尘,而且会变得潮湿。这可能会引起短路和起火。
	- ●加水稀释温和的清洁剂,取一块布在其中稍微浸湿,用于清洁本机。切勿使用酒精、 苯、油漆稀释剂或其他易燃物质。使用清洁剂前,请核查其是否易燃。如果易燃物 质进入机内高压区,可能导致火灾或触电事故。
	- ●本机内部有一些高压区域。清除卡纸或检查本机内部时,切勿使项链、手镯或其他 金属物接触到本机内部,否则可能导致烧伤或触电事故。
	- •切勿燃烧用过的墨粉盒或将其投入明火中,否则可能会点燃墨粉盒中剩余的墨粉, 导致烧伤或火灾事故。
	- •如果墨粉意外洒出或散落,请小心将墨粉粒收集起来,或使用软湿布擦拭干净,以 免吸入。 切勿使用没有粉尘爆炸防护装置的真空吸尘器来清理洒出的墨粉,否则,可能会造
	- ●清洁本机后,确保电源插头牢固插入电源插座。连接松动时,切勿使用本机。否则 可能引起火灾。
	- •定期检查电源线和电源插头。如果发生以下情况,请与当地的授权 **Canon** 经销商联 系,否则这类情况可能会引起火灾:
		- **-** 电源插头上有燃烧痕迹。
		- **-** 电源插头的插脚变形或折断。
		- **-** 电源线弯折时,电源断开或接通。
		- **-** 电源线上有切口、裂缝或凹痕。
	- **-** 电源线局部变得很热。
	- •定期检查电源线和电源插头,以确保未按照以下方式处理,否则可能引起火灾或触 电事故:
		- **-** 电源线的连接部位松动。
		- **-** 通过重物或者使用钉书钉固定,对电源线施加压力。

成真空吸尘器故障,或因为释放静电而导致粉尘爆炸。

- **-** 电源插头松动。
- **-** 电源线打结。
- **-** 电源线伸出至通道。
- **-** 电源线位于加热器前面。

注意

•本机内的定影组件及其周围部件在使用过程中会变热。清除卡纸或检查本机内部 时,切勿触摸定影组件及其周围部件,否则可能导致烫伤或触电事故。

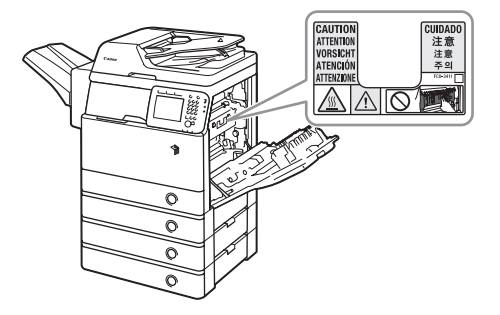

- ●清除卡纸或检查本机内部时,切勿将身体长时间暴露在定影组件及其周围的热辐射 区域。否则,即使未直接接触定影组件及其周围环境,也可能导致低温烫伤。
- •清除卡纸或更换墨粉盒时请小心,勿将墨粉触及手或衣物,否则可能弄脏手或衣物。 如果不慎弄脏,请立即用凉水清洗。用温水清洗会使墨粉粘住,无法清除墨粉污迹。
- ●清除机内的卡纸时,动作要轻缓,以免纸上的墨粉散落,进入眼睛或口中。如果墨 粉进入眼睛或口中,请立即用凉水清洗,并立即就医。
- •添加纸张或清除卡住的原稿或纸张时请小心,不要被原稿或纸张边缘割破手。
- •清除本机内的卡纸时,请小心不要在本机内部割破手或导致人身伤害。如果无法取 出卡纸,请与当地的授权 **Canon** 经销商联系。
- •取出用过的墨粉盒时,请加倍小心,防止墨粉散落,进入眼睛或口中。如果墨粉进 入眼睛或口中,请立即用凉水清洗,并立即就医。
- •切勿拆开墨粉盒,否则会导致墨粉四散并进入眼睛或口中。如果墨粉进入眼睛或口 中,请立即用凉水清洗,并立即就医。
- •如果墨粉从墨粉盒泄漏,请确保不要吸入墨粉或让墨粉直接接触皮肤。如果皮肤接 触到墨粉,请使用肥皂和清水清洗。如果清洗后皮肤仍然感觉刺激,或吸入了墨粉, 请立即就医。

#### <span id="page-29-0"></span>耗材

- 警告
	- •切勿燃烧用过的墨粉盒或将其投入明火中,否则可能会点燃墨粉盒中剩余的墨粉, 导致烧伤或火灾事故。
	- •切勿将墨粉盒或复印纸张存放在有明火的地方,否则可能点燃墨粉或纸张,导致烧 伤或火灾事故。
	- ●如果墨粉意外洒出或散落,请小心将墨粉粒收集起来,或使用软湿布擦拭干净,以 免吸入。

切勿使用没有粉尘爆炸防护装置的真空吸尘器来清理洒出的墨粉,否则,可能会造 成真空吸尘器故障,或因为释放静电而导致粉尘爆炸。

注意

- •应将墨粉盒和其他耗材置于儿童够不到的地方。如果不慎食入这些物品,请立即就 医。
- •切勿拆开墨粉盒,否则会导致墨粉四散并进入眼睛或口中。如果墨粉进入眼睛或口 中,请立即用凉水清洗,并立即就医。
- •如果墨粉从墨粉盒泄漏,请确保不要吸入墨粉或让墨粉直接接触皮肤。如果皮肤接 触到墨粉,请使用肥皂和清水清洗。如果清洗后皮肤仍然感觉刺激,或吸入了墨粉, 请立即就医。
- ●丢弃用过的墨粉盒时,为防止其中剩余的墨粉散落,应将墨粉盒放在袋中,然后将 其放置在远离明火的地方。

#### <span id="page-29-1"></span>其他警告

#### 警告

对于使用心脏起搏器的用户:

本产品会发出低强度的磁通量。如果使用心脏起搏器时感觉异常,请远离本产品并 向医生咨询。

<span id="page-31-0"></span>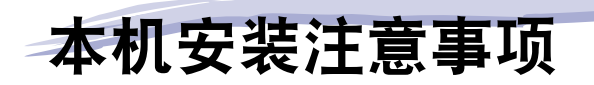

本章介绍安装本机的注意事项。

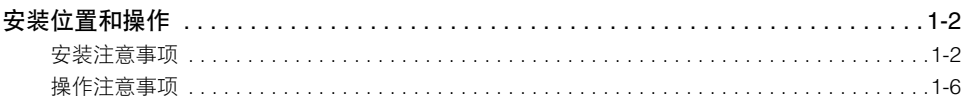

章

<span id="page-32-0"></span>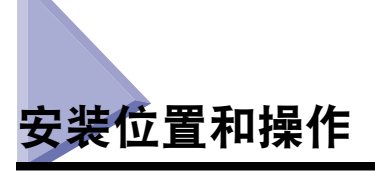

本节介绍有关安装位置和操作的注意事项。使用本机之前阅读本节内容。

#### <span id="page-32-2"></span><span id="page-32-1"></span>安装注意事项

#### 避免将本机安装在以下位置

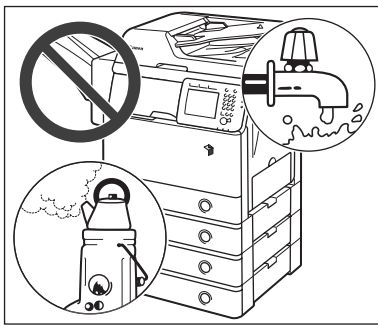

#### ■ 避免将本机安装在温度和湿度极低或极高的位 置。

例如,应避免将本机安装在水龙头、热水器、加湿 器、空调、加热器或火炉附近。

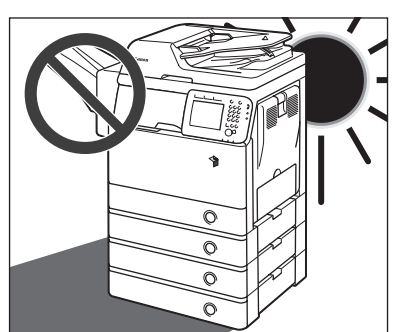

#### ■ 避免将本机安装在阳光直射的位置。 如果无法避免,应使用窗帘遮蔽本机。确保窗帘未 挡住本机的通风孔或散热孔,也不影响电线或电 源。

**1**

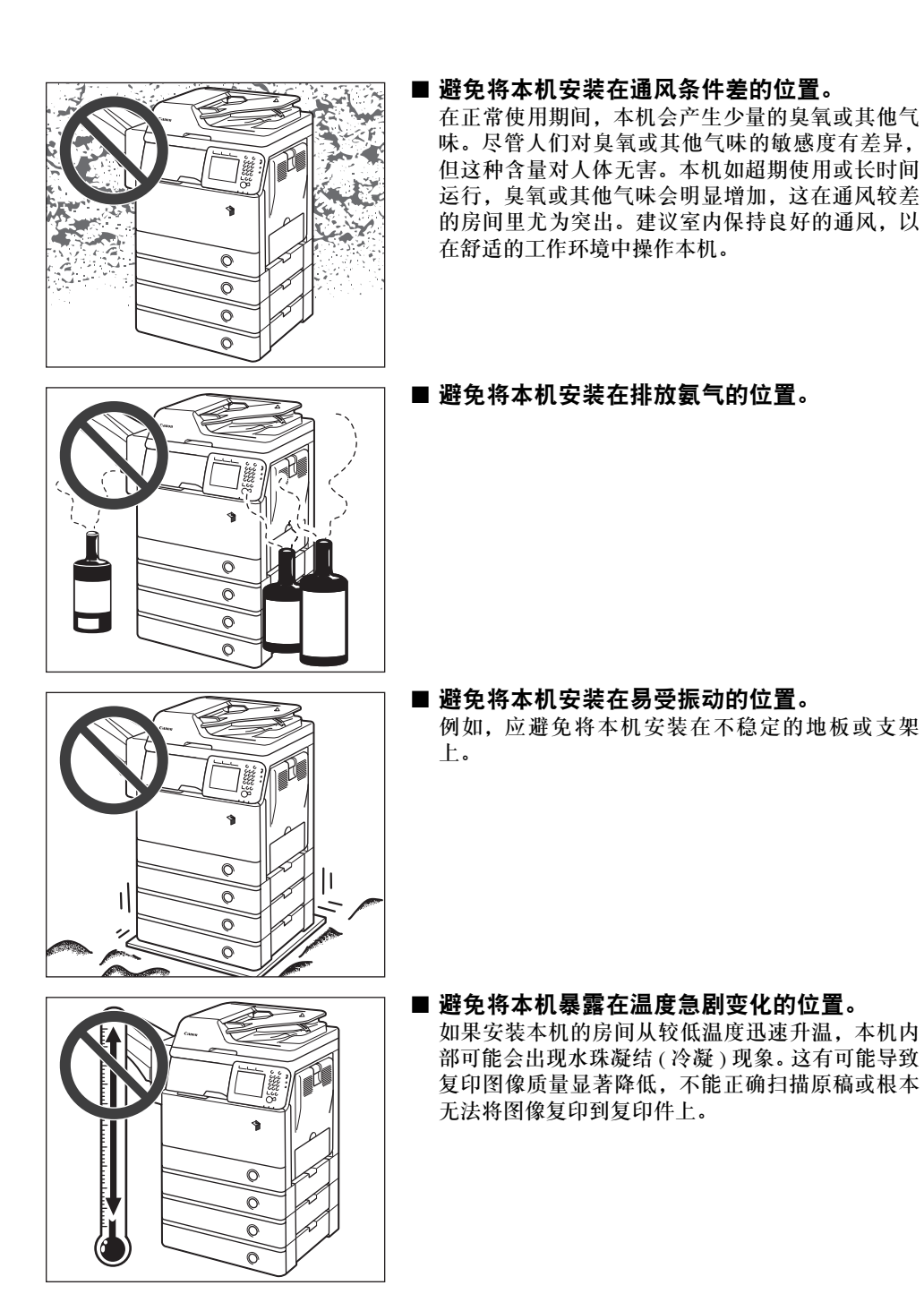

**1**

安装位置和操作 **1-3**

- 避免将本机安装在大量积尘的位置。
- 避免将本机安装在易挥发或易燃物质 **(** 如酒精或油漆稀释剂 **)** 的附近。
- 避免将本机安装在计算机或其他精密电子设备的附近。 本机在打印过程中产生的电子干扰和振动会对这类设备的运行产生不良影响。
- 避免将本机安装在电视机、收音机或类似电子设备的附近。 本机可能会干扰声音和图像信号的接收。请将本机电源插头插入专用电源插座,并且使本机 尽可能远离其他电子设备。
- 如果通信不可用, 请与授权 Canon 经销商联系。 根据您所处的地点或电话连接,可能无法执行数据通信。在这种情况下,请与当地的授权 Canon 经销商联系。

#### <span id="page-34-0"></span>选择安全电源

- 将本机插入标准的 220 V AC、三线接地插座。
- 确保本机电源安全、电压稳定。
- 切勿将其他电子设备的电源插头插入连接着本机的电源插座中。
- 切勿将电源插头插入多插孔式电源板,否则可能会导致火灾或触电事故。

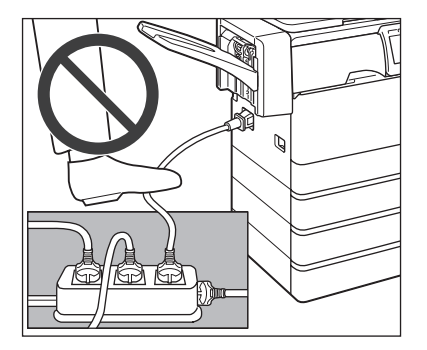

- 如果经常踩踏电源线或将重物置于其上,可能 会损坏电源线。继续使用损坏的电源线可能会 引发事故,例如火灾或触电事故。
- 不应拉紧电源线,否则可能导致连接松动,引 起过热,从而可能导致火灾。

**1**

■ 如果对电源线连接部位的拉力过大,可能会损坏电源线或者断开本机内部的线路, 从而引起火灾。避免出现以下情况:

> 俯视图 **(** 安装了可选的 "分页装订处理器 **-H1**"时 **)**

- **-** 频繁连接和断开电源线
- **-** 绊住电源线
- **-** 弯曲电源线的连接部位,对电源插座或者电源线连接部位持续施压
- **-** 对电源插头过度施压

<span id="page-35-0"></span>提供充足的安装空间 **1** 

■ 在本机每一侧留出足够空间, 以便操作时不受限制。

100 mm 或更大 960 mm 540 mm 1,276 mm\*

\* 未安装任何可选件时,宽度为 941 mm。

#### <span id="page-35-1"></span>移动本机

■ 如果要移动本机,即使是在大厦的同一层移动也请预先与当地的授权 **Canon** 经销 商联系。切勿尝试自己移动本机。
# 操作注意事项

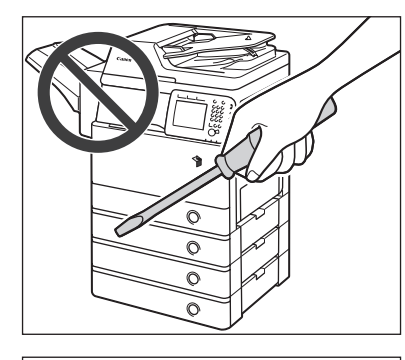

■ 切勿尝试拆卸或改装本机。

■ 小心不要溅入液体或让任何异物 **(** 如纸夹或装 订针 **)** 掉入本机内。如果异物与本机内的电气 部件接触,可能会引起短路并且导致火灾或触 电事故。

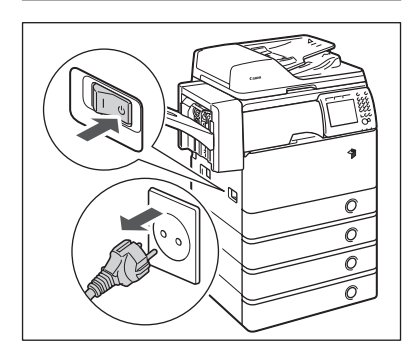

 $\overline{\circ}$ 

- 如果本机冒烟或发出异常噪音, 应立即关闭主 电源开关,从电源插座拔出电源线,然后致电 当地的授权**Canon**经销商。如果在这种情况下 继续使用本机,可能会导致火灾或触电事故。 还应避免在电源插头附近放置物品,以便随时 能够拔出本机的电源插头。
- 切勿在本机运行过程中关闭主电源开关或打开前盖板。否则可能会导致卡纸。
- 本机内某些部件易受高温、高压的影响。检查本机内部时应采取足够的预防措施。 检查工作仅限于本手册中的内容。

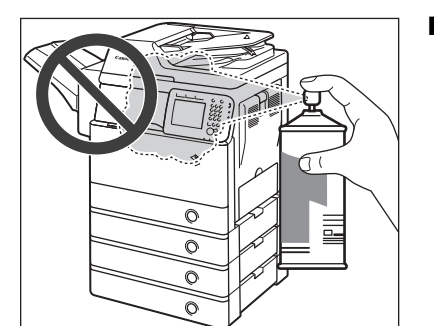

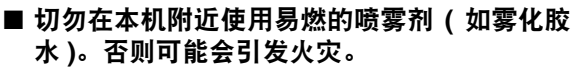

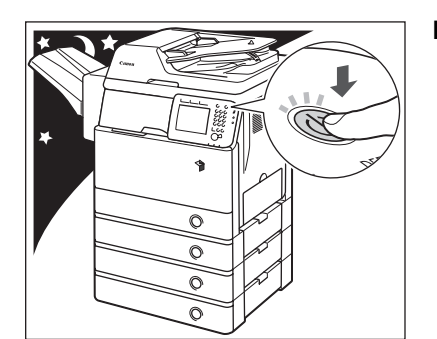

■ 为安全起见, 长时间不使用本机时 (例如在夜 间 **)**,请关闭操作面板电源开关。此外,作为附 加的安全措施,长期不使用本机时 **(** 例如连续 的假期期间**)**,请关闭主电源开关并且拔出电源 线。

- 在正常使用期间,本机会产生少量的臭氧。尽管人们对臭氧的敏感度有差异,但 这种含量对人体无害。本机如超期使用或长时间运行,臭氧会明显增加,这在通 风较差的房间里尤为突出。建议室内保持良好的通风,以在舒适的工作环境中操 作本机。
- 使用短于 3 米的模块化电缆。
- 使用短于 3 米的 USB 电缆。

**1**

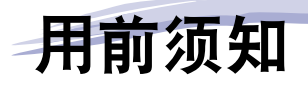

# 章

本章介绍如何打开 / 关闭本机电源、介绍设置步骤并引导用户使用所需设置使用说明的相应手 册。

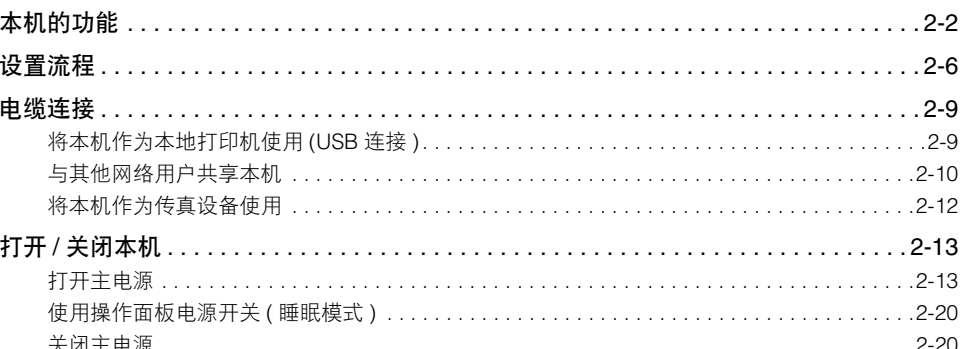

<span id="page-40-0"></span>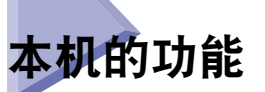

# 将所需全部功能集于一台数字多任务复合机

imageRUNNER 1750/1740/1730 包含了多种可以极大地提高效率的输入输出功能。

imageRUNNER 1750/1740/1730具备数字化办公环境文档处理所需的多种功能,是数码多功能 复合机的卓越代表。

#### 复印

除了基本复印功能外,本机还提供一些新的便捷 功能来提高效率,例如可以自动缩小两页或四页 原稿到所选尺寸纸张上的 "图像合并"功能。 ( 请参阅 《复印指南》 )

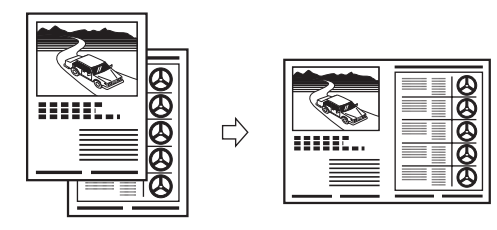

2 合 1 合并

#### 发送 **\***

利用"发送"功能,可以向文件服务器或 USB 存 储介质发送扫描的图像或文档数据,或通过电子 邮件或互联网传真发送。该功能支持各种文件格 式,包括用于黑白或彩色扫描件的 TIFF、JPEG 和 PDF( 有多种变量 )。( 根据所选的模式和本机的配 置,可用的文件格式会有所不同。 )

这些文件格式为适应数字工作环境提供更大的灵 活性。

( 请参阅 《发送和传真指南》 )

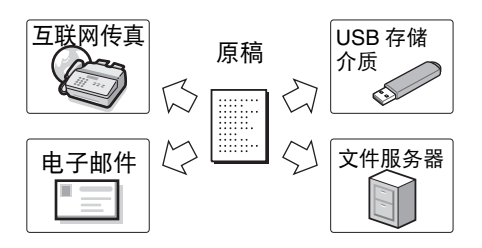

\* 要使用 "发送"功能,需要安装可选的 "彩色发送 组件 -Z1"和 "系统升级 512MB 内存 -C1"。

**2**

#### 传真 **\***

本机的 Super G3 传真功能与大多数办公环境下使 よんちょう 原稿 かいかい ちゅうしゃ 传真 かいしゅう 用的 Super G3 传真机兼容。 如果安装了传真驱动程序,可以从计算机发送传 真。 m. ( 请参阅 《发送和传真指南》 ) \* 只有本机安装了可选的"Super G3 传真组件 -AJ1" 时,才能使用 "传真"功能。

#### 打印

本机使用 UFRII LT( 第二代 LT 超快输出 ) 技术, 该技术利用新创的打印算法将文件处理减到最少 并发挥最高性能。也可以将本机作为 PCL( 打印机 命令语言 )/PS(PostScript) 仿真打印机使用 \*。 ( 请参阅《Windows 打印机驱动程序指南》、《Mac 打印机驱动程序指南》或打印机驱动程序的帮助 ) 如果打印 TIFF/JPEG 文件,可以通过将 USB 存储 设备直接插入本机并在触摸面板显示屏幕上选择 所需图像从 USB 存储设备打印这些文件。 ( 请参阅 《打印机指南》 ) 安装可选的"条形码打印组件"时,也可以使用

\* 要使用本机的 PCL/PS 打印机功能,需要安装可选 的  "PCL 打印组件" /  "PS 打印组件" 和  "系统<br>升级 512MB 内存 -C1" 。

#### 网络扫描

BarDIMM 功能。

利用 "远程扫描"功能,可以将本机作为传统扫 描仪使用。可以使用本机扫描文档,并在计算机 上安装的兼容TWAIN的应用程序中读取数据。要 使用该功能,本机必须连接到 IPv4 网络,并且计 算机必须安装 Color Network ScanGear。 ( 请参阅 《Network ScanGear 指南》 )

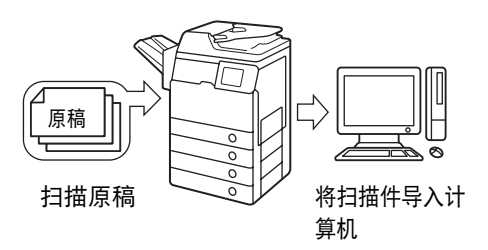

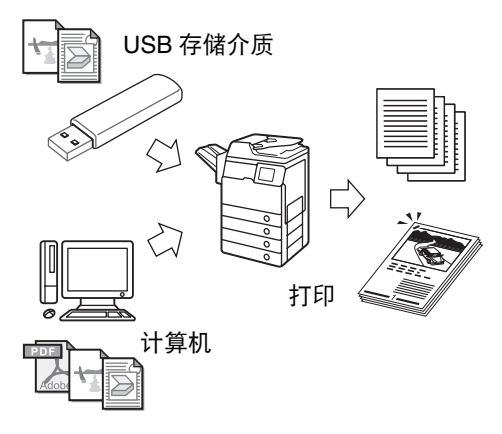

#### 远程用户界面

本机可以使用 Ethernet 连接到网络。连接到网络 后便可以使用 "远程用户界面"。 使用 "远程用户界面",可以从计算机的网络浏 览器执行各种功能,如确认本机的状态和作业操 作以及进行各种设置。

正确配置 Ethernet 端口后,就可以从计算机通过 "远程用户界面"和网络控制和设置本机。 ( 请参阅 《远程用户界面指南》 )

#### 安全性

可以通过设置部门/用户识别码防止未经授权使用 本机。如果设置了这些 "识别码",只有输入正 确"识别码"和密码的用户才能使用本机。 ( 请参阅 《系统设置指南》 ) 如果网络设置了需要用户认证,本机提供如下所 列的灵活解决方案。 - 授权发送 \* ( 请参阅 《发送和传真指南》 ) -IEEE802.1X 认证 -SSL 通信 - 安全打印 ( 请参阅 《系统设置指南》 )

\* 在具有"传真"或"发送"功能的机器上,"授权 发送"功能可用。

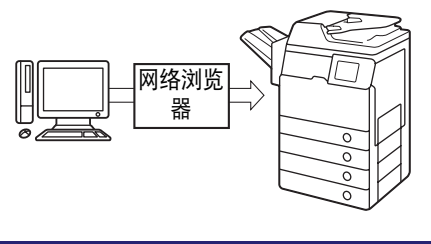

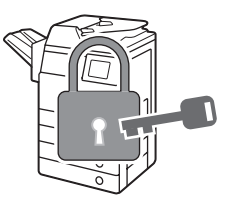

#### 系统监控器

利用 "系统监控器"屏幕,可检查本机的状态以 及取消复印、发送 / 接收和打印作业。作业信息被 作为日志记录,并能以列表的形式查看。也可以 检查本机中添加的耗材的状态。 ( 请参阅 《参考指南》 )

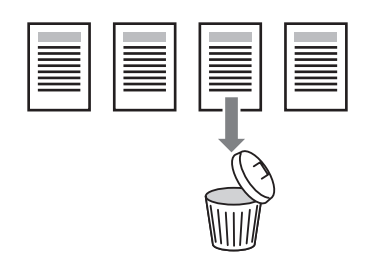

#### 节能

可以通过设置 "睡眠"模式来有效节省电能。 可以通过按操作面板电源开关手动设置本机进入 "睡眠"模式,或者指定在预置时间使本机进入 "睡眠"模式。要重新启动本机,请再次按操作面 板电源开关。 ( 请参阅 《参考指南》 )

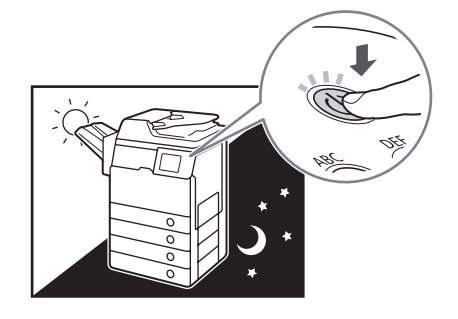

#### 多种配置

利用 "附加功能"菜单,可以进行本机的基本设 置,也可以自定义特定功能以满足需要。 可以按 (8) (附加功能) 访问此菜单。 ( 请参阅 《参考指南》 )

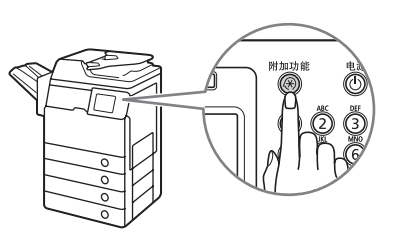

<span id="page-44-0"></span>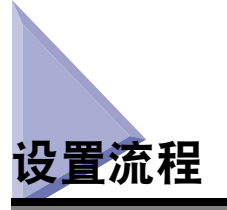

本机具有多种功能,其中某些功能可能需要安装可选设备或进行特定设置才能完全 可用。要确定使用本机前功能需要完成的操作步骤,请参见下方所示的设置流程。使 用表格(如果包括)查看功能所需的相应操作步骤。(功能需要的操作步骤带有"√"。)

#### 注释

有关基于产品的可用功能,请参阅第 xii [页的 "可用功能"](#page-12-0)。

#### **1** 电缆连接 **(** 请参阅第 **2-9** [页的 "电缆连接"](#page-47-0) **)**

使用 USB 或 Ethernet 电缆将本机连接到计算机或网络。如果"传真"功能可用,将电话电缆连接到本机和墙 式插座。

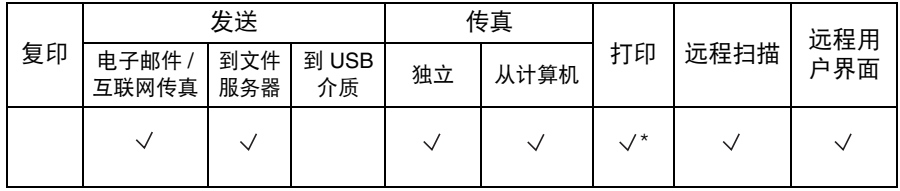

\* 从 USB 存储介质设备打印不需要电缆连接。

#### **2** 初始设置 **(** 请参阅第 **2-13** [页的 "打开](#page-51-0) **/** 关闭本机" **)**

首次打开本机时,触摸面板显示屏幕上出现初始设置屏幕。根据要求执行以下设置项目:

- 搅拌墨粉
- 日期和时间设置
- 传真设置 ( 单位电话号码、单位名称和电话线路类型 )
- IP 地址设置

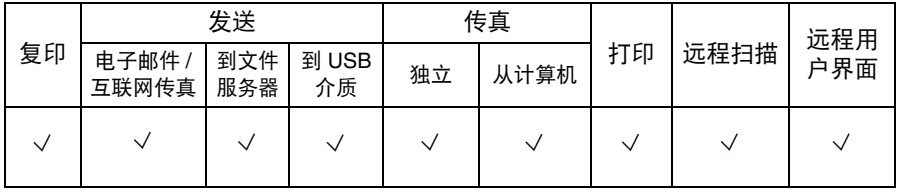

**2**

#### **3** 许可协议注册 **\*(** 激活 **)(** 请参阅 《系统设置指南》 **)**

通过执行以下步骤激活需要进行许可协议注册的功能:

- 从 Canon 网站获得许可协议密钥。
- 通过触摸面板显示屏幕输入许可协议密钥激活功能。
- \* 只有以下系统选项需要许可协议注册:
	- 彩色发送组件 -Z1
	- 彩色多元发送可检索 PDF 组件 -E1
	- PCL 打印组件 - PS 打印组件
	- 条形码打印组件 -B1

#### **4 TCP/IP** 网络设置 **(** 请参阅 《系统设置指南》 **)**

用前须知 **2**

指定本机的网络地址并与网络上的计算机建立连接。成功将本机连接到网络后,根据网络环境配置本机。

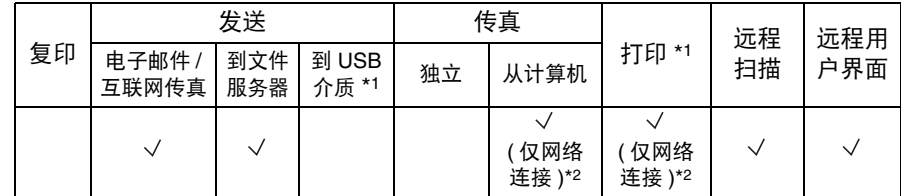

\*1 发送文档到 USB 存储介质或从 USB 存储介质打印文档时不需要 TCP/IP 网络设置。 USB 存储介质用于这些 用途时,需要事先设置本机的配置。 ( 请参阅 《系统设置指南》的第 4 章 "设置发送功能" 和第 7 章 "其他<br>系统设置" )

\*2 通过 USB 连接从计算机执行打印 / 传真时不需要 TCP/IP 网络设置。

#### **5** 电子邮件 **/** 互联网传真设置 **(** 请参阅 《系统设置指南》 **)**

电子邮件 / 互联网传真通过 SMTP 服务器发送 / 接收。电子邮件 / 互联网传真也可以通过 POP3 服务器接收。 要发送 / 接收电子邮件 / 互联网传真邮件,请指定以下设置:

- 本机的电子邮件地址
- SMTP 服务器
- POP3 服务器

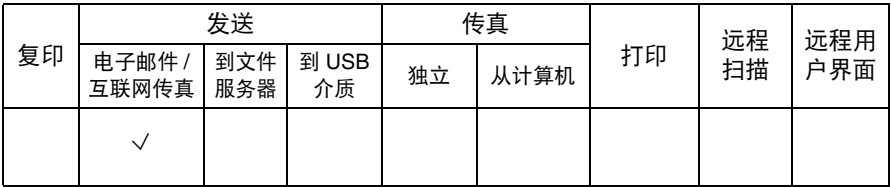

#### **6** 传真设置 **(** 请参阅 《发送和传真指南》 **)**

发送 / 接收传真前,必须指定以下内容:

- 电话线路类型
- 单位电话号码 ( 本机的传真号码 )
- 单位名称

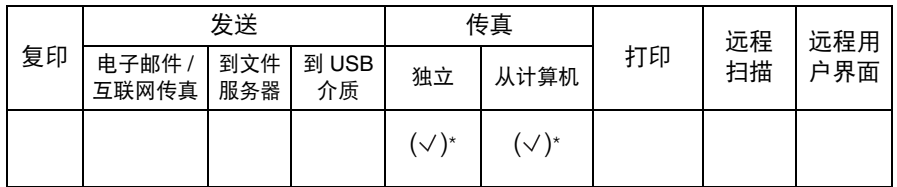

\* 初始化设置期间可以执行传真设置。只有初始化期间跳过了传真设置时才执行传真设置。

#### **7** 软件安装 **(** 请参阅第 **3** [章 "随附的](#page-59-0) **CD-ROM**" **)**

要从计算机打印、传真或扫描文档,必须安装以下驱动程序或实用程序软件:

- 打印:UFRII LT、 PCL 或 PS 打印机驱动程序
- 传真:传真驱动程序
- 远程扫描:Color Network ScanGear

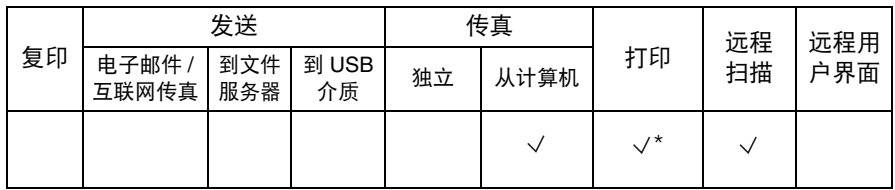

\* 从 USB 存储介质设备打印不需要软件安装。

#### *8* 文件服务器设置 **(** 请参阅 《系统设置指南》 **)**

将数据发送到网络上的计算机之前,必须将该计算机设置为文件服务器。可以通过 TCP/IP 网络将数据发送到 以下任一位置:

- FTP 服务器
- 共享文件夹 (Windows 2000/XP/Vista/7/Server 2003/Server 2008)
- 共享文件夹 (Samba)

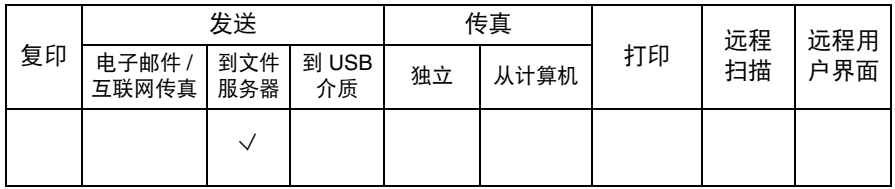

<span id="page-47-0"></span>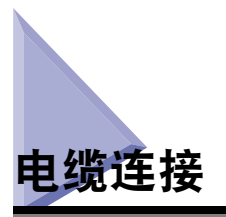

本节介绍如何将本机连接到计算机或网络。

如果要将本机作为本地打印机使用,请使用 USB 电缆将本机直接连接到计算机。如 果本机由网络用户组共享使用,则需要使用 10BASE-T/100BASE-TX LAN 电缆。

【『】 须知

本包装中不包括 USB 电缆或网络电缆。请自行购买适用于您的计算机或网络的电缆。

# <span id="page-47-1"></span>将本机作为本地打印机使用 **(USB** 连接 **)**

如果要将本机作为本地打印机使用,请使用 USB 电缆连接本机和计算机。本机兼容 高速 USB 2.0\*。

本机和计算机之间建立连接后,必须安装驱动程序和与计算机操作系统相匹配的实 用程序。有关通过 USB 连接安装驱动程序的详细信息,请参阅 《打印机驱动程序安 装指南》或《Mac 打印机驱动程序安装指南》。有关实用程序软件的详细信息,请参 阅第 3 [章 "随附的](#page-59-0) CD-ROM"。

\* 这取决于计算机操作系统的规格。

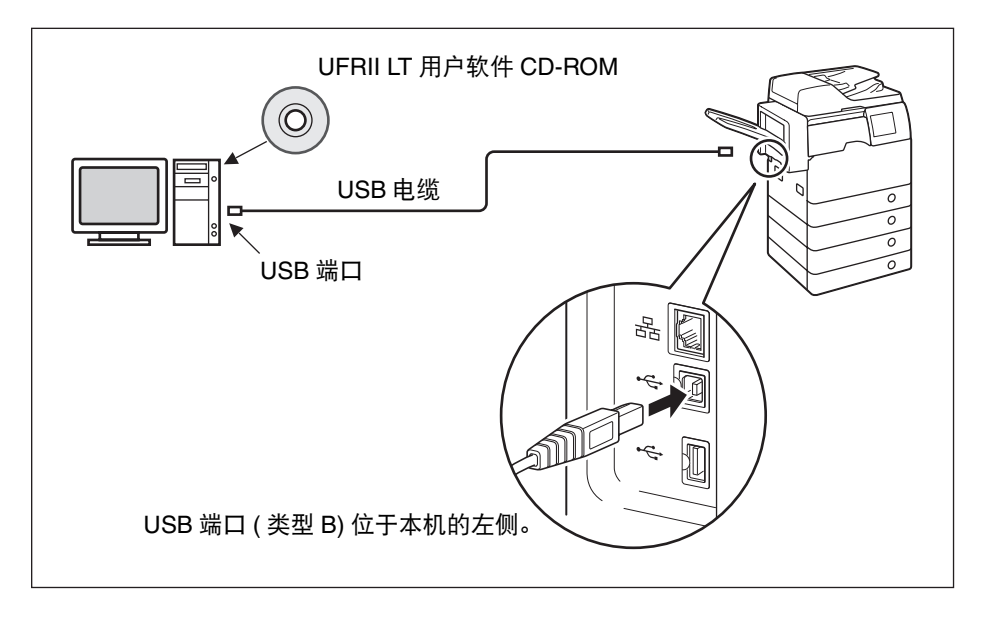

# 注意

- 主电源开关打开时将 **USB** 电缆连接到本机之前,确保连接了地线。如果未连接地线,主 电源开关打开时将 **USB** 电缆连接到本机可能会引起触电。
- ●如果在主电源开关位于打开位置时连接或断开 USB 电缆,切勿接触连接器周围的金属 部件。否则可能会引起触电。
- (11) 须知
	- 为防止本机或计算机运行不良,在下列情况下请勿连接或断开 USB 电缆:
	- 正在安装驱动程序。
	- 计算机正在启动。
	- 本机正在打印。
	- 如果从电源打开的本机或计算机断开USB电缆,至少要等待10秒钟才能再次连接电缆。 立即再次连接可能会造成本机或计算机运行不良。
	- ●确保启用了"使用USB设备"设置。(请参阅《系统设置指南》的第7章"其他系统设置")
	- ●通过 USB 连接时, 无法使用"远程用户界面"或"远程扫描"功能。如果通过 USB 电 缆将本机连接到计算机,某些实用程序也不可用。

#### 注释

适用于 Windows 2000/XP/Vista/7/Server 2003/Server 2008 的 USB 端口是高速 USB 2.0/ 全速 USB( 与 USB1.1 等效 )。适用于 Mac OS X 10.3.2 或更低版本的 USB 端口是 全速 USB( 与 USB1.1 等效 ), 适用于 Mac OS X 10.3.3 或更高版本的 USB 端口是高速 USB 2.0/全速USB(与USB1.1等效)。有关详细信息,请咨询当地的授权Canon经销商。

# <span id="page-48-0"></span>与其他网络用户共享本机

本机支持 TCP/IP,从而可以通过 Windows 计算机使用本机。本机支持可以在多数局 域网中使用的 10BASE-T 和 100BASE-TX 连接。

### 使用 **Ethernet**

使用以下类型电缆将本机的局域网端口连接到集线器端口:

- 连接到带有 100BASE-TX 端口的计算机时: 请使用"5 类" ( 或更高类别 ) 双绞线 局域网电缆
- 连接到带有 10BASE-T 端口的计算机时: 请使用"3 类" (或更高类别 ) 双绞线局 域网电缆

注意

连接接口电缆或网络电缆时,务必遵守下列注意事项以防触电;

**-** 拔下电源插座上的电源线之前,将主电源开关拨到关闭位置。**(** [请参阅第](#page-58-1) **2-20** 页的"关 [闭主电源"](#page-58-1) **)**

**-** 关闭计算机并从电源插座上拔下电源线。

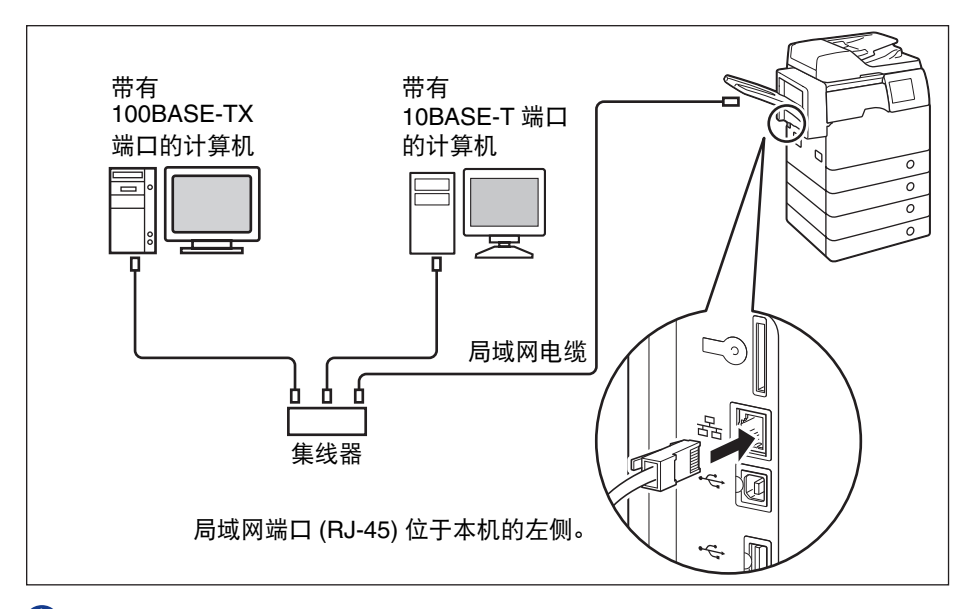

#### 1 须知

不能将本机用作中继器、网桥或网关。

#### ● 注释

- 本机可以自动检测 Ethernet 速度 (10BASE-T 或 100BASE-TX)。
- 在混合的10BASE-T/100BASE-TX环境中,网络上的设备(集线器、路由器等)必须支持 混合环境。有关详细信息,请与当地的授权 Canon 经销商联系。

# <span id="page-50-0"></span>将本机作为传真设备使用

安装了可选的 "Super G3 传真组件 -AJ1"时,本机可以作为传统的传真机使用。按 照以下所示将模块化电缆连接到本机。有关电话线路的详细信息,请联系当地电话公 司。

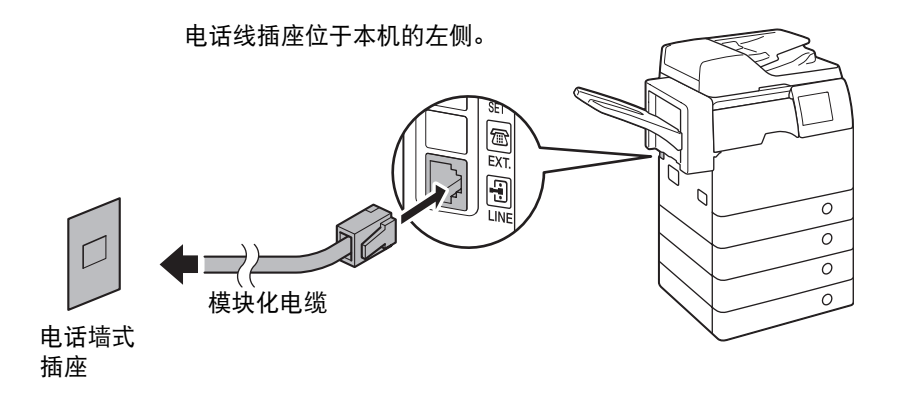

**AID** 须知

> 使用传真功能之前,必须设置本机配置。有关详细信息,请参阅 《发送和传真指南》 的第 1 章 "发送和传真功能简介"。

# <span id="page-51-0"></span>打开 **/** 关闭本机

本机具有两个电源开关:主电源开关和操作面板电源开关。主电源开关打开时,操作 面板电源开关也会打开。如果关闭操作面板电源开关,本机进入 "睡眠"模式。如 果要关闭本机,请关闭主电源。

# <span id="page-51-1"></span>打开主电源

本节介绍如何打开主电源。

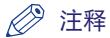

有关如何关闭主电源的说明,请参阅第 2-20 [页的 "关闭主电源"。](#page-58-1)

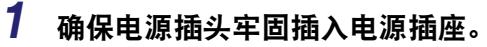

# ▲ 警告

切勿用湿手插拔电线,否则可能导致触电事故。

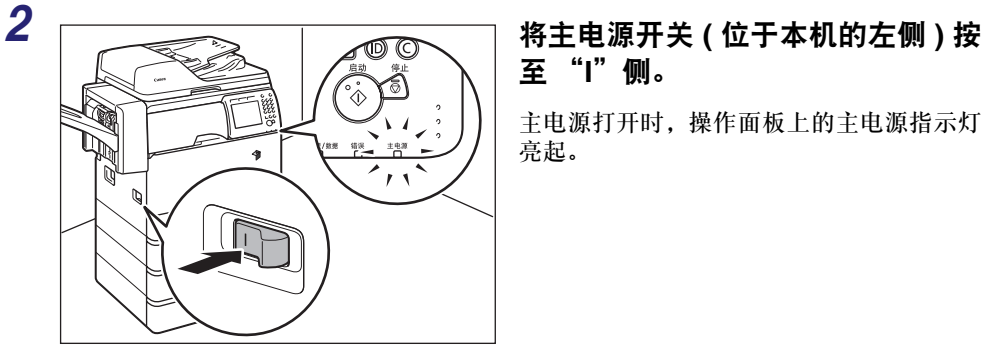

# 至 "**I**"侧。

主电源打开时,操作面板上的主电源指示灯 亮起。

(『1】 须知

如果主电源指示灯未亮起,确保电源线正确地插入本机插孔。

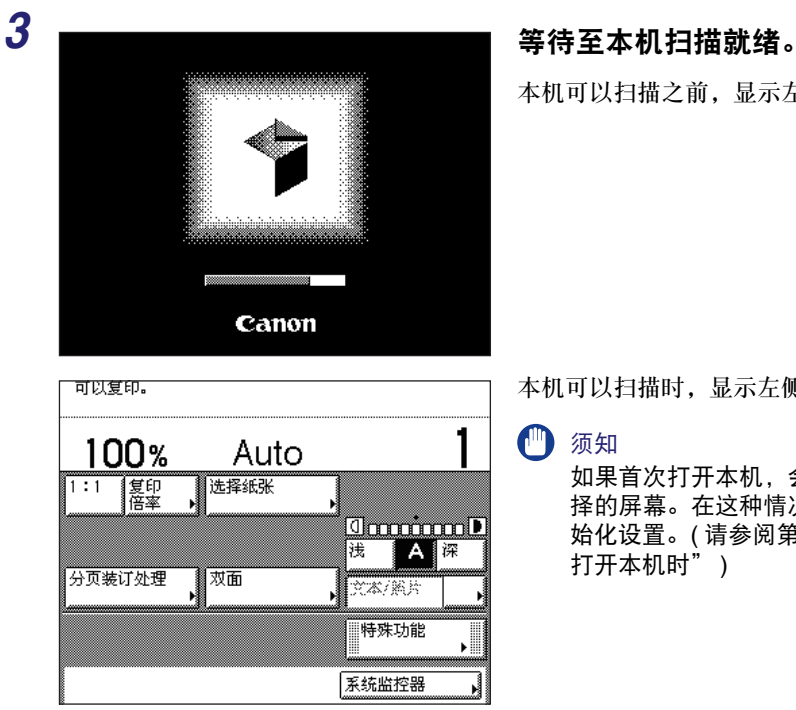

本机可以扫描之前,显示左侧的屏幕。

本机可以扫描时,显示左侧的屏幕。

 $\mathbf{f}^{\text{III}}$ 须知

> 如果首次打开本机,会出现显示语言选 择的屏幕。在这种情况下,继续执行初 始化设置。( 请参阅第 2-14 [页的"首次](#page-52-0) [打开本机时"](#page-52-0) )

- 注释
	- ●如果使用部门识别码或用户识别码管理本机,则会出现登录屏幕。在这种情况下,输入 部门识别码或用户识别码 (和密码)。(请参阅《参考指南》的第2章"基本操作")
	- 可以选择打开本机时出现的所需功能的主屏幕。( 请参阅《参考指南》的第3 章 "配置 本机的基本设置" )

### <span id="page-52-0"></span>首次打开本机时

首次打开本机时, 触摸面板显示屏幕上会出现初始设置屏幕 ( "设置指南" ), 引导 用户执行以下基本设置项目:

- •搅拌墨粉
- •日期和时间设置
- •传真设置 ( 单位电话号码、单位名称和电话线路类型 )
- IP 地址设置

按照以下步骤快速设置本机配置并立即使用本机的基本功能。

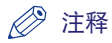

- 如果在初始设置项目完成前关闭了本机主电源,下次打开本机时会再次出现 "设置指 南"。
- 可以跳过搅拌墨粉后的设置项目,稍后从 "附加功能"菜单对其进行配置。 ( 请参阅 《参考指南》的第 2 章 "基本操作" )

## *1* 搅拌墨粉。

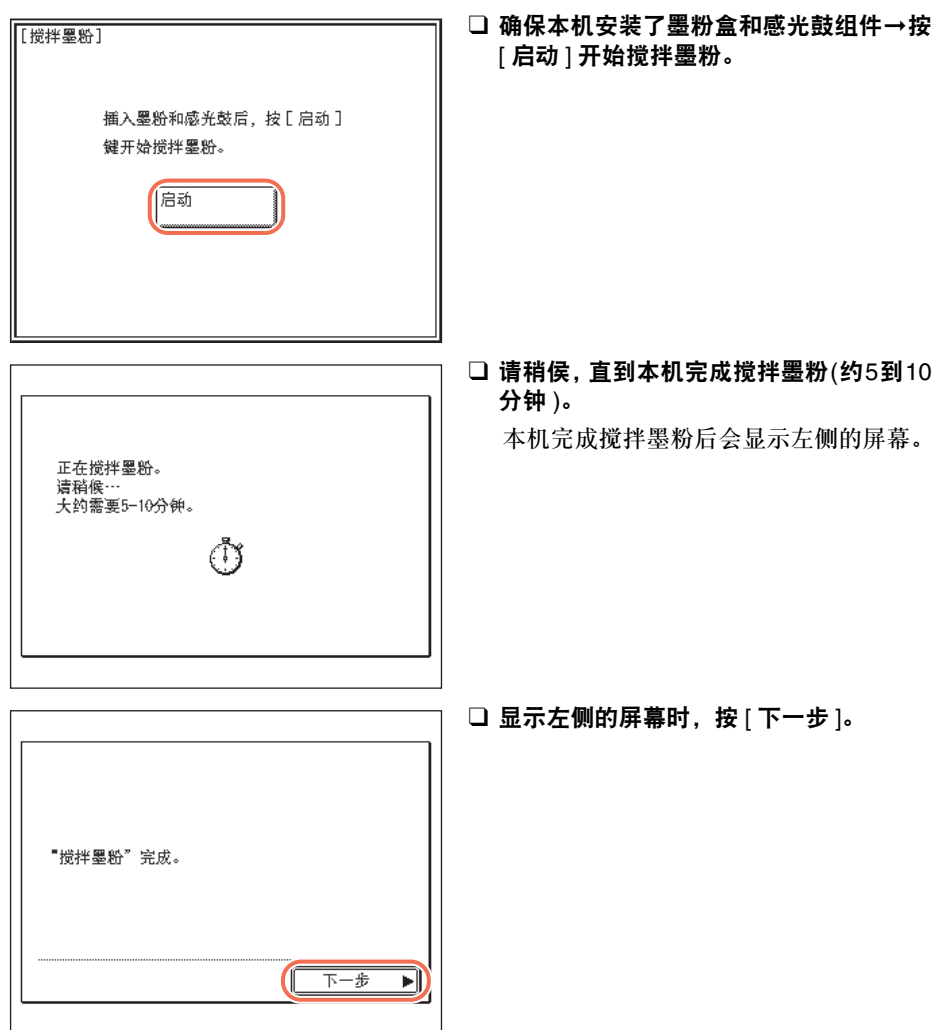

## *2* 指定 "日期和时间设置"。

如果要稍后配置设置, 按 [ 下一步 ] 跳过该步骤。

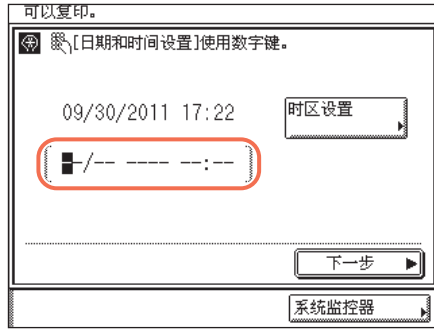

 $\square$  使用  $\odot$  -  $\odot$  ( 数字键 ) 输入当前日期和时 间。

输入月、日和年,然后输入 24 小时制时 间:

MM/DD YYYY hh:mm

❑ 按 [ 时区设置 ]。

示例 )2011 年 5 月 6 日下午 10:05→ 05/06 2011 22:05

#### $\oslash$ 注释

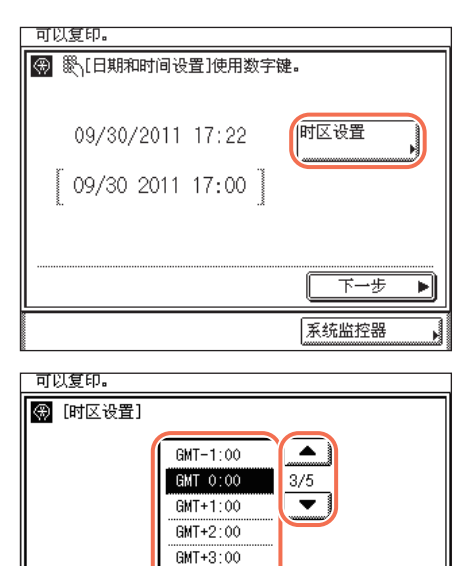

 $GMT+3:30$ 

Œ

确定

系统监控器

∥لہ

取消

如果输错数字, 按 ⓒ ( 清除 )→ 输入正确数字。

□ 按[▼]或[▲]直到列表中出现所需的时区。 GMT( 格林威治标准时间 ): 英国格林威治天文台时间。世界标准时区 在全球范围内是用与 GMT( ± 0 小时 ) 的

- 时差 ( 最大± 12 小时 ) 来表示的。
- ❑ 选择本机所在地区的时区。
- □ 按 [ 确定 ]。

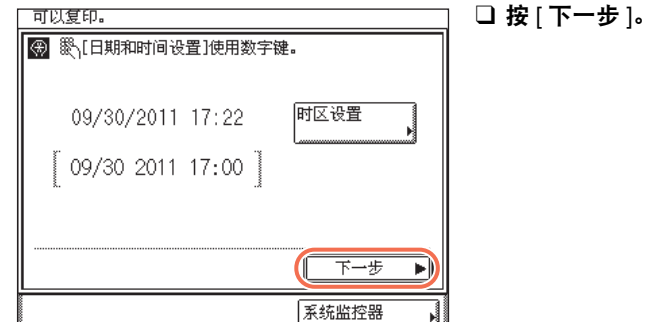

# *3* 配置传真设置。

#### 注释

只有本机安装了可选的 "Super G3 传真组件 -AJ1"时,才会出现传真设置的屏幕。

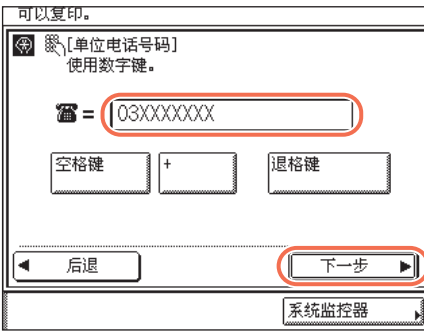

 $\square$  使用  $(0)$  -  $(9)$  ( 数字键 ) 输入单位电话号码 ( 最多 20 位 )➞ 按 [ 下一步 ]。 如果要稍后配置设置,请将此文本框保留 空白并按 [ 下一步 ]。

必要时也可以使用以下按键。

[ 空格键 ]: 按下可以在地区代码和本机传真号码之间插入空格。

[+]: 按下可以插入国家代码。在国家代码之后、传真号码之前插入加号  $(+)$ 。

[ 退格键 ]: 按下可以删除紧挨光标左侧的字符。

#### 注释

如果输错数字,按 © (清除 )→ 输入正确数字。

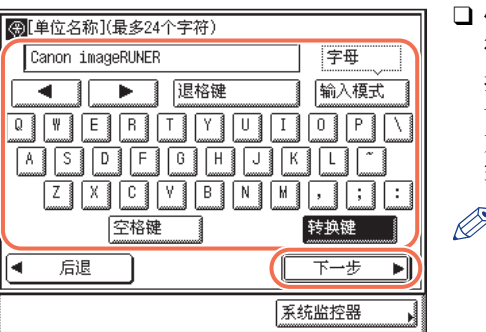

 $\frac{2}{1}$ 

 $\frac{1}{\sqrt{2}}$ 

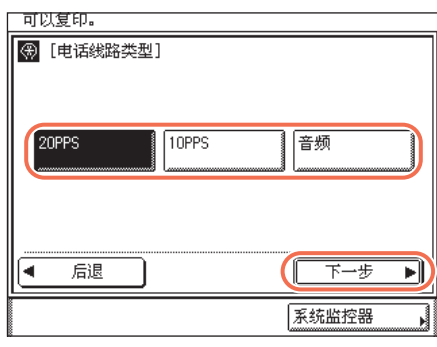

❑ 使用屏幕键盘输入单位名称(最多24个字 符 )→ 按 [ 下一步 ]。 按 [ 输入模式 ] 选择所需的输入模式 (< 字 母 > 或 < 其他 >)。

如果要稍后配置设置,请将此文本框保留 空白并按 [ 下一步 ]。

#### 注释

有关如何输入字符的说明,请参阅《参 考指南》的第 2 章 "基本操作"。

□ 选择电话线路类型 → 按 [ 下一步 ]。 如果不知道电话线路类型,联系电话服务 提供商了解详细信息。

# *4* 指定 **IP** 地址设置 ➞ <sup>按</sup> **[** 下一步 **]**。

如果要稍后配置设置,只需按 [ 下一步 ]。

#### ● 要使用固定 **IP** 地址:

IP地址

子网掩码

网关地址

 $\blacktriangleleft$ 

- ❑ 禁用 [DHCP]、 [RARP] 及 [BOOTP]。
- □ 按 [IP 地址 ]。

 $DHCP$ 

**BARP** 

BOOTP

٠

后退

- $\square$  使用  $\odot$   $\odot$  ( 数字键 ) 输入 IP 地址。
- □ 以相同方式指定 [ 子网掩码 ] 和 [ 网关地址 ] 设置。

■■ 退格键

(ſ 下一步

● 要使用 **DHCP**、 **RARP** 或 **BOOTP** 自动分配 **IP** 地址:

 $0.0.0.0$ 

 $0.0.0.0$ 

 $0.0.0.0$ 

系统监控器

키

❑ 按 [DHCP]、 [RARP] 或 [BOOTP]。

#### 注释

默认选择 "DHCP"。

□ 输入 IP 地址、子网掩码和网关地址。

注释

即使按 [DHCP]、[BOOTP] 或 [RARP], 也应输入 IP 地址、子网掩码和网关地址。 如果不能从 DHCP、 BOOTP 或 RARP 服务器获得此信息,则使用此步骤中输入 的设置。

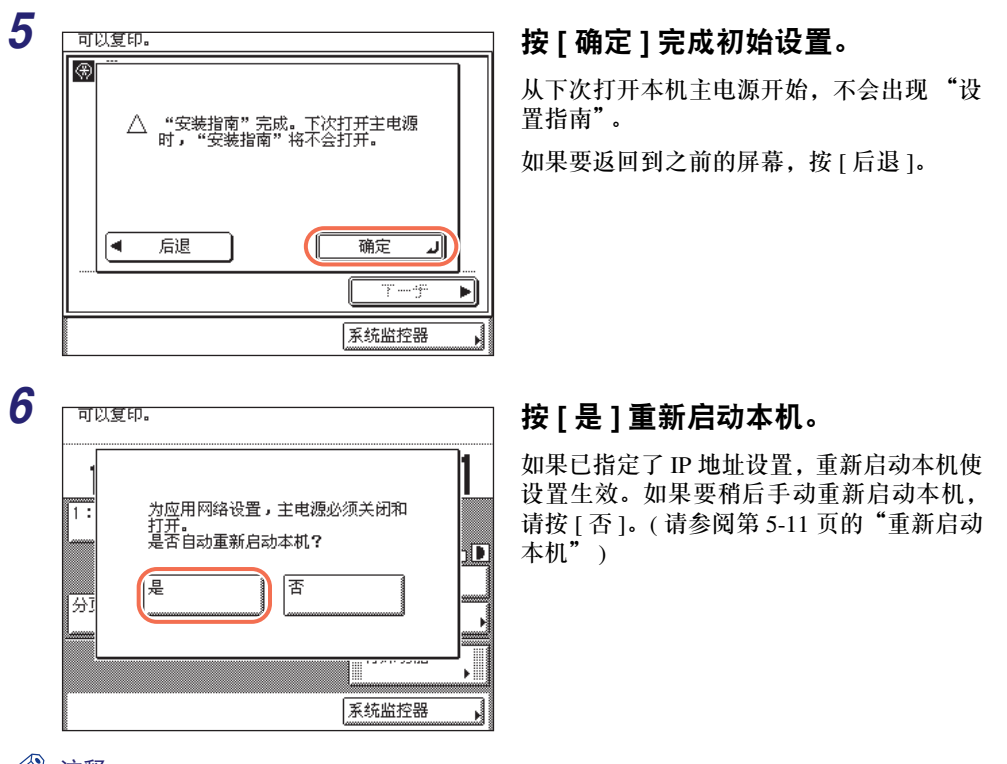

■ 注释

重新启动本机后,可能要检查 IP 地址是否正确设置到本机。有关帮助,请参阅第 [6-4](#page-112-0) 页 [的 "检查本机的](#page-112-0) IP 地址"。

# <span id="page-58-0"></span>使用操作面板电源开关 **(** 睡眠模式 **)**

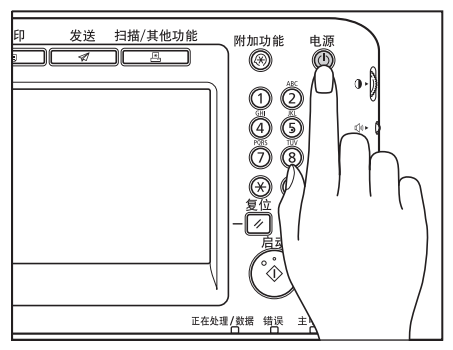

要打开或关闭操作面板,请按操作面板电源 开关。操作面板关闭时,本机将进入"睡眠" 模式。

注释

- 本机执行操作时,不会进入 "睡眠"模式。
- 本机处于 "睡眠"模式时,可以接收、转发 或打印文档。

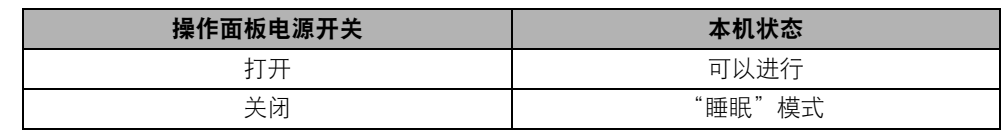

# <span id="page-58-1"></span>关闭主电源

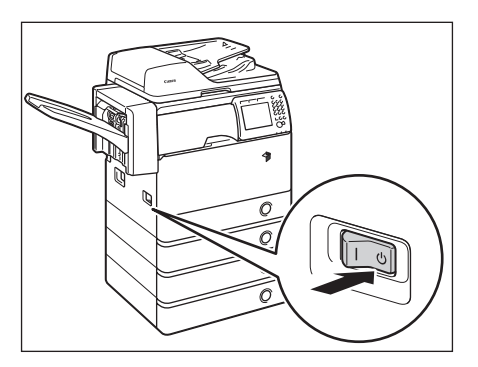

要安全关闭本机的主电源,请将主电源 开关 ( 位于本机的左侧) 按至" ( )" 侧。

操作面板上的主电源指示灯熄灭。

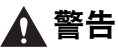

关闭主电源之前,切勿拔出电源线插 头。否则可能导致触电、损坏本机或破 坏已存储数据。

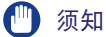

如果关闭本机后需要立即将其打开(如重新启动本机时),再次打开之前至少等待10秒。 ( 请参阅第 5-11 [页的 "重新启动本机"](#page-103-0) )

# <span id="page-59-0"></span>随附的 CD-ROM

# 3 章

本章介绍本机随附的 CD-ROM。

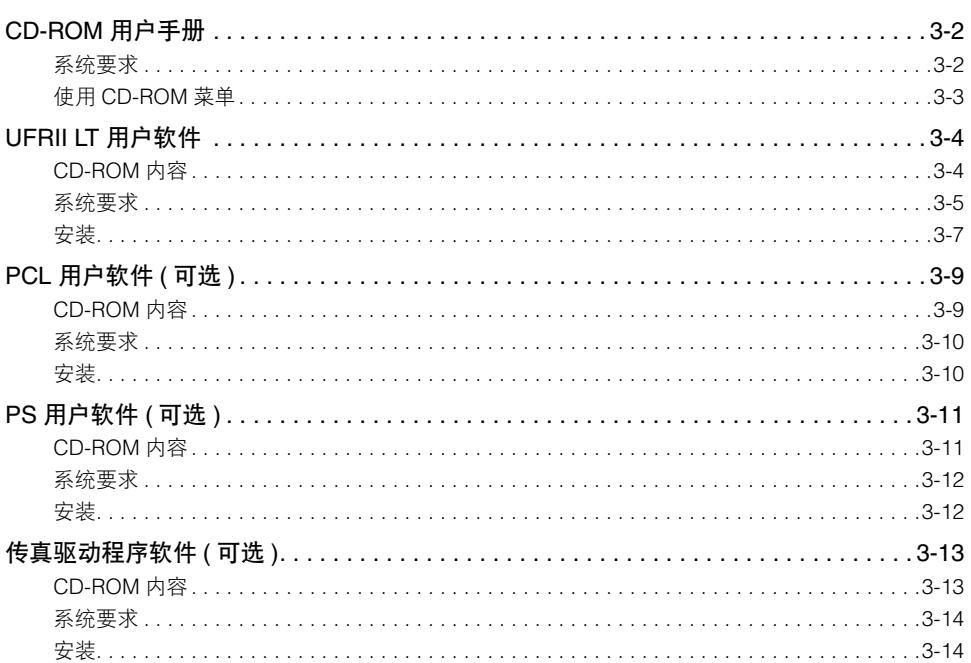

# <span id="page-60-0"></span>**CD-ROM** 用户手册

"CD-ROM 用户手册"是可以在计算机桌面上查看 PDF 手册的软件。按照以下说明 使用 "CD-ROM 用户手册"。

注释

根据不同的系统配置和所购产品,某些手册可能用不到。

# <span id="page-60-1"></span>系统要求

#### "CD-ROM 用户手册"可以在以下系统环境中使用。

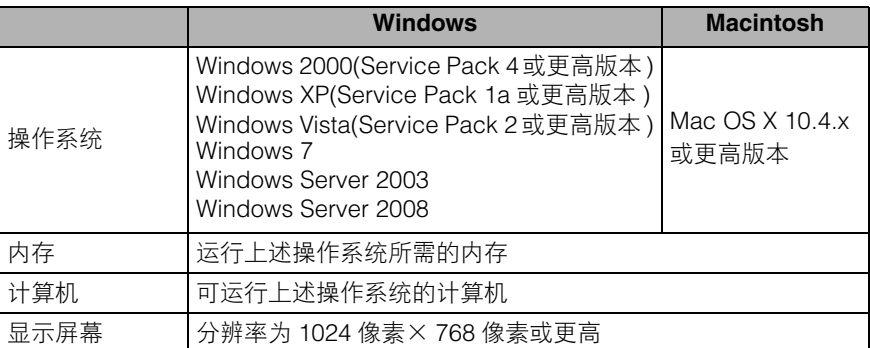

须知

根据计算机的配置,某些功能可能无法正确运行。如果不能从 "CD-ROM 菜单"打开 PDF 手册,请直接从"CD-ROM 用户手册"的 [SIMPLIFIED CHINESE] 文件夹打开 PDF 文件。

## <span id="page-61-0"></span>使用 **CD-ROM** 菜单

本节介绍如何使用 "CD-ROM 菜单"。在 CD-ROM 驱动器中插入 "CD-ROM 用户 手册"时,会显示 "CD-ROM 菜单"。 ( 此处屏幕拍图示例仅用作举例说明。 )

注释

- 根据所使用的操作系统,以下所示的屏幕拍图可能与实际的显示屏幕有所不同。
- 对于 Macintosh 用户, 双击 [START] 图标启动 "CD-ROM 菜单"。

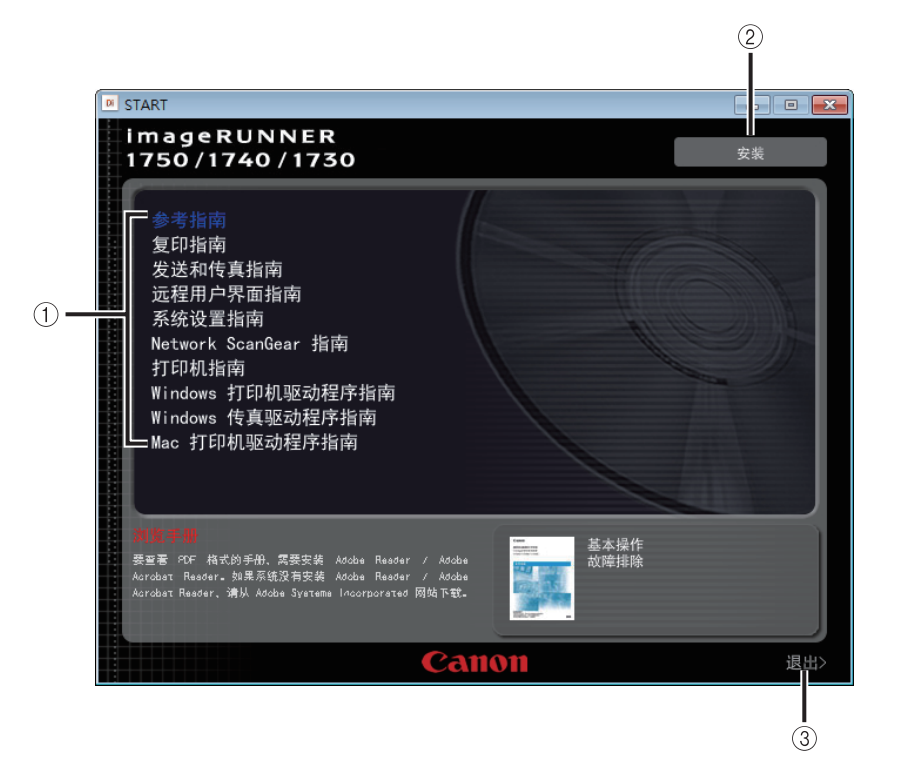

#### a 浏览手册

可以通过单击所需指南阅读任何一个列 出的指南。单击所需指南后,会启动 Adobe Reader/Adobe Acrobat Reader 并显 示 PDF 手册。

#### 2 安装

可以将列出的 PDF 手册安装到计算机中。单击 [ 安装 ] 后,选择要保存文件的位置。

#### ③ 退出

单击可以退出 "CD-ROM 菜单"。

# <span id="page-62-0"></span>**UFRII LT** 用户软件

打印机驱动程序是为从计算机上的应用程序 ( 如 Microsoft Word/Excel/PowerPoint 等 ) 打印而需要安装的软件。利用打印机驱动程序,也可以配置打印相关的设置。

从"UFRII LT 用户软件"CD-ROM 安装 UFRII LT 打印机驱动程序和 Color Network ScanGear。

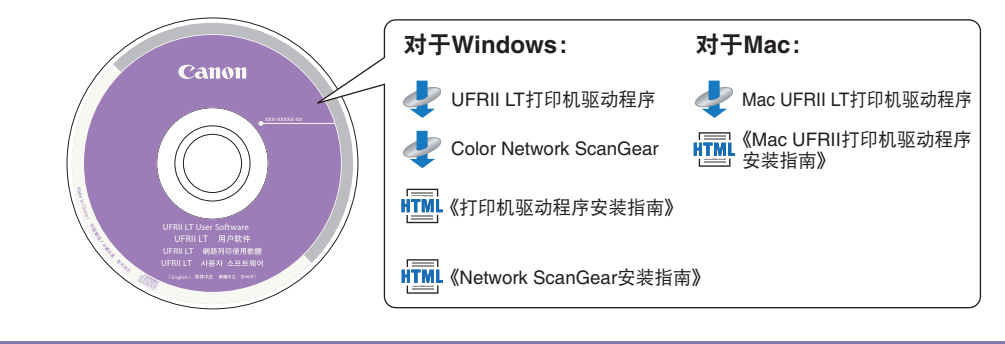

# <span id="page-62-1"></span>**CD-ROM** 内容

#### ■ **UFRII LT** 打印机驱动程序 **Mac UFRII LT** 打印机驱动程序

使用 UFRII LT 打印机驱动程序可以将通常在打印机内执行的各种数据处理任务适当地分配 给主机和打印机,极大地减少总体打印时间。通过优化可以分配工作量以使其与输出数据 相当,从而显著提高速度。

#### ■ Color Network ScanGear

使用 Color Network ScanGear 可以扫描输稿器 / 稿台玻璃中放置的原稿并将其导入网络上的 计算机。从计算机桌面上兼容 TWAIN 的应用程序调用 Color Network ScanGear。 支持 TWAIN 的应用程序的示例如下:

- Adobe Photoshop
- Adobe Acrobat
- Office 2000 或更高版本中的 Microsoft Word/Excel/PowerPoint 等

#### ■《打印机驱动程序安装指南》 《**Mac UFRII** 打印机驱动程序安装指南》

安装打印机驱动程序之前,请先阅读该 HTML 手册。

#### ■《**Network ScanGear** 安装指南》

安装 Color Network ScanGear 之前,请先阅读该 HTML 手册。

(1) 须知

CD-ROM 中包含的驱动程序支持 32 位操作系统。可以从 Canon 网站下载适用于 64 位操作系统的驱动程序。

## <span id="page-63-0"></span>系统要求

安装软件之前,确保用户系统符合下述系统要求。

## **UFRII LT** 打印机驱动程序

#### ■ 软件

- •操作系统:
	- Windows 2000
	- Windows XP
	- Windows Vista
	- Windows 7
	- Windows Server 2003
	- Windows Server 2008
	- Mac OS X 10.4.9 或更高版本

#### ● 注释

根据所使用的打印机驱动程序的版本,支持的操作系统可能有所不同。

#### ■ 硬件

- •计算机:
	- 可以运行上述系统的任何计算机
- •内存:
	- 正确运行上述系统所需的内存容量

## **Color Network ScanGear**

#### ■ 软件:

- •操作系统:
	- Windows 2000
	- Windows XP
	- Windows Vista
	- Windows 7
	- Windows Server 2003
	- Windows Server 2008

•应用程序软件:

#### ■ 硬件:

- •计算机
	- 可以运行上述系统的任何计算机
- •硬盘空间
	- 正确运行上述系统所需的硬盘空间
- •内存
	- 正确运行上述系统所需的内存容量
- •分辨率至少为640×480(推荐800×600或更高)并能够显示至少256色的显示屏 幕。
- •能够在 Ethernet 网络上进行 TCP/IP 和 UDP/IP 通信的网络主机适配器。

#### (1) 须知

如果要将本机作为网络扫描仪使用,必须通过 IPv4 网络将其连接到计算机上。

#### ●注释

扫描大量图像或包含大量图像数据的图像时,可能会出现内存不足错误或扫描速度显著 降低。如果发生这种情况,以下步骤将会有用:

- 通过删除或以其他方式适当处理硬盘上的多余文件等增加硬盘空间。
- 使用较低的分辨率重新扫描。
- 增加 RAM 容量。
- 尽可能增加虚拟内存容量。
- 将原稿分成几套,然后分别扫描。

<sup>-</sup> 兼容 TWAIN 的应用程序 ( 如 Adobe Photoshop、Adobe Acrobat、Office 2000 或更高版本 中的 Microsoft Word/Excel/PowerPoint 等 )

<span id="page-65-0"></span>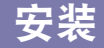

从 CD-ROM 的菜单屏幕中,可以开始安装软件或显示 HTML 手册查看有关安装步骤 的详细信息。

有关安装步骤的详细信息,请参阅 《打印机驱动程序安装指南》或 《Mac 打印机驱 动程序安装指南》。

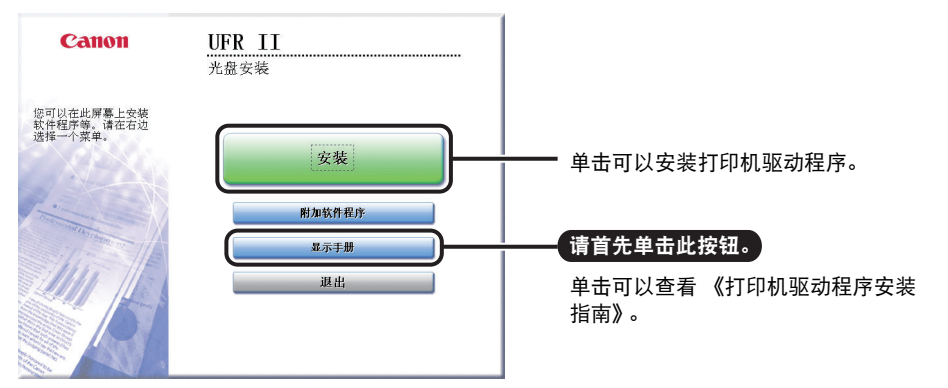

#### ■ **CD-ROM** 菜单 **(Windows)**:

#### 注释

开始安装前,请查看 HTML 手册。安装过程中无法查看 HTML 手册。

#### ■ 开始安装 **(Macintosh)**:

将光盘插入 Mac 光盘驱动器中,然后双击桌面上显示的 CD 图标。您可在包含打印机驱动 程序名称的文件夹中找到安装程序和 《Mac 打印机驱动程序安装指南》。 双击安装程序设置文件夹中的的安装程序图标开始安装。

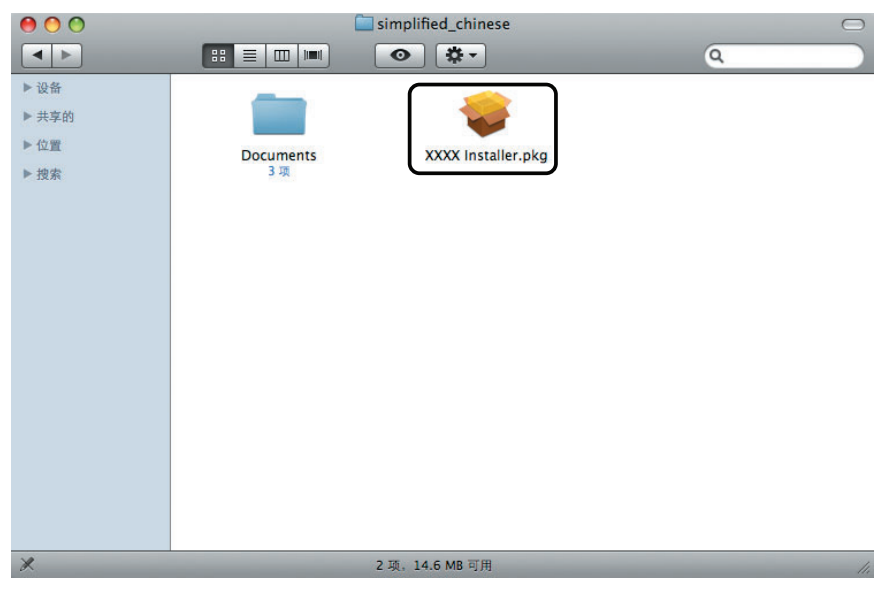

#### **■ 显示 《Mac UFR II 打印机驱动程序安装指南》:**

在安装程序文件夹中,双击 [Documents]➞[Guide]➞[index.html] 图标。

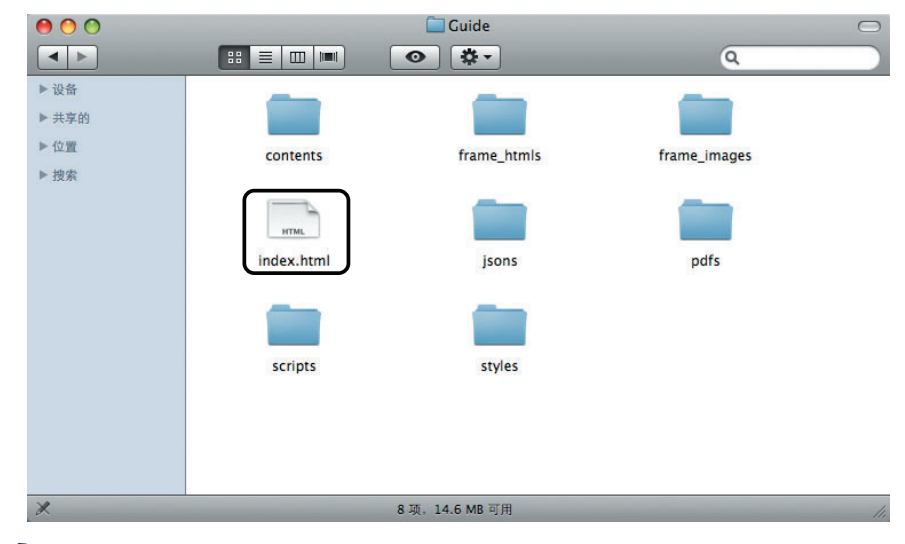

#### ● 注释

根据您使用的打印机型号, 安装程序指南可能为 PDF 文件。如果这样, 双击 [Documents] 文件夹中的 PDF 图标。

# <span id="page-67-0"></span>**PCL** 用户软件 **(** 可选 **)**

从 "PCL 用户软件" CD-ROM 安装 PCL 打印机驱动程序。

须知 "PCL 用户软件" CD-ROM 随可选的 "PCL 打印组件"一同提供。

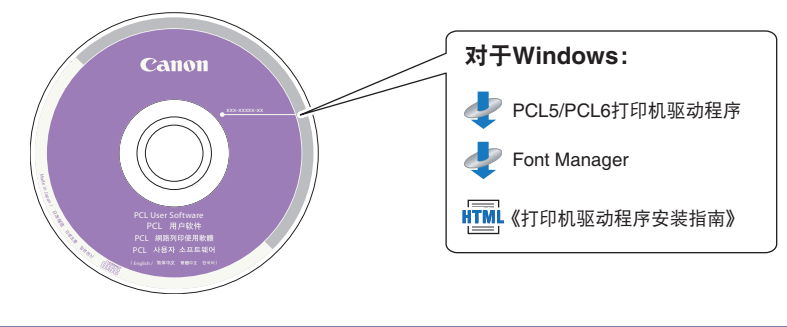

# <span id="page-67-1"></span>**CD-ROM** 内容

#### ■ **PCL** 打印机驱动程序 **(PCL5/PCL6)**

PCL5 和 PCL6 打印机驱动程序可以用于大多数商业应用程序,可充分利用主机的处理性能 执行高速处理。 PCL6 是 PCL5 的高级版本,并提供卓越的打印质量和速度。

#### ■《打印机驱动程序安装指南》

安装打印机驱动程序之前,请先阅读该 HTML 手册。

#### ■ **Font Manager**

使用该软件管理字体并在 Windows 中精确查看字体。双击 [Canonfm]➞[Setup.exe] 图标安装 该软件。有关详细信息,请参阅 \Canonfm\program files\Canon\Font Manager\English 中的 Readme.txt 文件。

#### 须知

CD-ROM 中包含的驱动程序支持 32 位操作系统。可以从 Canon 网站下载适用于 64 位操作系统的驱动程序。

# <span id="page-68-0"></span>系统要求

安装软件之前,确保用户系统符合下述系统要求。

■ 软件

- •操作系统:
	- Windows 2000
	- Windows XP
	- Windows Vista
	- Windows 7
	- Windows Server 2003
	- Windows Server 2008

● 注释

根据所使用的打印机驱动程序的版本,支持的操作系统可能有所不同。

#### ■ 硬件

- •计算机:
	- 可以运行上述系统的任何计算机
- •内存:
- 正确运行上述系统所需的内存容量

## <span id="page-68-1"></span>安装

从 CD-ROM 的菜单屏幕中,可以开始安装软件或显示 HTML 手册查看有关安装步骤 的详细信息。

■ **CD-ROM** 菜单:

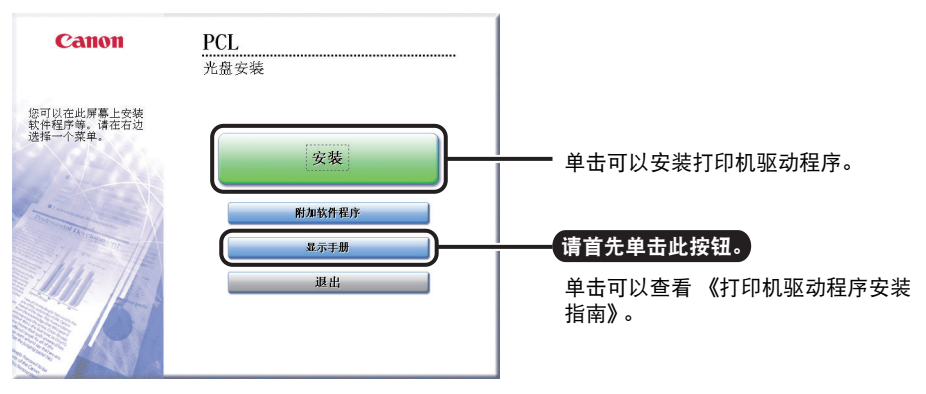

#### 注释

开始安装前,请查看 HTML 手册。安装过程中无法查看 HTML 手册。

# <span id="page-69-0"></span>**PS** 用户软件 **(** 可选 **)**

从 "PS 用户软件" CD-ROM 安装 PS 打印机驱动程序。

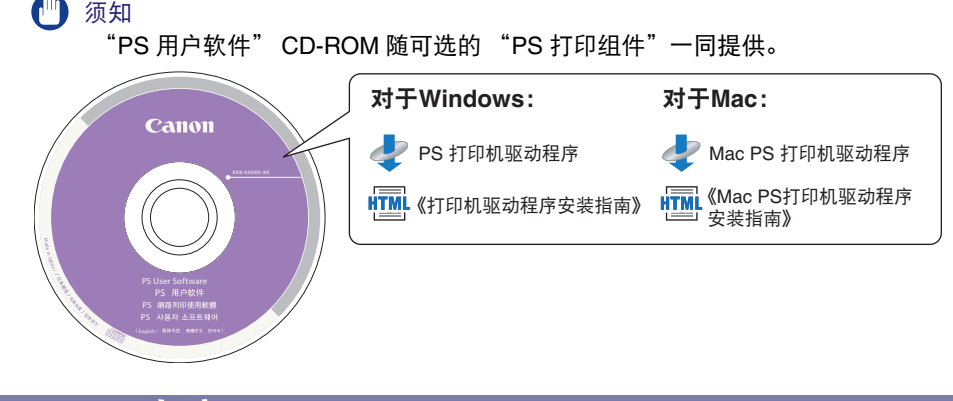

# <span id="page-69-1"></span>**CD-ROM** 内容

#### ■ **PS** 打印机驱动程序 **Mac PS** 打印机驱动程序

PS 打印机驱动程序将来自应用程序的打印数据转换为 PS 打印机使用的数据,并将其发送 到打印机。除了转换打印数据外,该驱动程序还可以配置分页装订处理相关的设置和诸如 色彩调整的详细设置,并提供用于桌面出版和按需出版的相应打印环境。

#### ■《打印机驱动程序安装指南》 《**Mac PS** 打印机驱动程序安装指南》

安装打印机驱动程序之前,请先阅读该 HTML 手册。

#### (1) 须知

CD-ROM 中包含的驱动程序支持 32 位操作系统。可以从 Canon 网站下载适用于 64 位 操作系统的驱动程序。

# <span id="page-70-0"></span>系统要求

安装软件之前,确保用户系统符合下述系统要求。

■ 软件

- •操作系统:
	- Windows 2000
	- Windows XP
	- Windows Vista
	- Windows 7
	- Windows Server 2003
	- Windows Server 2008
	- Mac OS X 10.4.9 或更高版本

#### ■ 硬件

- •计算机:
- 可以运行上述系统的任何计算机
- •内存:
- 正确运行上述系统所需的内存容量

## <span id="page-70-1"></span>安装

从 CD-ROM 的菜单屏幕中,可以开始安装软件或显示 HTML 手册查看有关安装步骤 的详细信息。

有关安装步骤的详细信息,请参阅 《打印机驱动程序安装指南》或 《Mac 打印机驱 动程序安装指南》。

#### ■ **CD-ROM** 菜单 **(Windows)**:

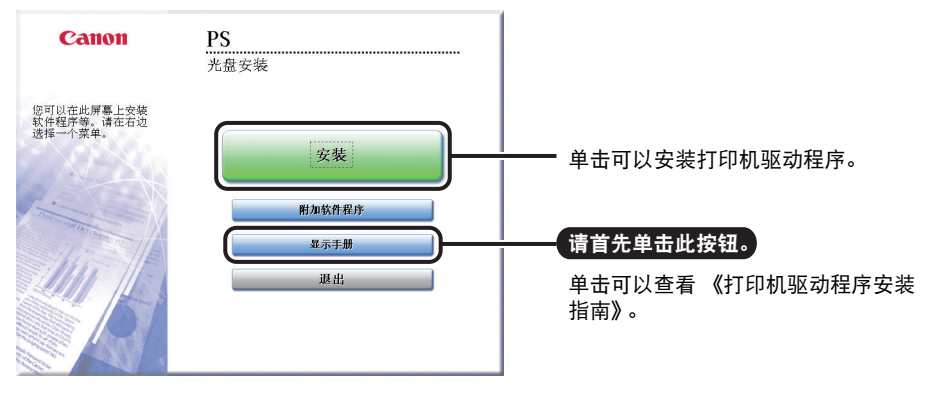

#### ◎ 注释

开始安装前,请查看 HTML 手册。安装过程中无法查看 HTML 手册。

有关安装打印机驱动程序和显示 《Mac 打印机驱动程序安装指南》的详细信息,请 参阅第 3-4 页的 "UFRII LT [用户软件"。](#page-62-0)

<span id="page-71-0"></span>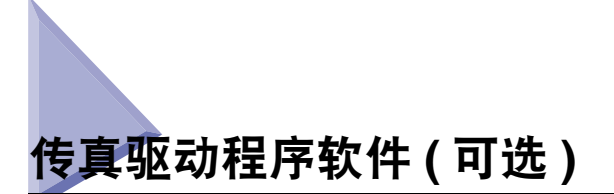

传真驱动程序是为从计算机桌面上的应用程序发送传真而需要安装的软件。从 "传 真驱动程序软件" CD-ROM 安装传真驱动程序。

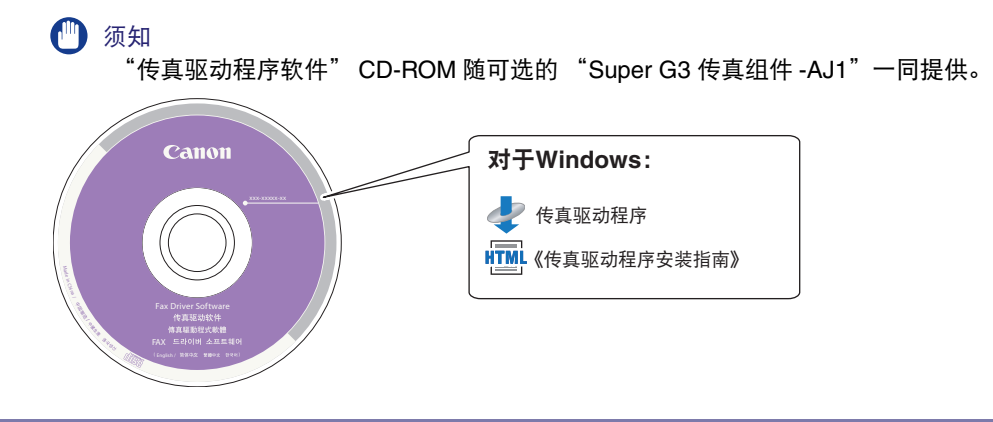

# <span id="page-71-1"></span>**CD-ROM** 内容

#### ■ 传真驱动程序

使用计算机上安装的传真驱动程序,可以直接从计算机桌面上的应用程序传真文档,无需 在本机上扫描原稿。

#### ■《传真驱动程序安装指南》

安装传真驱动程序之前,请先阅读该 HTML 手册。

#### ●■ 须知

CD-ROM 中包含的驱动程序支持 32 位操作系统。可以从 Canon 网站下载适用于 64 位 操作系统的驱动程序。
# 系统要求

安装软件之前,确保用户系统符合下述系统要求。

■ 软件

- •操作系统:
	- Windows 2000
	- Windows XP
	- Windows Vista
	- Windows 7
	- Windows Server 2003
	- Windows Server 2008

#### ■ 硬件

- •计算机:
	- 可以运行上述系统的任何计算机
- •内存:
- 正确运行上述系统所需的内存容量

#### 安装

从 CD-ROM 的菜单屏幕中,可以开始安装软件或显示 HTML 手册查看有关安装步骤 的详细信息。

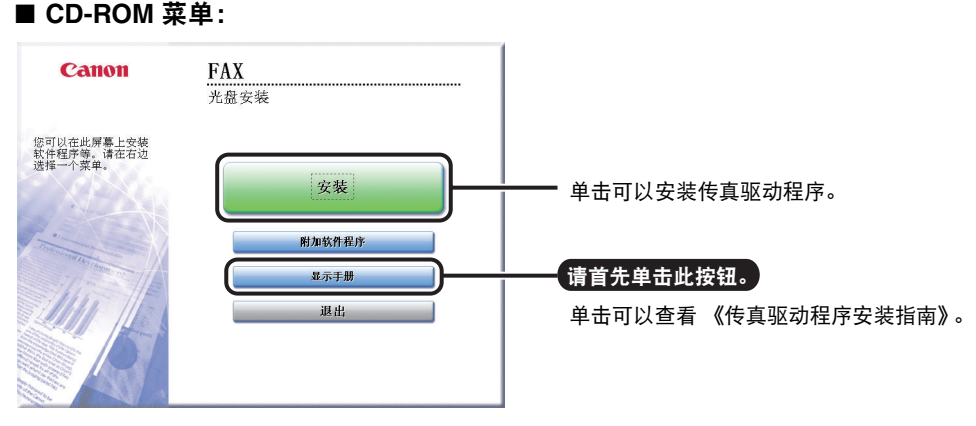

注释

开始安装前,请查看 HTML 手册。安装过程中无法查看 HTML 手册。

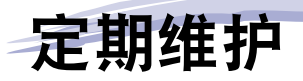

# 章

本章介绍如何添加纸张、更换墨粉和清洁本机,并介绍一些耗材,如墨粉和装订针盒。

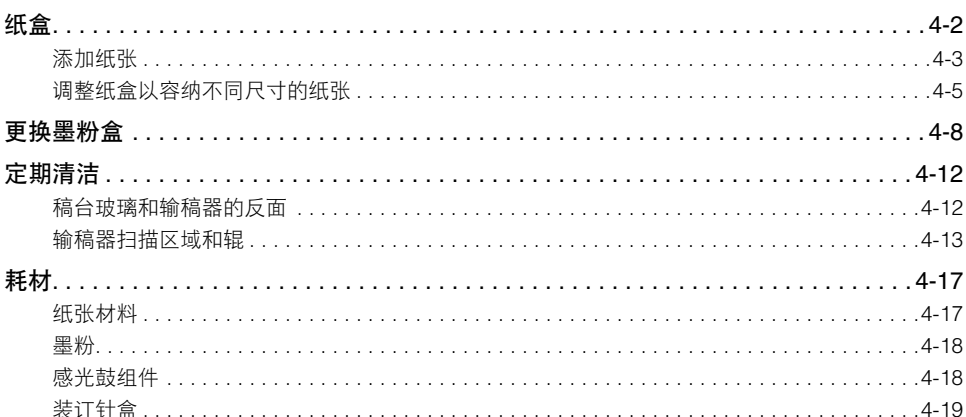

<span id="page-74-0"></span>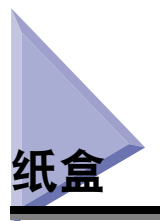

本节介绍如何将纸张添加到纸盒中。

任一纸盒的纸张用尽时,触摸面板显示屏幕上会显示提示添加纸张的信息,指示需要 添加纸张的纸盒。要清除此信息,请按下述方式添加纸张。

#### 注意

#### 将纸张装入本机时,请小心不要被纸张边缘割破手。

#### (1) 须知

- 可以添加到纸盒中的纸张尺寸 / 类型如下:
	- 尺寸:A4、 A5、 B5、 16K
	- 类型:普通纸、再生纸、彩色纸、重磅纸 1 和 3 孔带孔纸 ( 请参阅第 6-2 [页的 "可用的纸张材料"](#page-110-0) )
- ●安装了可选的 "信封纸盒 -D1"时,可以在 "纸盒 2"中添加以下信封: No.10 (COM10)、 ISO-B5、 Monarch、 ISO-C5 和 DL。 ( 请参阅 《参考指南》的第 4 章 "可选设备" )
- 根据本机的配置,可用纸盒的数量可能有所不同。

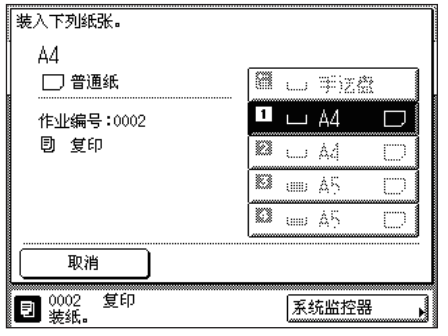

注释

- 如果打印过程中纸张用尽,则会出现 左侧的屏幕。添加正确的纸张后,会 自动完成剩余的打印。
- 纸盒没有完全插入本机时也会出现左 侧的屏幕。

# <span id="page-75-0"></span>添加纸张

请按照以下描述将纸张添加到纸盒中。

- 须知
	- 切勿将非标准尺寸的纸张添加到纸盒中。
	- 切勿将以下类型的纸张添加到纸盒中,否则可能引起卡纸:
		- 严重卷曲或皱折的纸张
		- 轻磅草纸 ( 少于约 64 g/m2)
		- 透明胶片
	- 标签
	- 印有彩色图像的纸张 ( 或这种纸张的反面 )
	- 已使用热转印打印机打印过的纸张 ( 或这种纸张的反面 )
	- 添加纸叠前将其呈扇形展开,然后在平整的表面上对齐纸叠边缘。
	- 切勿在纸叠旁纸盒留空部分放置纸张或任何物体。否则可能导致卡纸。

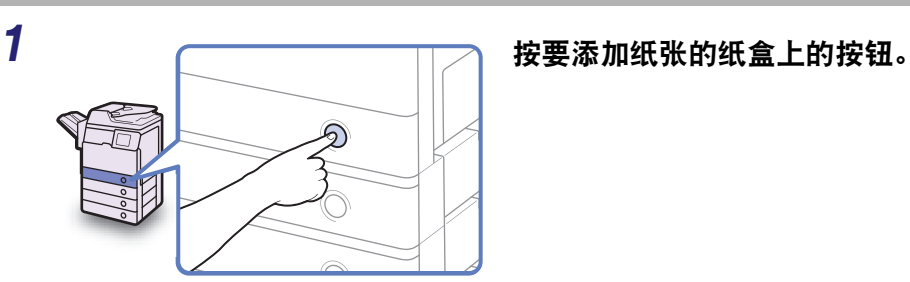

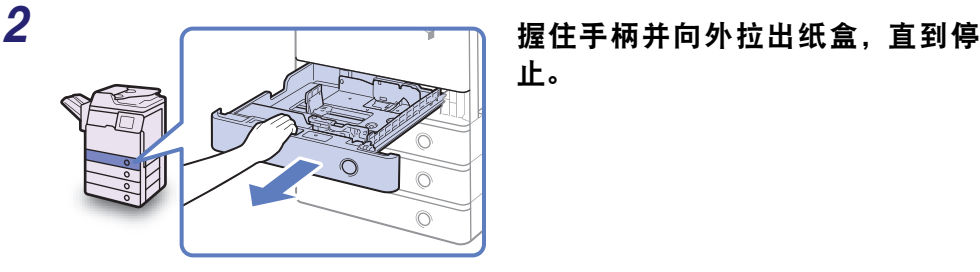

止。

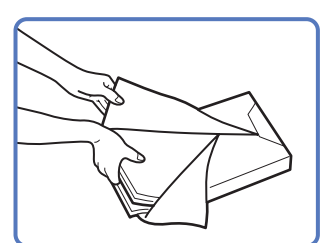

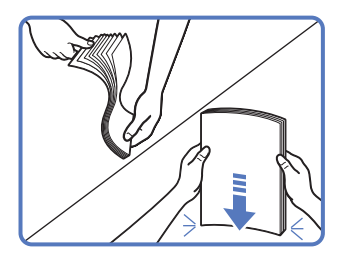

*3* 打开一包纸,从其中取出一叠纸张。

### 注意

将纸张装入本机时,请小心不要被纸张 边缘割破手。

#### ●■ 须知

用原包装将剩余的纸张重新包好,存放 在干燥且远离阳光直射的地方。

#### ◎ 注释

- 为获得高质量打印输出,请使用 Canon 推荐的纸张。
- 添加纸张前,务必将纸张呈扇形展开 几次,并对齐边缘以便于送入。

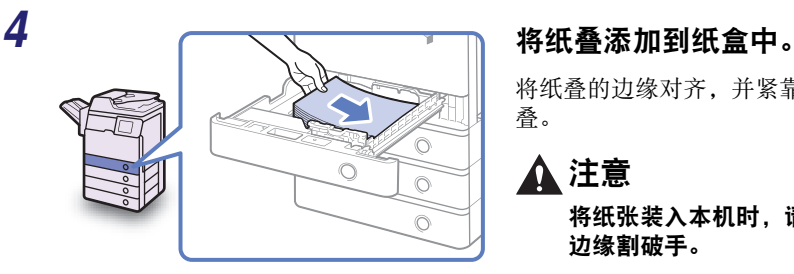

将纸叠的边缘对齐,并紧靠纸盒右壁添加纸 叠。

## ▲ 注意

将纸张装入本机时,请小心不要被纸张 边缘割破手。

#### (1) 须知

- 使用前必须将卷起或卷曲的纸张展平。
- $\bullet$  确保纸叠高度不超过滑动导板左侧和后侧的添加限制标记 ( $\overline{\bigtriangledown\bigtriangledown}$ )。
- 确保纸盒的纸张尺寸设置与所添加纸张的尺寸相符。

#### ◎ 注释

- 各纸盒均可容纳约 550 张纸 (80 g/m2)。
- 如果在纸包上有关于纸张朝上添加面的说明,按照这些说明进行操作。
- 在添加到纸盒中的纸张上打印单面文档时,将要打印的一面朝上。
- 如果出现问题 ( 如打印质量不佳或卡纸 ), 请尝试翻转纸叠并重新添加。
- 有关已有打印内容的纸张(即上面已印有徽标或图案的纸张)打印方向的详细信息,请参 阅 《参考指南》的第 7 章 "附录"。

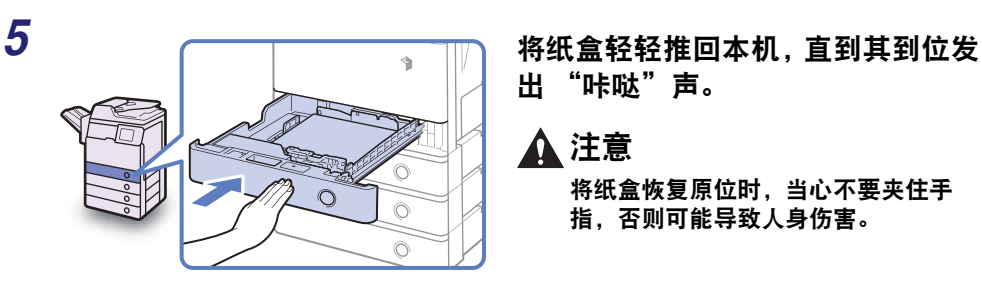

出 "咔哒"声。

注意 将纸盒恢复原位时,当心不要夹住手 指,否则可能导致人身伤害。

#### (『1) 须知

确保完全插入纸盒。如果没有将纸盒完全推入本机,将无法进行打印。

注释

如果有剩余打印尚未完成,则在添加正确的纸张后,本机会自动继续打印。

#### *6* 根据需要指定纸张类型。

有关帮助,请参阅 《参考指南》的第 3 章 "配置本机的基本设置"。

(1) 须知

确保纸盒的纸张类型设置与所添加纸张的类型相符。

# <span id="page-77-0"></span>调整纸盒以容纳不同尺寸的纸张

如果要更改纸盒中的纸张尺寸,请按照如下步骤调整滑动导板,使其适合新纸张尺 寸。

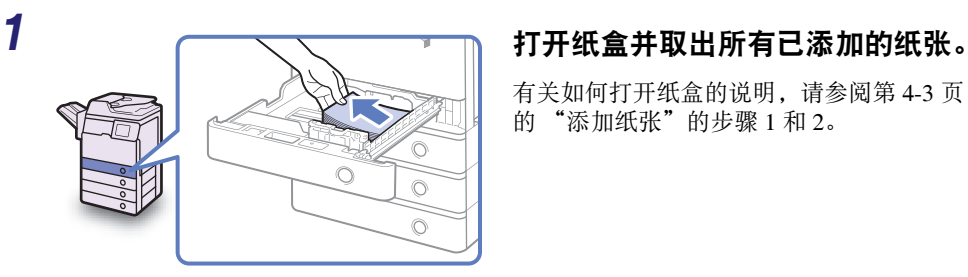

有关如何打开纸盒的说明,请参阅第 [4-3](#page-75-0) 页 的"添加纸张"的步骤 1 和 2。

*2* 握紧侧导板上的手柄。不要松开手柄,向左或向右滑动侧导板使其与所 需纸张尺寸的标记对齐。

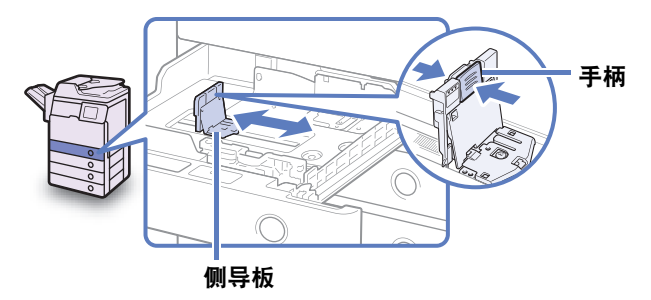

*3* 握紧前导板上的手柄。不要松开手柄,向后或向前滑动前导板使其与所 需纸张尺寸的标记对齐。

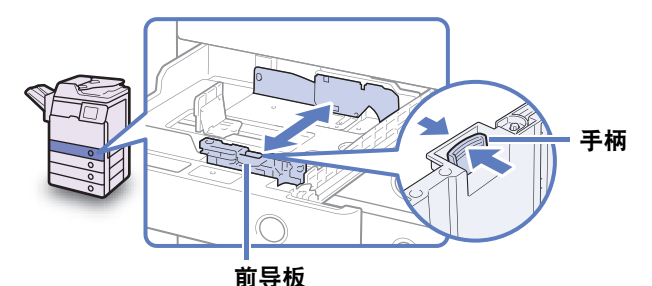

● 须知

请正确调整导板。否则可能导致卡纸、弄脏打印件或弄脏本机内部。

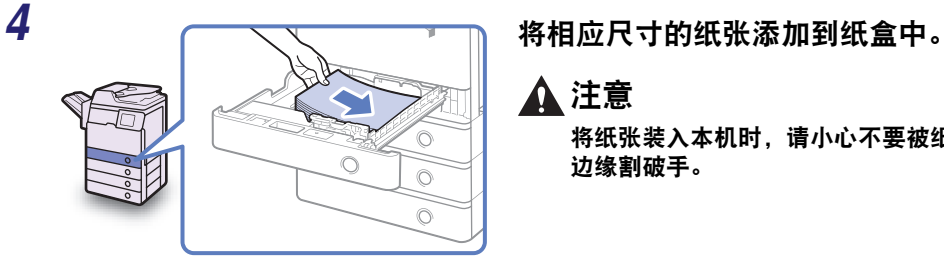

#### ▲ 注意

将纸张装入本机时,请小心不要被纸张 边缘割破手。

- ●■ 须知
	- 使用前必须将卷起或卷曲的纸张展平。
	- $\bullet$  确保纸叠高度不超过滑动导板左侧和后侧的添加限制标记 ( $\overline{\text{y}\text{y}\text{y}}$ )。
	- 确保纸盒的纸张尺寸设置与所添加纸张的尺寸相符。

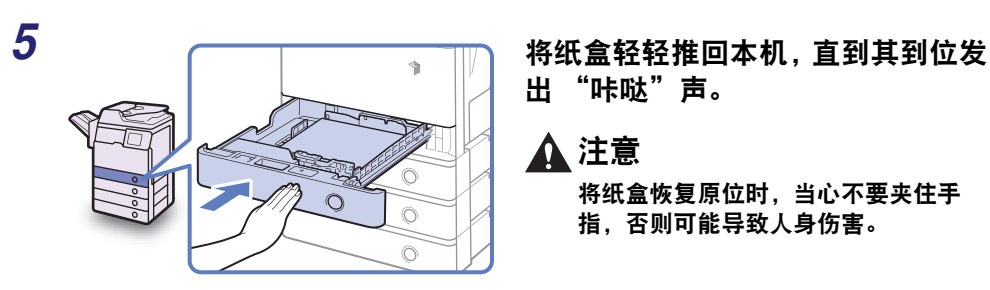

出 "咔哒"声。

注意

将纸盒恢复原位时,当心不要夹住手 指,否则可能导致人身伤害。

*6* 在纸盒中放置适当的纸张尺寸标签。

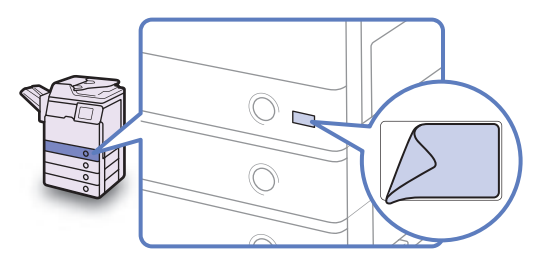

#### ● 须知

标签上标记的纸张尺寸可能包括本机不能使用的尺寸。

# *7* 根据需要指定纸张类型。

有关帮助,请参阅 《参考指南》的第 3 章 "配置本机的基本设置"。

1 须知

确保纸盒的纸张类型设置与所添加纸张的类型相符。

<span id="page-80-0"></span>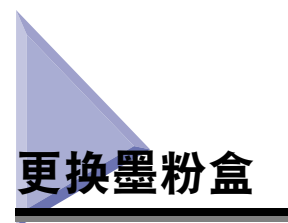

本机内只剩余少量墨粉时,屏幕上会显示信息 < 准备墨粉。 >。虽然可以继续打印, 但强烈建议在墨粉完全用尽之前准备安装新的墨粉盒。

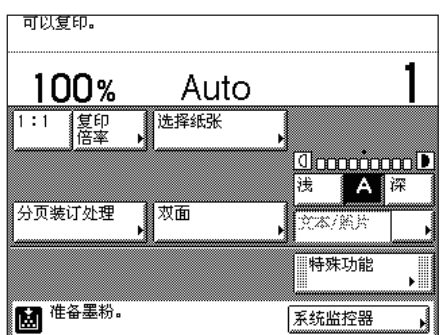

墨粉完全用尽而无法进行打印时,触摸面板显示屏幕上会显示信息 < 更换墨粉。 >。 按 [ 稍后恢复 ] 可以继续操作。但是, 必须更换墨粉盒才能继续打印。

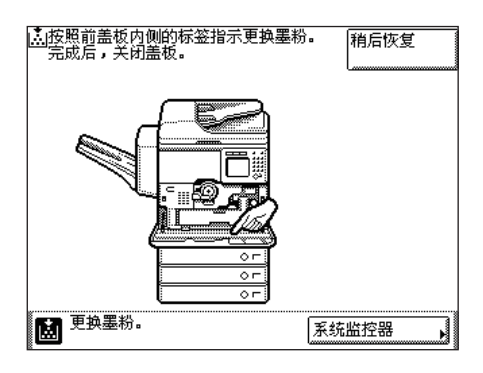

# ▲ 警告

- 切勿燃烧用过的墨粉盒或将其投入明火中,否则可能会点燃墨粉盒中剩余的墨粉,导致 烧伤或火灾事故。
- 切勿将墨粉盒或纸张存放在有明火的地方,否则可能点燃墨粉或纸张,导致烧伤或火灾 事故。
- 如果墨粉意外洒出或散落,请小心将墨粉粒收集起来,或使用软湿布擦拭干净,以免吸入。 切勿使用没有粉尘爆炸防护装置的真空吸尘器来清理洒出的墨粉,否则,可能会造成真 空吸尘器故障,或因为释放静电而导致粉尘爆炸。

# 注意

- 应使墨粉远离儿童能接触到的地方。如果误食墨粉,应立即就医。
- 小心不要将墨粉粘到手上或衣服上。如果墨粉散落到手上或衣服上,立即用冷水清洗。 用温水清洗可能会使墨粉永久粘住,无法清除污迹。
- 丢弃用过的墨粉盒时,为防止其中剩余的墨粉散落,应将墨粉盒放在袋中,然后将其放 置在远离明火的地方。

#### ● 须知

- 仅使用本机专用的墨粉盒。 ( 请参阅第 4-17 [页的 "耗材"](#page-89-0))
- 在出现提示更换墨粉盒的信息之前, 切勿进行更换。
- 切勿在本机正在打印时尝试更换墨粉盒。

#### 注释

如果打印作业过程中墨粉用尽,会在更换墨粉盒后完成剩余的打印。

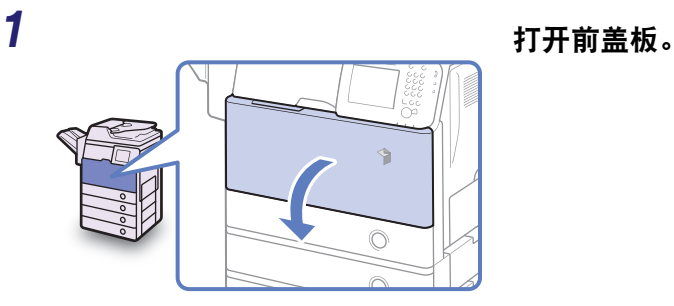

柄上的箭头标记与其基准线对齐。

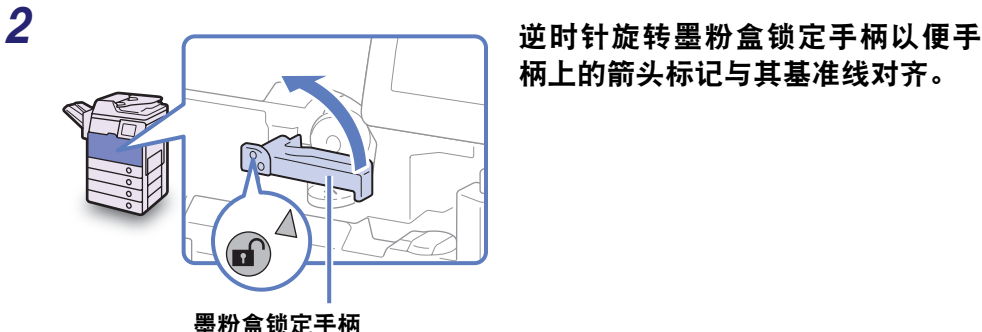

# *3* 将墨粉盒拉出墨粉供给口。

一只手将墨粉盒拉出一半,另一只手从下面托住墨粉盒,然后在保持水平的同时将其完 全取出。

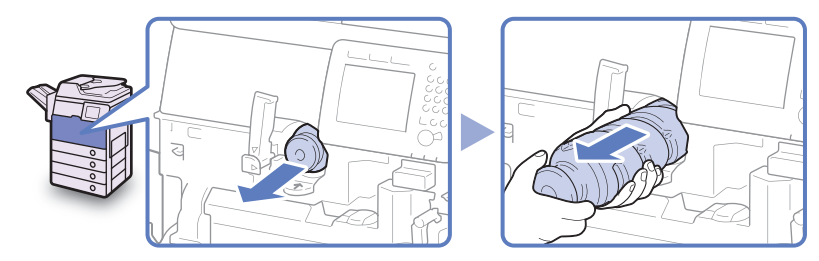

#### 警告

切勿燃烧用过的墨粉盒或将其投入明火中,否则可能会点燃盒中剩余的墨粉,导致烧伤 或火灾事故。

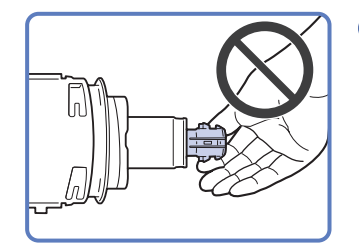

**COD** 须知

- 如果不能拉出墨粉盒,检查旋钮是否 一直处于正确的位置。
- 切勿接触墨粉盒供墨端,或敲击墨粉 盒使其受到振动。否则可能导致墨粉 盒泄漏。

*4* 从包装中取出新墨粉盒并打开盖子。

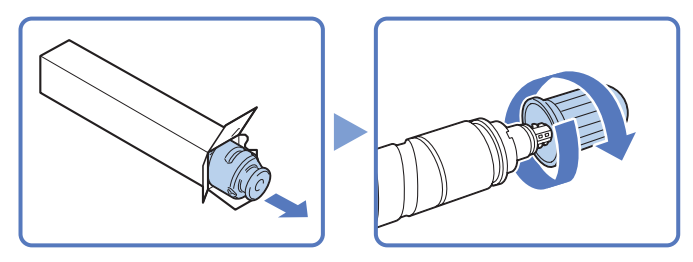

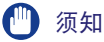

- 仅使用本机专用的墨粉盒。 ( 请参阅第 4-17 [页的 "耗材"](#page-89-0) )
- 切勿接触墨粉盒供墨端,或敲击墨粉盒使其受到振动。否则可能导致墨粉盒泄漏。

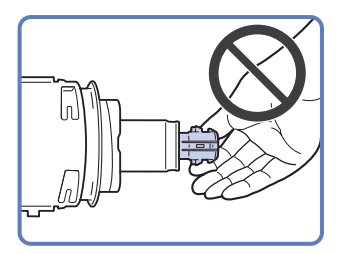

# *5* 将新墨粉盒插入墨粉供给口,直到不能推动为止。

用一只手从下面托住新墨粉盒,同时另一只手将其推入本机。

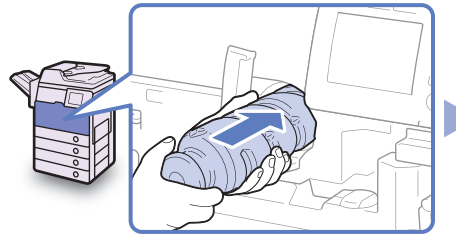

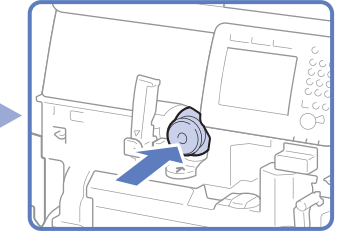

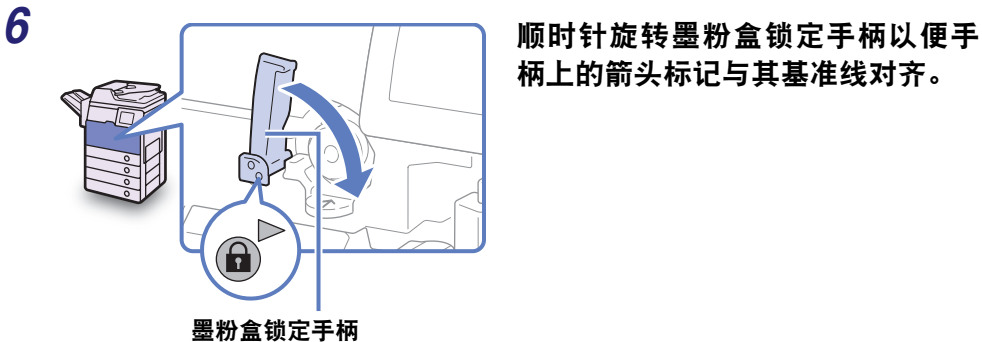

# 柄上的箭头标记与其基准线对齐。

7 无限的 不同的 不同的 不同的 关闭前盖板。

### 注意

关闭盖板时,当心不要夹住手指,否则 可能导致人身伤害。

#### 【"】 须知

确保每次更换墨粉盒时清洁定影组件。 ( 请参阅第 5 章 "定期维护" )

<span id="page-84-0"></span>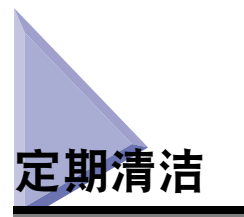

如果原稿复印不清晰,清洁本机以下部件:

- •稿台玻璃
- •输稿器的反面
- •输稿器扫描区域和辊

要获得高质量打印输出,建议定期清洁这些部件。

#### ▲ 警告

- 清洁本机时,先关闭主电源开关,然后断开电源线。不遵守这些步骤可能导致火灾或触 电事故。
- 切勿使用酒精、苯、油漆稀释剂或其他溶剂进行清洁。否则可能损坏塑料部件。
- 定期将电源线从电源插座中断开,用干布清洁电源插头金属插脚底部周围区域和电源插 座,确保清除所有灰尘和污垢。如果电源线在潮湿、多尘或多烟环境中长时间连接在插 座上,插头周围会积聚灰尘,而且会变得潮湿。这可能会引起短路和起火。

#### 【"】须知

- 切勿将抹布浸得太湿,否则过多的水可能损坏本机。
- 关闭主电源将删除本机内存中的所有作业。

# <span id="page-84-1"></span>稿台玻璃和输稿器的反面

按照以下所述清洁稿台玻璃和输稿器的反面。

#### 须知

如果稿台玻璃或输稿器反面不干净,可能无法清晰扫描原稿,或者原稿尺寸检测可能不 正确。

*1* 用蘸水湿布清洁稿台玻璃和输稿器反面,然后用柔软干布擦拭干净。

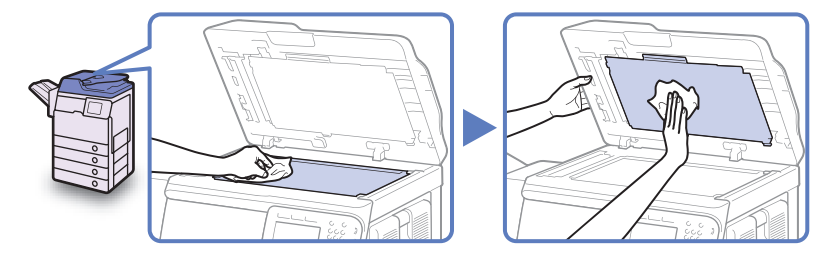

(1) 须知

切勿将抹布浸得太湿,否则过多的水可能损坏本机。

# <span id="page-85-0"></span>输稿器扫描区域和辊

请按照以下所述定期清洁输稿器扫描区域和辊。

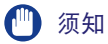

切勿将抹布浸得太湿,否则过多的水可能损坏本机。

# *1* 轻轻打开输稿器盖板。

输稿器盖板完全打开时,内盖板也会打开。

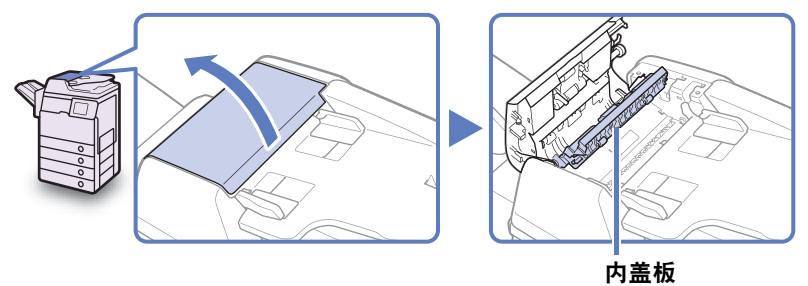

#### *2* 用蘸水湿布清洁输稿器盖板内的辊 **(** 共八个位置 **)**。然后用柔软干布擦拭 该区域。

清洁辊时请用手转动辊。

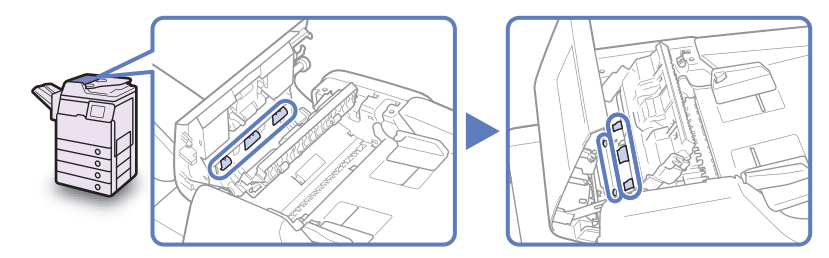

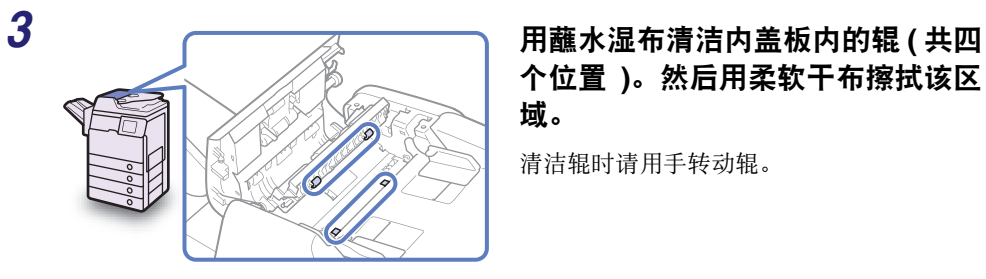

个位置 **)**。然后用柔软干布擦拭该区 域。

清洁辊时请用手转动辊。

*4* 用蘸水湿布清洁内盖板的透明塑料部件和内盖板内部 **(** 共三个地方 **)**。然 后用柔软干布擦拭该区域。

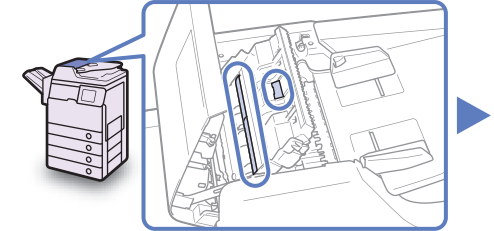

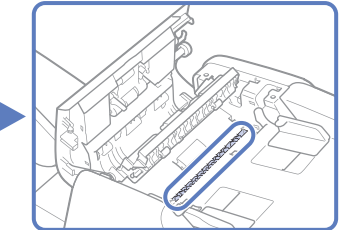

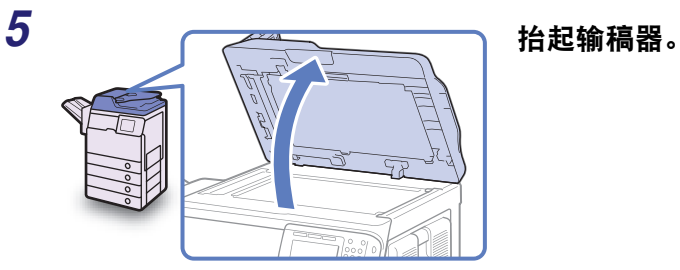

*6* 用蘸水湿布清洁输稿器扫描区域 **(** 稿台玻璃的左侧**)** 和输稿器下方的白色 尺寸板。然后用柔软干布擦拭该区域。

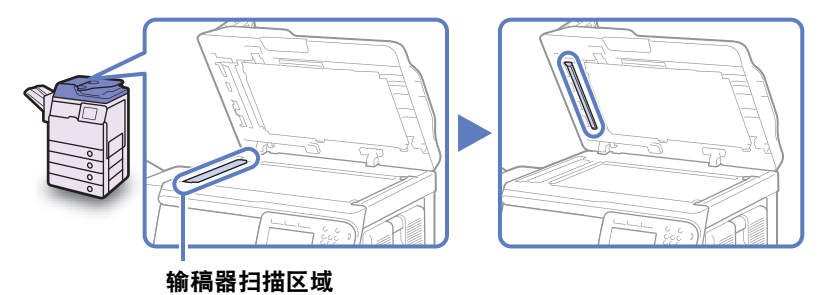

*7* 用一只手握住输稿器,然后用另一只手打开输稿器下方的盖板。

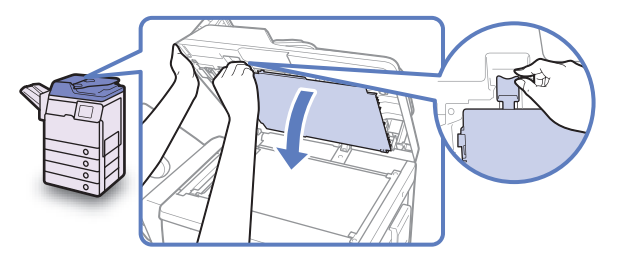

*8* 用蘸水湿布清洁输稿器下方盖板内的辊 **(** 共八个位置 **)**。然后用柔软干布 擦拭该区域。

清洁辊时请用手转动辊。

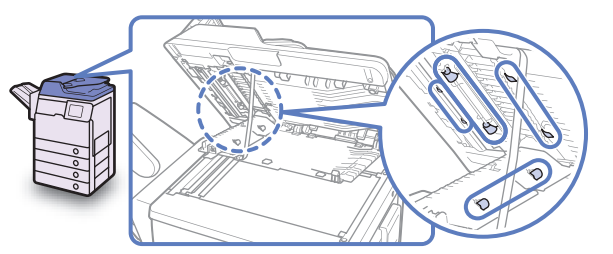

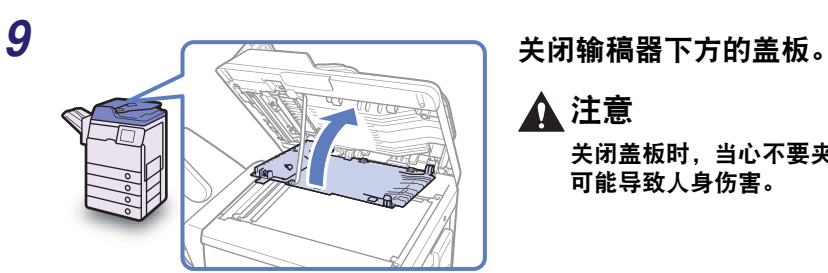

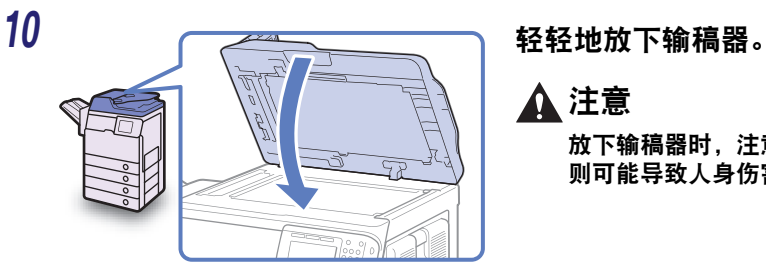

注意

关闭盖板时,当心不要夹住手指,否则 可能导致人身伤害。

## 注意

放下输稿器时,注意切勿夹住手指,否 则可能导致人身伤害。

定期维护 **4**

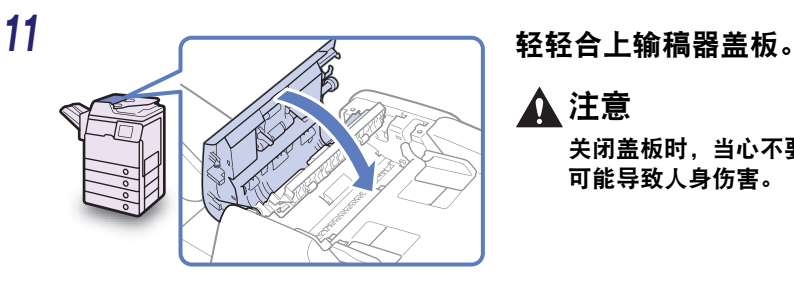

## 注意

关闭盖板时,当心不要夹住手指,否则 可能导致人身伤害。

<span id="page-89-0"></span>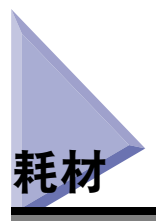

本节介绍的耗材由 Canon 提供。有关详细信息,请与当地的授权 Canon 经销商联系。 建议在用完材料之前就向当地的授权 Canon 经销商定购这些耗材。

#### 注意 应将墨粉盒和其他耗材置于儿童够不到的地方。如果不慎食入这些物品,请立即就医。

# <span id="page-89-1"></span>纸张材料

除普通纸 (A4、A5、B5 和 16K) 之外, 还提供再生纸、彩色纸、透明胶片 ( 推荐本机 使用的 )、标签及其他类型的纸张材料。有关详细信息,请与当地的授权 Canon 经销 商联系。

# 注意

切勿将纸张存放在有明火的地方,否则可能点燃纸张,导致烧伤或火灾事故。

(1) 须知

要防止受潮,请用原包装材料紧紧包裹剩余的纸张以进行存放。

#### ● 注释

- 为获得高质量打印输出,请使用 Canon 推荐的纸张。
- 某些可从市场上购买的纸张类型不适用于本机。需要购买纸张时请联系当地的授权 Canon 经销商。

<span id="page-90-0"></span>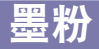

如果触摸面板显示屏幕上出现提示更换墨粉盒的信息,请更换新的墨粉盒。仅使用本 机专用的墨粉盒。

为了获得最佳打印质量,建议使用佳能原装墨粉。

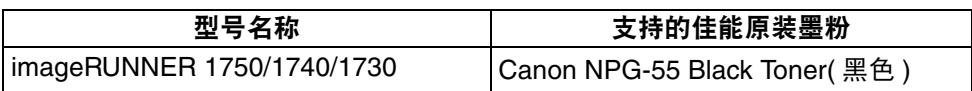

#### ▲ 警告

- 切勿燃烧用过的墨粉盒或将其投入明火中,否则可能会点燃墨粉盒中剩余的墨粉,导致 烧伤或火灾事故。
- 切勿将墨粉盒存放在有明火的地方,否则可能点燃墨粉,导致烧伤或火灾。
- 如果墨粉意外洒出或散落,请小心将墨粉粒收集起来,或使用软湿布擦拭干净,以免吸入。 切勿使用没有粉尘爆炸防护装置的真空吸尘器来清理洒出的墨粉,否则,可能会造成真 空吸尘器故障,或因为释放静电而导致粉尘爆炸。

#### 注意

应将墨粉盒和其他耗材置于儿童够不到的地方。如果不慎食入这些物品,请立即就医。

#### 【 】 须知

- 将墨粉盒存放在阴凉处,避免阳光直射。 推荐的存储条件为温度低于 30 摄氏度,湿度 低于 80%。
- 切勿将墨粉盒竖直放置。

#### 注意假冒墨粉

目前市场上发现有佳能墨粉的假冒品。使用此类假冒墨粉可能会导致打印质量 下降以及机器本身的性能无法得到充分发挥等问题。对于使用假冒墨粉而导致 的任何故障或事故,佳能不负任何责任。

有关详细信息,请参考 http://www.canon.com/counterfeit。

#### <span id="page-90-1"></span>感光鼓组件

更换新的感光鼓组件时,确保使用本机专用的感光鼓组件。

■ **NPG-55** 感光鼓组件

# <span id="page-91-0"></span>装订针盒

如果触摸面板显示屏幕上出现提示添加新装订针的信息,请更换新的装订针盒。仅使 用本机专用的装订针盒。

#### ■ 装订针 -P1

1 须知

只有本机安装了可选的"分页装订处理器-H1"时,才能使用"装订"模式。

定期维护 **4**

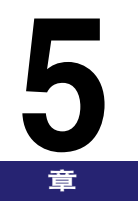

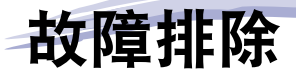

本章介绍操作本机时如何解决遇到的问题。

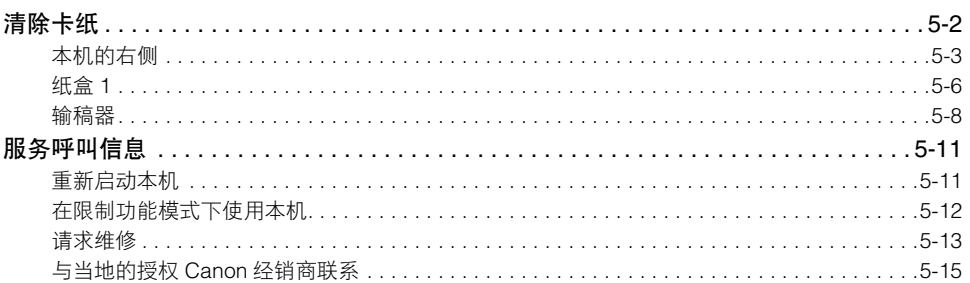

<span id="page-94-0"></span>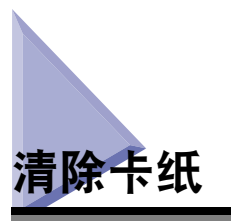

如果本机内发生卡纸,触摸面板显示屏幕上会出现下面的屏幕。使用此屏幕可以立即 定位并清除卡纸。

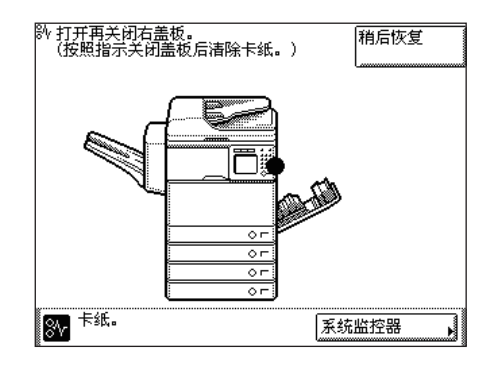

#### 警告

本机内部有一些高压区域。清除卡纸或检查本机内部时,切勿使项链、手镯或其他金属 物接触到本机内部,否则可能导致烧伤或触电事故。

#### 注意

- 清除卡住的原稿或纸张时,应小心不要被原稿或纸张边缘割破手。
- 清除机内的卡纸时,应小心不要被机器内部部件割破手或弄伤。如果无法清除卡纸,请 与当地的授权 **Canon** 经销商联系。
- 清除机内的卡纸时,一定要小心,勿使手或衣物接触到卡纸上的墨粉,否则会弄脏您的 手或衣物。如果不慎弄脏,请立即用凉水清洗。用温水清洗可能会使墨粉粘住,无法清 除墨粉污迹。
- 清除机内的卡纸时,动作要轻缓,以免纸上的墨粉散落,进入眼睛或口中。如果墨粉进 入眼睛或口中,请立即用凉水清洗,并立即就医。
- ●本机内的定影组件及其周围部件在使用过程中会变热。清除卡纸或检查本机内部时, 切 勿触摸定影组件及其周围部件,否则可能导致烫伤或触电事故。
- ●清除所有卡纸后,请立即将手从本机中移开。即使本机没有运行,但如果本机突然开始 打印,则手、头发或衣服也可能被输送辊夹住,从而导致人身伤害或损坏。

【1】须知

将所有卡纸全部清除后,确保将所有手柄和盖板恢复原位。一旦取出所有卡纸后,即可 恢复打印。

◎ 注释

清除所有卡纸后,本机会自动重新计算要复印或打印份数。即使进行多套打印,也不必 重新输入复印或打印份数。

<span id="page-95-0"></span>本机的右侧

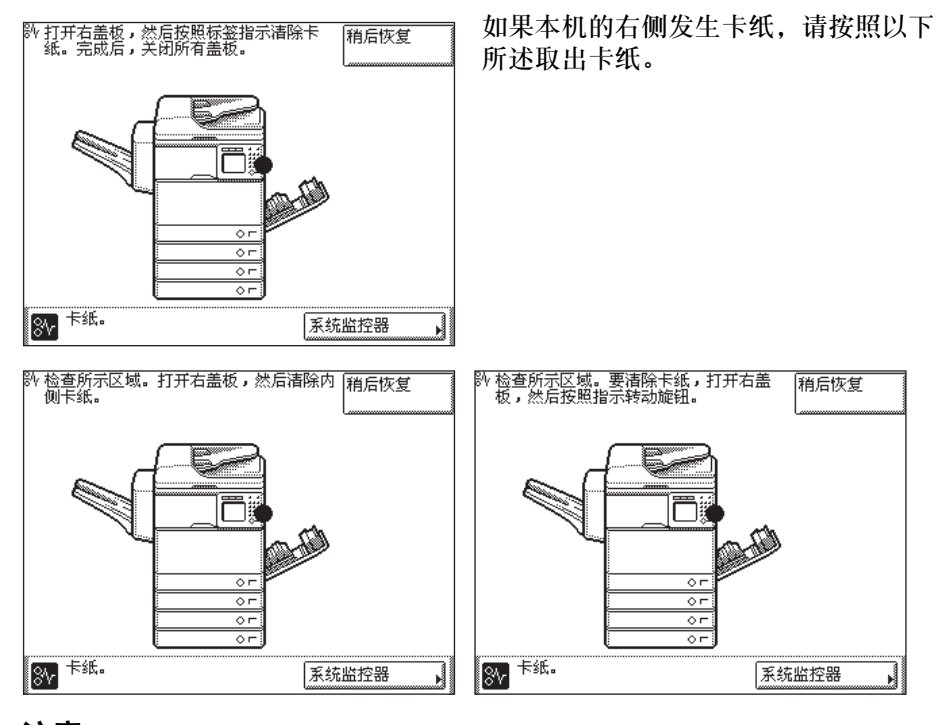

#### 注意

定影组件及其周围易产生高温。取出卡纸时,切勿接触此区域中除卡纸或上盖板外的任 何其他部件。

故障排除

**5**

# *1* 拉住主机右盖板的手柄,然后轻轻地向下打开盖板直至其停止。

如果打开了手送纸盘,打开右盖板前关闭手送纸盘。

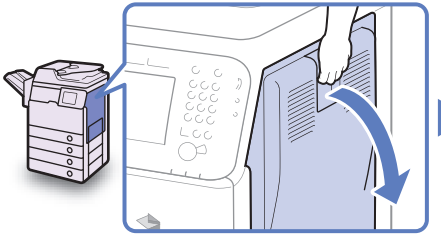

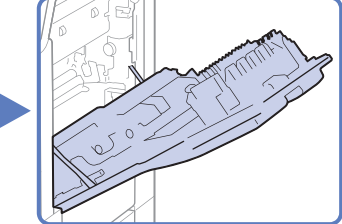

*2* 从纸张输出组件取出所有卡纸。

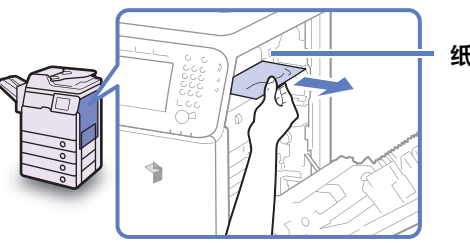

纸张输出组件

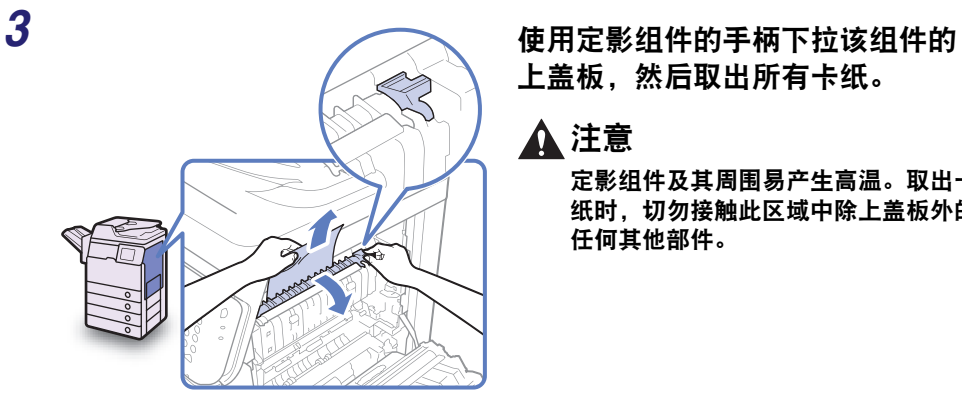

上盖板,然后取出所有卡纸。

#### 注意

定影组件及其周围易产生高温。取出卡 纸时,切勿接触此区域中除上盖板外的 任何其他部件。

**4** 取出从定影组件下部伸出的所有卡

纸。

如果如下所示辊下方发生卡纸,转动辊并取出卡纸。

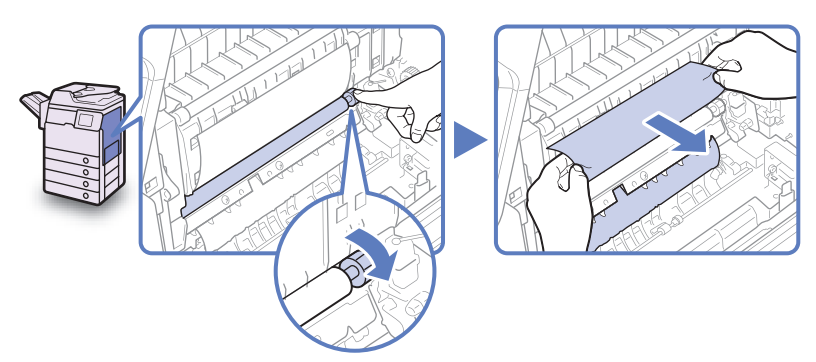

*5* 从右盖板内部取出所有卡纸。

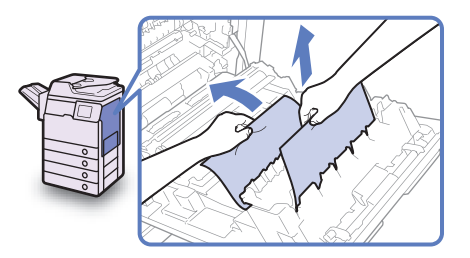

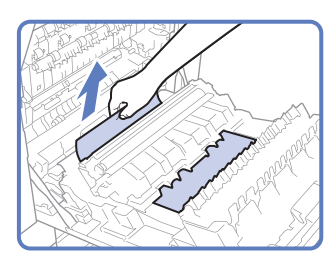

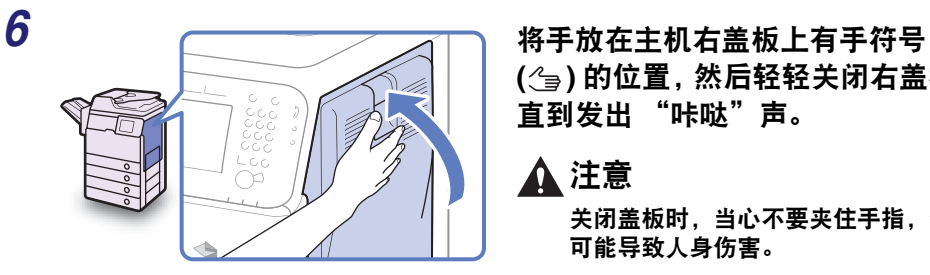

**( )** 的位置,然后轻轻关闭右盖板, 直到发出 "咔哒"声。

注意

关闭盖板时,当心不要夹住手指,否则 可能导致人身伤害。

1 须知

将所有卡纸全部清除后,确保将所有盖板恢复原位。一旦取出所有卡纸后,即可恢复打印。

<span id="page-98-0"></span>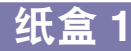

如果 "纸盒 1"内部发生卡纸,请按照以下所述取出卡纸。

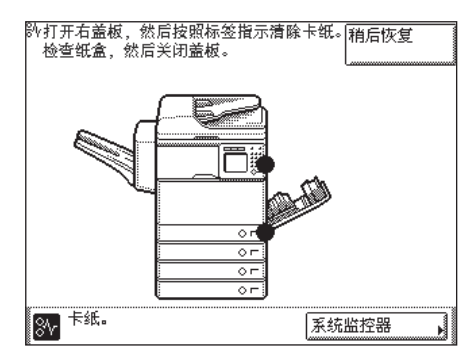

#### 须知

本节所述的步骤假定本机安装了四个纸盒。根据本机的配置,可用纸盒的数量可能有所 不同。

# *1* 拉住主机右盖板的手柄,然后轻轻地向下打开盖板直至其停止。

如果打开了手送纸盘,打开右盖板前关闭手送纸盘。

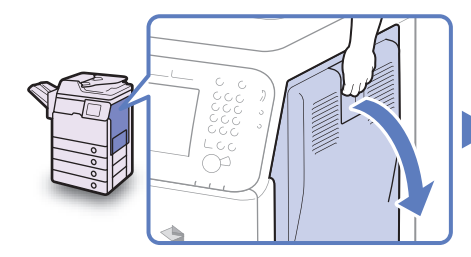

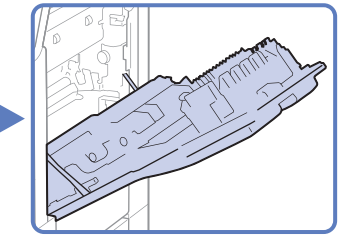

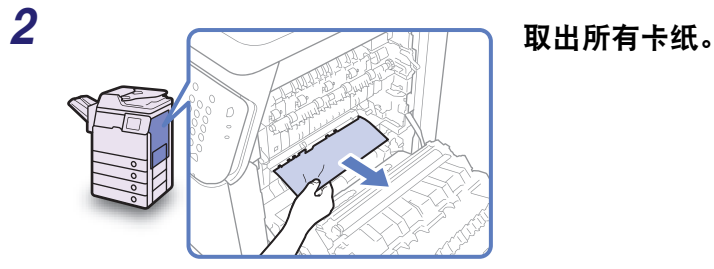

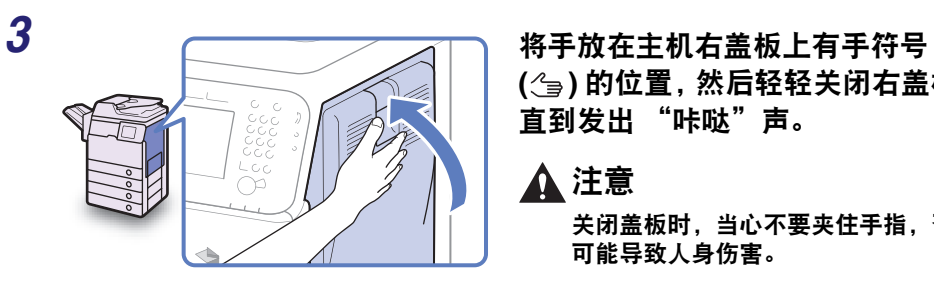

**( )** 的位置,然后轻轻关闭右盖板, 直到发出 "咔哒"声。

注意 关闭盖板时,当心不要夹住手指,否则 可能导致人身伤害。

# *4* 按下从其输送纸张的纸盒上的按钮,然后拉出纸盒直至其停止。

 $\bigcirc$  $\circ$ 

输送纸张的纸盒可能与显示屏幕上指示的纸盒不同。如果不知道哪一个是输送纸张的纸 盒,打开每个纸盒检查所有卡纸。

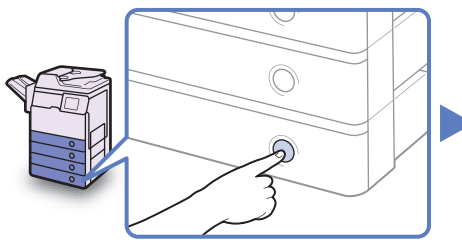

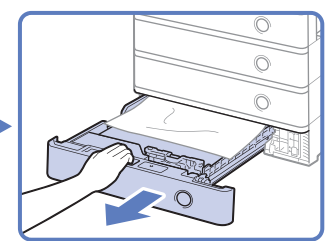

<u>5</u> 取出所有卡纸。

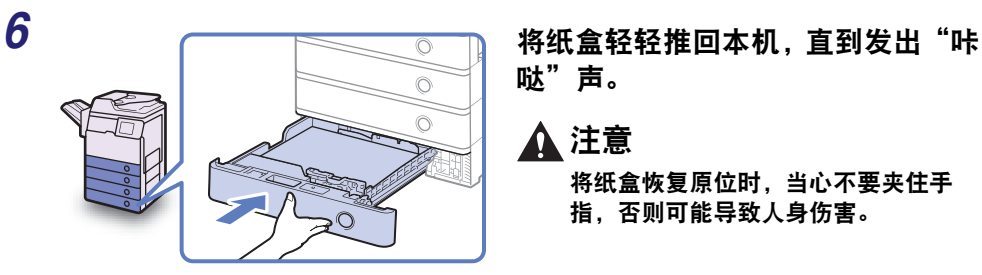

哒"声。

注意

将纸盒恢复原位时,当心不要夹住手 指,否则可能导致人身伤害。

(『1】 须知

将所有卡纸全部清除后,确保将所有盖板恢复原位。一旦取出所有卡纸后,即可恢复打印。

# <span id="page-100-0"></span>输稿器

如果输稿器中发生卡纸,请按照以下所述取出卡纸。

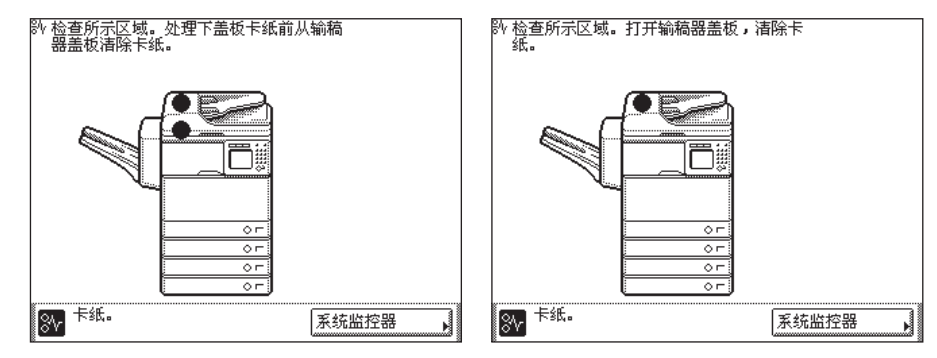

# *1* 轻轻打开输稿器盖板。

输稿器盖板完全打开时,内盖板也会打开。

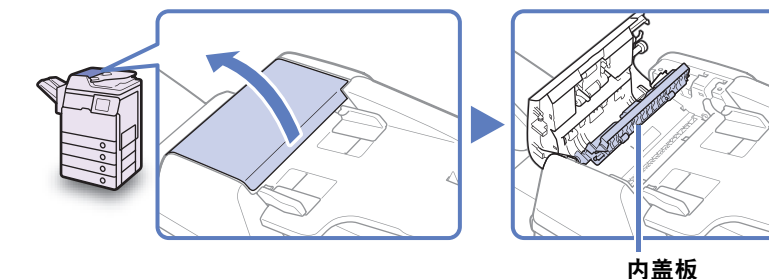

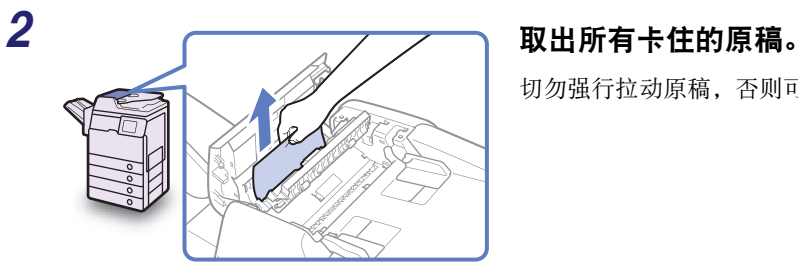

# 切勿强行拉动原稿,否则可能将其撕破。

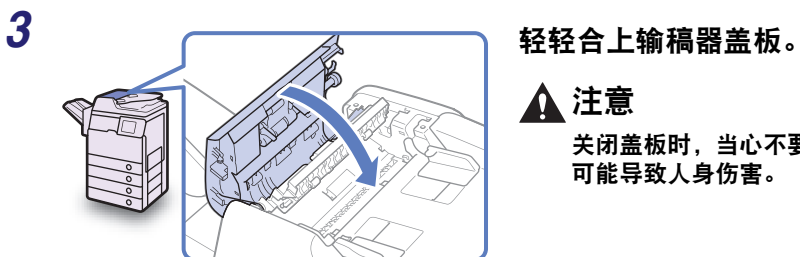

注意

关闭盖板时,当心不要夹住手指,否则 可能导致人身伤害。

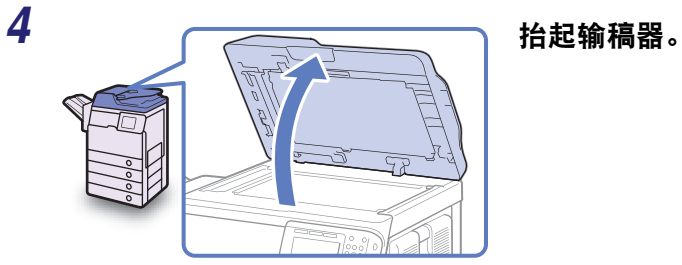

5 用一只手握住输稿器,然后用另一只手打开输稿器下方的盖板。

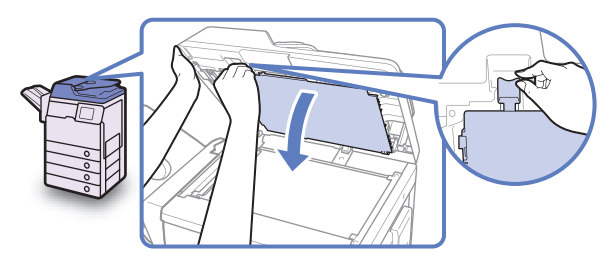

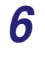

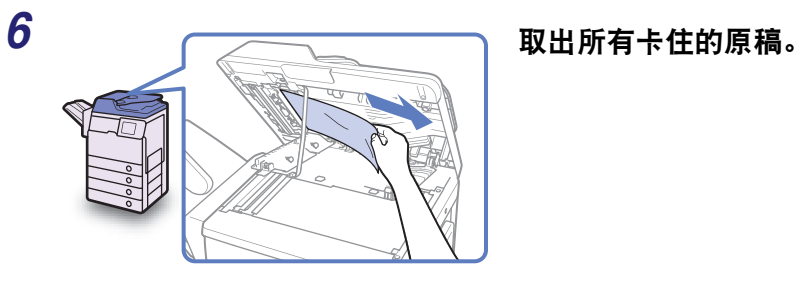

*7* 关闭输稿器下方的盖板。

注意

关闭盖板时,当心不要夹住手指,否则 可能导致人身伤害。

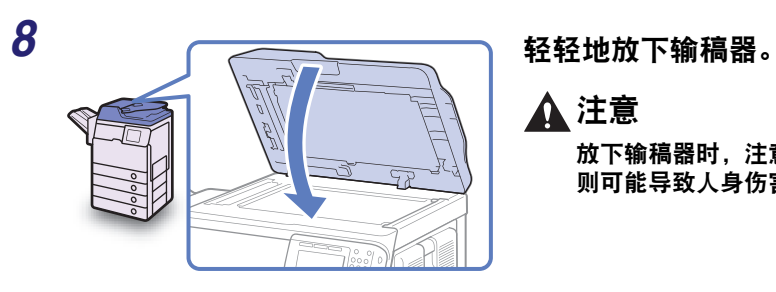

注意

放下输稿器时,注意切勿夹住手指,否 则可能导致人身伤害。

**CONT** 须知

> 将所有卡纸全部清除后,确保将所有盖板恢复原位。一旦取出所有卡纸后,即可恢复 打印。

<span id="page-103-0"></span>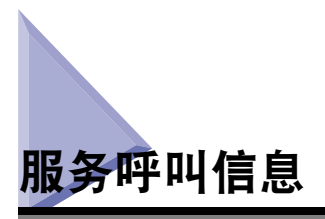

如果出现任何阻止正常操作的严重错误,屏幕上会显示服务呼叫信息。如果显示与下 面的屏幕相似的屏幕,请按照下述步骤进行操作。

> $\triangle$  重新 "关闭"和 "打开" 主电源开关(主)<br>机左侧)。 ■如果机器仍然不能正常运作,请用下列出错编码与客户<br>——支持中心联系。 P E000000

# <span id="page-103-1"></span>重新启动本机

如果显示服务呼叫信息,请重新启动本机。

1 须知

如果主电源开关关闭,本机存储器中的所有作业都将被删除。

*1* 关闭本机的主电源。

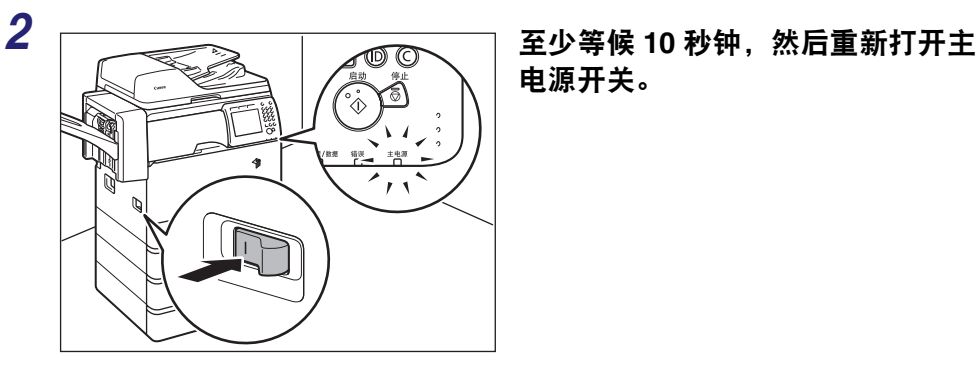

电源开关。

# <span id="page-104-0"></span>在限制功能模式下使用本机

如果 "服务呼叫信息"屏幕出现指示可选的分页装订处理器出现故障,可以通过将 本机设置为 "限制功能模式"清除此屏幕。在此模式下,可以通过禁用分页装订处 理器功能继续操作本机。

#### ●■ 须知

如果主电源开关关闭,本机存储器中的所有作业都将被删除。

#### ● 注释

- ●从 "服务呼叫信息"屏幕将本机设置为 "限制功能模式"会启用 "一般设置"中的 "限制功能模式"。 ( 请参阅 《参考指南》的第 3 章 "配置本机的基本设置" )
- ●如果在未解决引发故障的原因时禁用"限制功能模式","服务呼叫信息"屏幕可能再 次出现。

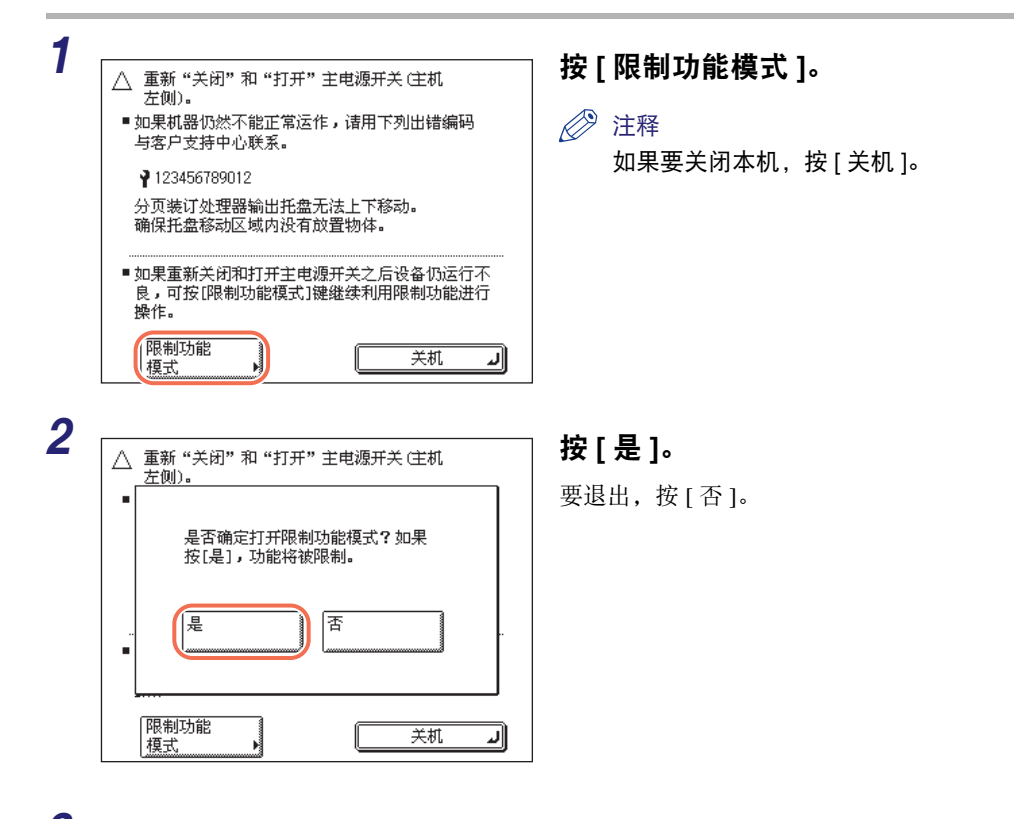

# *3* 重新启动本机。

关闭本机电源,至少等待 10 秒钟, 然后打开电源。

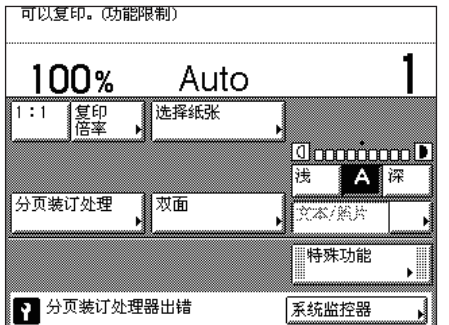

本机以 "限制功能模式"启动。

注释

解决分页装订处理器的问题后,请从 "附加功能"菜单禁用 "限制功能模 式"。 ( 请参阅 《参考指南》的第 3 章 "配置本机的基本设置" )

# <span id="page-105-0"></span>请求维修

如果发现本机出现异常,可以从触摸面板显示屏幕发送维修请求。

# 警告

切勿用湿手插拔电线,否则可能导致触电事故。

# 注意

断开电源线时,始终抓住电源插头。拉拽电源线可能会使芯线暴露或折断,或给电源线 造成其他方面的损坏。如果电源线受到损坏,则可能会引起漏电,导致火灾或触电事 故。

#### ● 须知

要从触摸面板显示屏幕发送维修请求,必须事先配置本机。有关详细信息,请与当地的 授权 Canon 经销商联系。

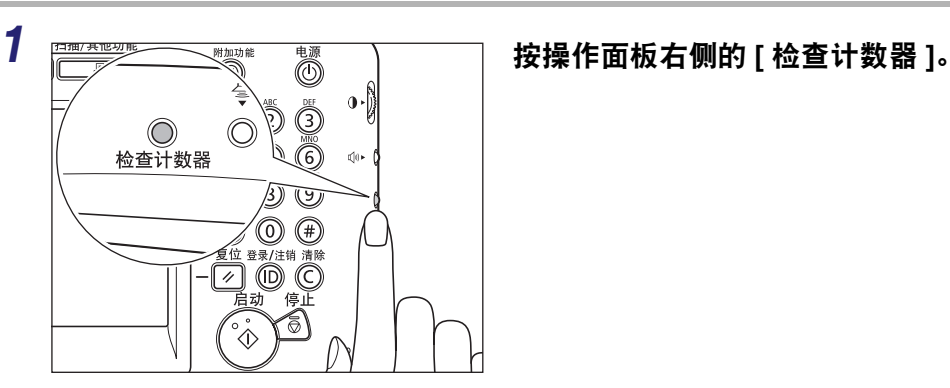

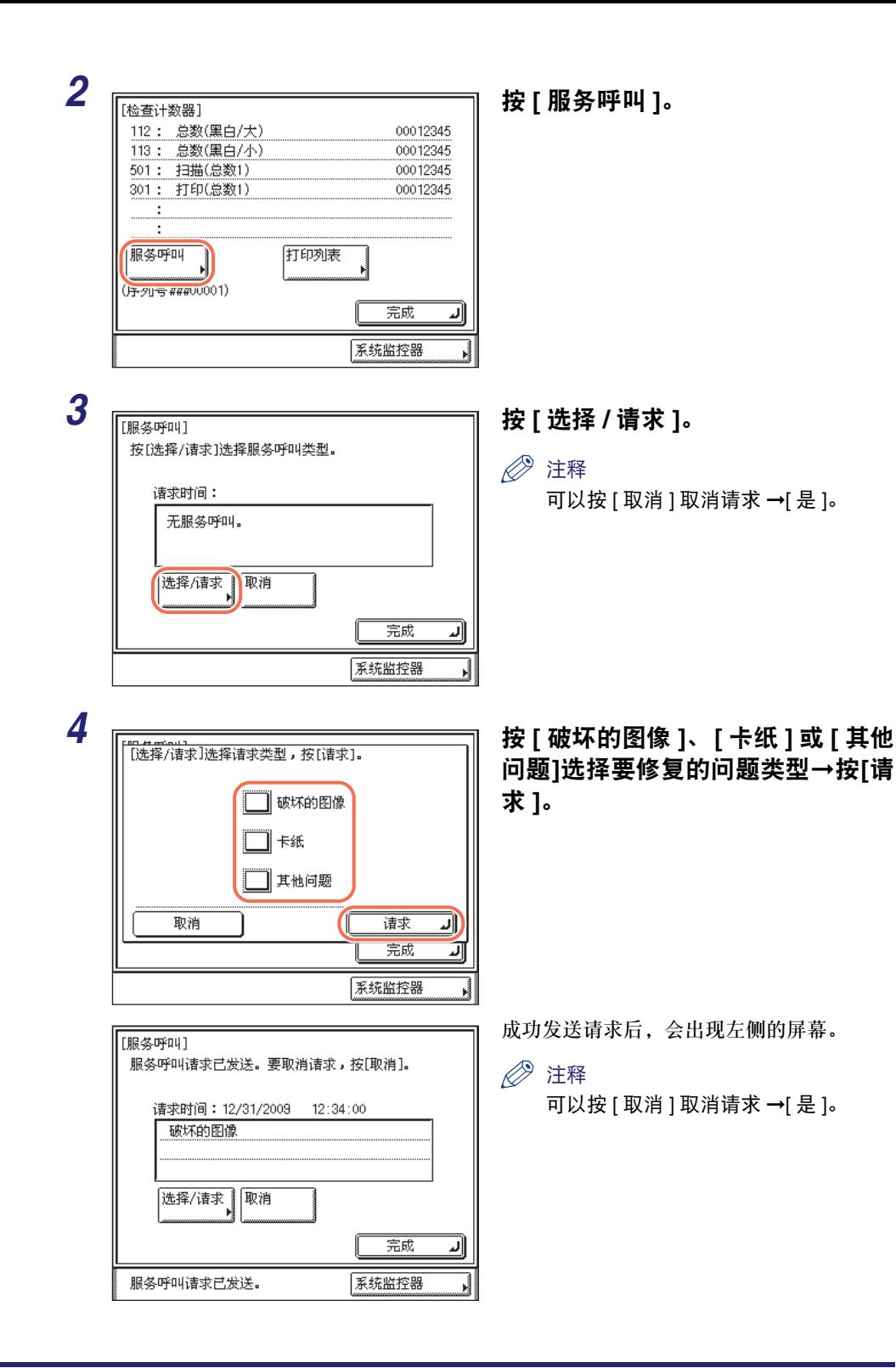

故障排除 **5**

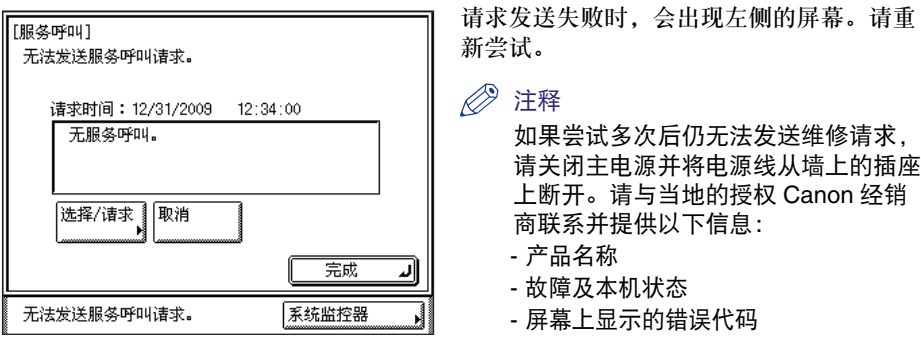

# <span id="page-107-0"></span>与当地的授权 **Canon** 经销商联系

如果对本机有任何问题或疑问,请与当地的授权 Canon 经销商联系并提供以下信息:

- •产品名称
- •故障及本机状态
- •屏幕上显示的错误代码 ( 如果有 )

如果本机在重启后仍不能正常运行,请关闭主电源并将电源线从墙上的插座上断开。

# 警告

切勿用湿手插拔电线,否则可能导致触电事故。

#### 注意

断开电源线时,始终抓住电源插头。拉拽电源线可能会使芯线暴露或折断,或给电源线 造成其他方面的损坏。如果电源线受到损坏,则可能会引起漏电,导致火灾或触电事 故。

#### ●■ 须知

如果发生中断或本机关闭,内置电池可使存储器中接收的文档保留一小时。但是,如果 电池未完全充电,文档可能不会保留。 ( 主电源打开后,需要两小时使内置电池充分充 电。 )
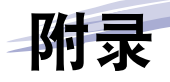

本章介绍可以用于本机的纸张类型并包括索引。

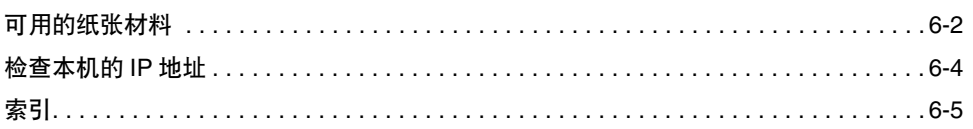

6

章

# <span id="page-110-0"></span>可用的纸张材料

本机可用的纸张类型和尺寸如下表所示。

√: 可用 N/A: 不可用

<span id="page-110-8"></span><span id="page-110-6"></span><span id="page-110-4"></span><span id="page-110-3"></span><span id="page-110-1"></span>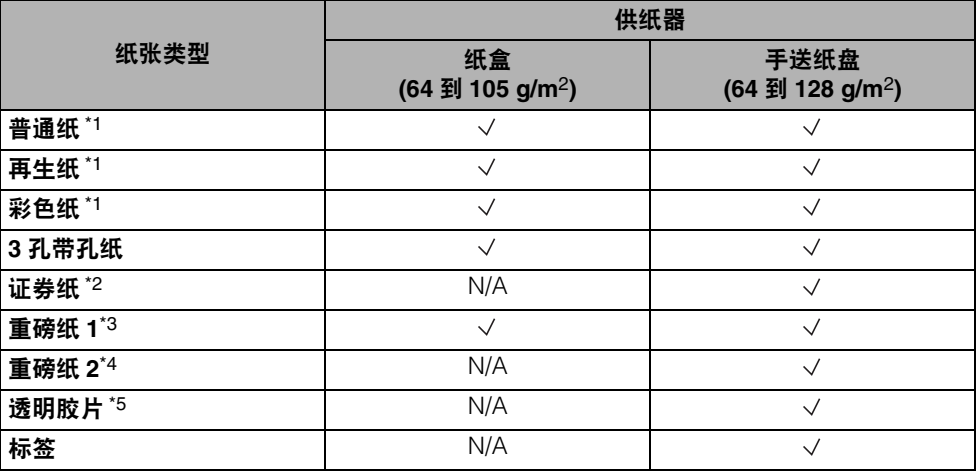

<span id="page-110-9"></span><span id="page-110-7"></span><span id="page-110-5"></span><span id="page-110-2"></span>\*1 64 到 90 g/m2。

\*2 75 到 90 g/m2。

\*3 91 到 105 g/m2。

\*4 106 到 128 g/m2。

\*5 仅使用本机专用的 A4 透明胶片。

#### 注释

- 有关如何为纸盒注册纸张类型的说明,请参阅 《参考指南》的第 3 章 "配置本机的基 本设置"。
- ●有关如何为手送纸盘注册纸张类型的说明,请参阅《参考指南》的第2章"基本操作" 和第 3 章 "配置本机的基本设置"。
- 本机可以使用无氯漂染纸。

**6**

#### $\vee$ : 可用 N/A: 不可用

<span id="page-111-0"></span>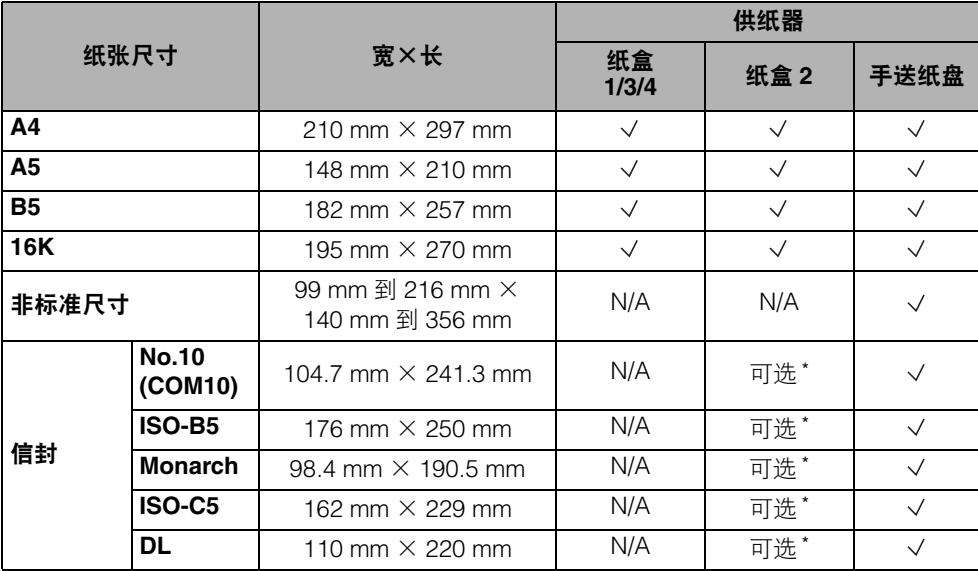

\* 只有安装了可选的 "信封纸盒 -D1"时,才能在 "纸盒 2"中装入信封。

#### ◎ 注释

• 有关如何添加纸张的说明,请参阅下面列出的各节。

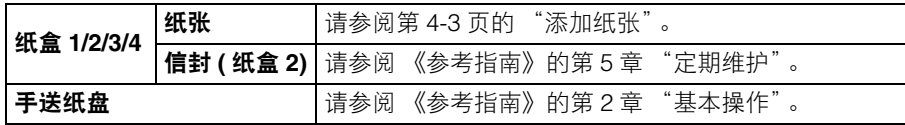

•"纸盒 2"、"纸盒 3"和 "纸盒 4"为可选件。

<span id="page-112-1"></span><span id="page-112-0"></span>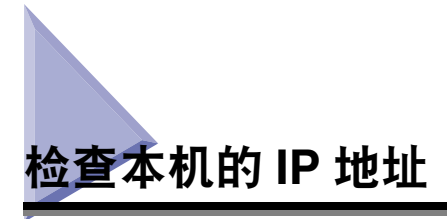

按照以下步骤检查本机的 IP 地址。

*1* <sup>按</sup> **(** 附加功能 **)**➞**[** 系统设置 **]**➞ **[** 网络设置 **]**。 系统管理员设置 设备信息设置 注释 部门识别码管理 用户识别码管理 要访问系统设置,请通过输入"系统管 网络设置 理员识别码"和"系统密码"\*进入"系 统管理"模式。有关详细信息,请参阅 通信设置 转发设置 《系统设置指南》的第 1 章 "用前须  $\overline{\phantom{a}}$ 完成 知"。  $1/3$ dlin... **ID** 系统管理模式 系统监控器 购买时, "系统管理员识别码"和 "系统密码"均设置为 "7654321"。 *2* <sup>按</sup> **[TCP/IP** 协议设置 **]**➞**[IPv4** 设置 **]** ➞**[IP** 地址设置 **]**。 P地址设置 Ń 显示 IP 地址设置。 PING命令  $\oslash$ 注释 P地址范围设置 ▶关闭 • 如果 IP 地址尚待设置,则 IP 地址显示 为 <0.0.0.0>。  $1/2$ .dlm. • 有关 IP 地址设置的详细信息,请参阅 完成 ∣لہ 《系统设置指南》的第 2 章 "将本机 -<br>D 系统管理模式 系统监控器 连接到 TCP/IP 网络"。

**3** 按 → (复位)返回到主屏幕。

<span id="page-113-0"></span>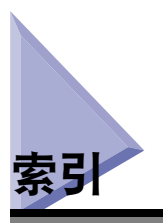

## 数字和字母

100BASE-TX[, 2-10](#page-48-0) 10BASE-T[, 2-10](#page-48-1) 3 孔带孔纸 [, 6-2](#page-110-1) Canon 经销商 [, 5-15](#page-107-0) CD-ROM 用户手册 [, 3-2](#page-60-0) Color Network ScanGea[r, 3-4](#page-62-0) Ethernet 100BASE-TX[, 2-10](#page-48-0) 10BASE-T[, 2-10](#page-48-1) Font Manager[, 3-9](#page-67-1) IP 地址,检查 [, 6-4](#page-112-1) IP 地址设置 [, 2-14](#page-52-1) Mac PS 打印机驱动程序 [, 3-11](#page-69-0) Mac PS 打印机驱动程序安装指南 [, 3-11](#page-69-1) Mac UFRII LT 打印机驱动程序 [, 3-4](#page-62-5) Mac UFRII 打印机驱动程序安装指南 [, 3-4](#page-62-6) Network ScanGear 安装指南 [, 3-5](#page-63-0) PCL 打印机驱动程序 (PCL5/PCL6)[, 3-9](#page-67-2) PCL 用户软件 [, 3-9](#page-67-3) PS 打印机驱动程序 [, 3-11](#page-69-2) PS 用户软件 [, 3-11](#page-69-4) TWAIN[, 3-4](#page-62-2) UFRII LT 打印机驱动程序 [, 3-4](#page-62-3) UFRII LT 用户软件 [, 3-4](#page-62-4) USB 连接 [, 2-9](#page-47-0)

# **A**

安全注意事项说明 安装 [, xxii](#page-22-0) 操作 [, xxiv](#page-24-0) 电源 [, xxiii](#page-23-0) 耗材 [, xxix](#page-29-0) 其他警告 [, xxix](#page-29-1) 维护与检查 [, xxvii](#page-27-0) 安装

安全注意事项说明 [, xxii](#page-22-1) 安装空间 [, 1-5](#page-35-0) 电源 [, 1-4](#page-34-0) 位置和操作 [, 1-2](#page-32-0) 注意事项 [, 1-2](#page-32-1)

#### **B**

本手册中的按键和按钮 [, viii](#page-8-0) 本手册中的符号 [, vii](#page-7-0) 本手册中的缩写 [, ix](#page-9-0) 本手册中的图示 [, viii](#page-8-1) 本手册中的显示屏幕 [, ix](#page-9-1) 标签 [, 6-2](#page-110-2)

## **C**

彩色纸 [, 6-2](#page-110-3) 操作面板电源开关 [, 2-20](#page-58-0) 操作注意事项 [, 1-6](#page-36-0) 侧导板 [, 4-6](#page-78-0) 重新启动 [, 5-11](#page-103-0) 传真驱动程序 [, 3-13](#page-71-0) 传真驱动程序安装指南 [, 3-13](#page-71-1) 传真驱动程序软件 [, 3-13](#page-71-2) 传真设置 [, 2-14](#page-52-0) 传真 [, 2-3](#page-41-1)

#### **D**

打印 PCL[, 2-3](#page-41-0) P[S, 2-3](#page-41-0) UFRII LT[, 2-3](#page-41-0) 从 USB 存储介质 [, 2-3](#page-41-2) 打印机驱动程序安装指南 [, 3-4](#page-62-1)[, 3-9](#page-67-0)[, 3-11](#page-69-3) 打印,定义 [, xi](#page-11-0) 电话连接 [, 2-12](#page-50-0) 电缆连接 USB[, 2-9](#page-47-0) 电话 [, 2-12](#page-50-0) 网络 [, 2-10](#page-48-2) 定期清洁 [, 4-12](#page-84-0)

#### **F**

发送 USB 存储介质设备 [, 2-2](#page-40-3) 电子邮件 [, 2-2](#page-40-1) 互联网传真 [, 2-2](#page-40-2) 文件服务器 [, 2-2](#page-40-4) 服务呼叫信息 [, 5-11](#page-103-1) 复印, 定义[, xi](#page-11-1) 复印 [, 2-2](#page-40-0)

# 附录

**6**

感光鼓组件 [, 4-18](#page-90-0) 故障排除 服务呼叫信息 [, 5-11](#page-103-1) 限制功能 [, 5-12](#page-104-0)

## **H**

**G**

耗材 感光鼓组件 [, 4-18](#page-90-0) 墨粉 [, 4-18](#page-90-1) 纸张材料 [, 4-17](#page-89-0) 装订针盒 [, 4-19](#page-91-0)

## **K**

卡纸 [, 5-2](#page-94-0) 本机的右侧 [, 5-3](#page-95-0) 输稿器 [, 5-8](#page-100-0) 纸盒 1[, 5-6](#page-98-0) 可用功能 [, xii](#page-12-0)

#### **M**

墨粉盒 [, 4-8](#page-80-0)[, 4-18](#page-90-1) 墨粉,搅拌 [, 2-14](#page-52-4)

#### **P**

普通纸 [, 6-2](#page-110-4)

### **Q**

前导板 [, 4-6](#page-78-1) 清洁 定期清洁 [, 4-12](#page-84-0) [稿台玻璃和输稿器的反面](#page-84-1) , 4-12 输稿器扫描区域和辊 [, 4-13](#page-85-0)

### **R**

日期和时间设置 [, 2-14](#page-52-2)

### **S**

扫描, 定义[, x](#page-10-0) 设置流程 [, 2-6](#page-44-0) 设置指南 [, 2-14](#page-52-3) 输稿器扫描区域 [, 4-15](#page-87-0) 输稿器,清洁 [, 4-13](#page-85-0) 睡眠模式 [, 2-20](#page-58-1)

#### **T**

添加限制标记 [, 4-4](#page-76-0)[, 4-6](#page-78-2) 添加纸张 纸盒 [, 4-2](#page-74-0) 透明胶片 [, 6-2](#page-110-5)

## **W**

网络连接 [, 2-10](#page-48-2) 网络扫描 [, 2-3](#page-41-3) 维修请求 [, 5-13](#page-105-0)

### **X**

系统监控器 [, 2-4](#page-42-1) 限制功能模式 [, 5-12](#page-104-0)

#### **Y**

移动本机 [, 1-5](#page-35-1) 远程扫描 [, 2-3](#page-41-4) 远程用户界面 [, 2-4](#page-42-0)

### **Z**

再生纸 [, 6-2](#page-110-6) 证券纸 [, 6-2](#page-110-7) 纸张材料 [, 4-17](#page-89-0) 纸张尺寸 [, 6-3](#page-111-0) 纸张类型 [, 6-2](#page-110-8) 重磅纸 [, 6-2](#page-110-9) 主电源 [, 2-13](#page-51-0) 装订针盒 [, 4-19](#page-91-0)

附录 **6**

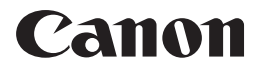

原产地:泰国

进口商: 佳能(中国)有限公司 地址: 100005 北京市东城区金宝街89号金宝大厦15层

佳能(中国)有限公司北京分公司 地址: 北京市东城区北三环东路36号环球贸易中心A栋15层 电话: (010)85139955 邮政编码:100013

佳能(中国)有限公司上海分公司 地址: 上海市黄浦区南昌路45号城汇大厦10层 电话: (021)23082600 邮政编码: 200020

佳能(中国)有限公司广州分公司 地址: 广州市天河区天河路385号太古汇一座4层 电话: (020)38133388 邮政编码:510620

佳能(中国)有限公司成都分公司 地址: 成都市锦江区顺城大街8号中环广场1座13楼 电话: (028)86203909 邮政编码:610016

修订日期: 2013.9

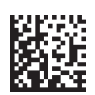